## REALMS OFARKANIA TRILOGY

# SHADOWS OVER RIVA STAR TRAIL BLADE OF DESTINY

Game Manual

### WANT A HINT?

Call our Hints Hotline at:

(315) 393-6633.

Hints Hotline hours are 4:00 pm to 8:00 pm Eastern Time, Monday-Friday, and 12:00 noon to 4:00 pm Eastern Time weekends and Holidays.

## LOOKING FOR THE WHOLE STORY?

We have *Hint Guides* available for each of the games in the *Realms of Arkania Trilogy*. The Hint Guides contain full walkthroughs and complete maps. Call

## 1-800-447-1230

to order your copies!

#### 1 2 3 4 5 6 7 8 9 0

Blade of Destiny application software Copyright © 1993
by Attic Entertainment Software GmbH and Fantasy Productions GmbH. Star Trail application software Copyright © 1994
by Attic Entertainment Software GmbH and Fantasy Productions GmbH. Shadows Over Riva application software Copyright © 1997
by Attic Entertainment Software GmbH and Fantasy Productions GmbH. The Das Schwarze Auge game universe Copyright © 1984-1997 by Schmidt Spiel + Freizeit GmbH.
All logos, printed graphic designs, English manual and other printed materials Copyright © 1993-1997 by Sir-tech Software, Inc.

All rights reserved. No part of this software or printed material may be reproduced in any way, or transmitted, in any form or by any means, electronic, mechanical, photocopying, recording, or otherwise without prior permission in writing from the publisher, except by reviewers, who may quote brief written passages to be printed or quoted in a magazine, newspaper, radio or television.

*Realms of Arkania*<sup>®</sup> is a registered trademark of Sir-tech Software, Inc. Other trademarked or copyrighted names are the property of their individual owners and use of such names without mention of trademark status is not a challenge to that status.

## REALMS OF ARKANIA TRILOGY

## Blade Of Destiny Star Trail Shadows Over Riva

Based upon Das Schwarze Auge Germany's number-one role playing system

### INSTALLING BLADE OF DESTINY AND STAR TRAIL

#### **Blade of Destiny Installation Instructions**

#### **DOS** Installation.

1) Insert your Realms of Arkania CD-ROM into your CD drive. 2) From the DOS prompt, change directory to your CD drive. 3) Next change directory to the "BLADE" directory. 4) Type "INSTALL" to launch the installer. 5) Follow the instructions to install Blade of Destiny.

#### Windows 95 Installation.

1) Insert your Realms of Arkania CD-ROM into your CD drive. 2) Go to "Start" and "Run". 3) Type the letter of your CD Drive (for example D) followed by :\blade\install.exe. (For example: D:\blade\install.exe.) 4) Click the "OK" button. 5) Follow the instructions to install Blade of Destiny.

#### **Star Trail Installation Instructions**

#### **DOS** Installation.

- 1) Insert your Realms of Arkania CD-ROM into your CD drive.
- 2) From the DOS prompt, change directory to your CD drive.
- 3) Once you have changed to your CD drive, change directory to the "ST" directory.
- 4) Type "INSTCD" to launch the installer.
- 5) Follow the instructions to install Star Trail.

### Windows 95 Installation.

- 1) Insert your Realms of Arkania CD-ROM into your CD drive.
- 2) Go to "Start" and "Run".

3) Type the letter of your CD Drive (for example "D")followed by :\inst\_st.exe. (For exampe: D:\inst\_st.exe.)

4) Click the "OK" button.

5) Follow the instructions to install Star Trail.

### **Registering Your Realms Trilogy Software**

NOTE: The registration program only runs from Windows.

1) Insert your Realms of Arkania CD-ROM into your CD drive.

2) Go to "Start" and "Run".

3) Type the letter of your CD Drive (for example "D") followed by :\register\register.exe. 4) Click the "OK" button.

5) Follow the instructions to register Realms Trilogy.

## WELCOMETOARKANIA

Welcome to one of the most popular fantasy worlds ever created. Arkania began as the setting for Germany's most popular pen-and-paper roll-playing system. In recent years, Arkania has gained a whole new audience with the three Realms of Arkania computer games included in this collection. Blade of Destiny, Star Trail, and Shadows Over Riva have won more than thirty international awards and secured their place in role-playing history.

Arkania is a world of outlandish adventure, fascinating mysteries, and mighty magic, so you will need a little guidance. That's what this volume is for.

This book is divided into three sections, one for each if the three games. In each section you will find:

- A title page, marking the beginning of each game manual.
- A reference card, following the title page. The reference card explains how to . install each game and gives quick tips on game play.
- The contents of the game manual itself.

If you're playing Blade of Destiny or Star Trail and are looking for information on magic spells, character classes, herbs and poisons, diseases or deities, consult pages 48-63 of the Shadows Over Riva manual. The information in these sections apply to all three Realms of Arkania games.

## MAY THE TWELVE BE WITH YOU!

## WELCOMETOARKANIA

Valence to other of the most property process protect and the second strength of the second strength of the second strengt of the second strength of the second strength of the second

And the second states of the second states of the second states of the second states of the second states of the

A reference card, following the unit page. The reference is reference the reference card, following the unit page.

The revenue of the grant relation

f year physing Blade of Demission of dam / had not an bed marks in memory on medicing Blade of Demission of dam / had not be considered by the formation of the second of the second

and a subscription of the second second second second second second second second second second second second s

and the second second second

A Contraction of the second second second second second second second second second second second second second

REALMS of ARKANIA

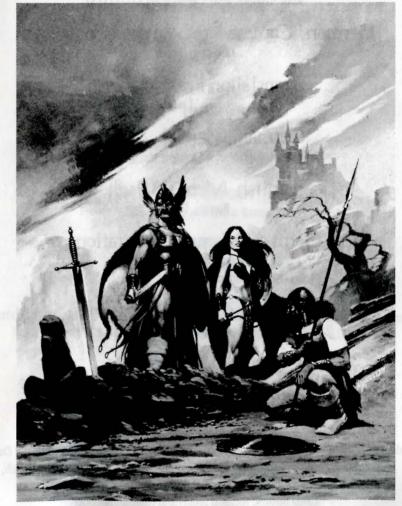

## Blade of Destiny

A fantasy role-playing game based upon Das Schwarze Auge Germany's number-one role playing system

## Credits

Music Rudi Stember (with a hand from A.U.D.I.O.S)

German Commodore Amiga Conversion Christian Weber

> Translation From German Reinhold H. Mai

German Manual Authors Thomas Römer, Michael Johann and Werner Fuchs

English Manual Author Brenda Garno

German Manual Illustrations Nicolas Bau, Jens Haupt Ina Kramer and Josef Ochmann

English Manual Illustrations Nicolas Bau, Jens Haupt, Ina Kramer and Josef Ochmann

German Playtesters Ralf Hlawatsch, Andrea Mattes, Ulrich Mattes, Michelle Melchers Michael Monka, Hiep Tran-Trung and Marcel Wolter

## English Playtesters

Todd Ashley, Bill Beckham, Marty Berkman, Les Berkman, Baby Chickens, Edward Darlow, Dooley, Bill Dedi, Brenda Garno, Barry Gelfand, Steven Al Hartzell, Nathan Koch, Pumpkin Man, Rich McCord, Michael Percell, Tony Sargent, Schulz, Linda Sirotek, Richard Smith and Quentin Spooner.

## Credits

Game Director Hans-Jürgen Brändle

Executive Producer Guido Henkel

Producers Werner Fuchs and Jochen Hamma

Storyboard Michael Johann and Thomas Römer

Additional On-Screen Dialogue Guido Hölker and Heike Kamaris

> Programming Hans-Jürgen Brändle and Guido Henkel

Graphics Bernd Karwath, Markus Henrich, Peter Heutling, Klaus Hoffmeister, Carsten Holtmann, Robert Jacquet, Sascha Jungnickel, Orlando Petermann and Vadim Pietrzynski

> Combat Scenarios Jochen Hamma

> > Introduction Hartwig Nieder-Gassel

Intro Programming Ulrich Walther

## Attic's Special Thanks

Attic wants to thank the following: Everybody at Sir-tech Software, especially Linda Sirotek, everybody at US Gold, namely Bridgett Hirst. John Miles, Jacqui Lyons, Larry Elmore, everybody at Creative Labs, Jonathan Small and Mike "Brezl" Green for being our friends over all these years. Ian Currie, Blue Byte, Thalion Software, Wolfram and Martina at Selling Points, FAST electronics. Thanks also to Jason Kingsley, Bob Malin, and Andrew Chorzelski. FASA, namely Morton Welsman. Keith Wadhams, William Fisher, Computer Gaming World. And to Lori Sears and Brenda Garno. Finally, Pumpkin Man sends a big Hello to Hal O'Wheen

## Realms of Arkania - Blade of Destiny

MS-DOS Installation & Reference Card

Realms of Arkania has its own installation program that copies Blade of Destiny to your computer's hard drive while configuring the program to take advantage of all your system has to offer.

## Installation \_\_\_\_\_

1.Before You Install

What you need... IBM or 100% compatible computer, 80286 processor or better, MS-DOS 3.x, 5.0 or 6.0, at least 640K of memory, a VGA monitor and a hard disk with 10 megs of free space.

What we recommend... Mouse, expanded memory, LIM 4.0 or greater, 16 Mhz processor or faster and a sound card.

Note - Realms requires 10 megabytes to decompress and install. When installation is complete, you should have approximately 6.8 megabytes in your C:\BLADE directory. If installing under DOS 6.0 running DoubleSpace, you will need at least 20 megabytes of free space.

#### 2. Installing Realms of Arkania

- A. Insert Blade of Destiny Disk 1 into drive A: or B:, and log on to that drive
- B. Type INSTALL and press Enter
- C. Realms will tell you where it plans to install the game, C:\BLADE. You may change this selection if you like. Backspace over it, and type in your new directory, C:\GAMES\BLADE for example.
- D. Generally, installation takes from 10 to 15 minutes, depending on the speed of your computer. Realms will copy all the files to your hard disk, and will occasionally ask you to insert other disks as installation progresses. When Realms has finished copying all its files, it will unpack them on your hard disk (it's lots faster this way).

## 3. Starting Realms of Arkania

- A. From the DOS prompt, type CD C:\BLADE (or another directory name if you didn't go with the default setting) and press Enter to go to the Blade directory.
- B. Type BLADE to start Blade of Destiny.

## 4. Music & Sound Effects

- A. When you play Realms for the first time, it configures its sound drivers to your computer's specifications through its sound program.
- B. To select music, scroll through the list using the **Up** or **Down** arrow keys until you see the sound card that's right for your computer. You may also use your mouse to click on the arrows on the screen. When the correct sound card is displayed, press Enter to select it.
- C. To select sound effects, scroll through the list using the Up or Down arrow keys, and press Enter when you see your card.
- D. If you make an error when selecting your sound card, there is a chance that Blade will not run. Should this happen, or if you wish to change your sound card selection for other reasons, move to the Blade directory, type **SOUND** and make your selections again.

United States & Canada - Sir-tech Technical Support (315) 393-6644 9 a.m. to 5 p.m. (EST) Weekdays. NOT FOR GAME HINTS.

#### 5. Main Program or Generation

- A. To Play with a Pre-Generated Party: Realms comes complete with a party that's ready to go. To use the pre-generated party, select Main Program followed by the START save game. You'll begin at the Temple of Travia in Thorwal. Of course, you may create your own characters later on by restarting Blade and selecting Generation.
- B. To Create Your Own Characters: Select Generation to enter the Character Generation portion of the game. Please see the Character Generation section of the manual. Realms allows you to get a party together in any one of four different ways. Since there are so many options open to you when creating your characters, following the steps in the manual is your best bet. However, a quick, step-by-step method for creating characters using one of the forms of Generation has been included in this reference card for your convenience.

## Troubleshooting

Not Enough Disk Space: To install Realms, you will need at least 10 megabytes (10,240,000 bytes free) of free space on your hard disk. Before Realms begins to install its program, it checks to make certain this space is available. If it's not, Realms will stop the installation. If you find yourself in this predicament, follow these steps:

- **Compression Programs:** Realms' programs are already highly compressed, and won't recompress like regular files. If you're using such programs as Stacker or Superstor, Realms may need up to 20 megabytes of free disk space to install successfully.
- **Remove Some Files:** Try to remove some excess files from your hard drive. Old games, duplicate and backup copies of letters are likely candidates. After you've removed some files, move to the DOS directory (type CD \DOS) and type CHKDSK and press the Enter key. Your computer will tell you how much space is available on the hard disk. Continue to remove files until you have the space you need. If you're not certain what all the numbers mean, just try to install Realms again. It will figure your available space for you, and will install if there is enough room available.

Not Enough Memory: Realms requires approximately 600K of free RAM to run at its best with all features active. You may play with less memory, but may not experience the sound effects and detailed graphics available with more memory. 600K = Full program; 580K = runs without sound; 560K = Runs without sound and reduces detail of graphics. If you don't have the minimum memory requirements, Realms will return you to DOS. However, you can do a number of things to free up memory.

- How Much More?: Type CD \DOS and press Enter. Next, type MEM and press enter. The number next to "Largest Executable Program" is the amount of RAM you have free.
- Excess Stuff in Memory: If you have just exited a network or have run other programs, there may be parts of their resident programs left in memory, try rebooting your machine.
- Don't Run Through the Desktop: Do not try to run Realms through Windows or other menu programs. Exit to DOS and then try running Realms.
- View Your Boot-Up Files: Your boot-up files, CONFIG.SYS and AUTOEXEC.BAT may load all kinds of unneccessary memory resident programs. You may remove nonessential programs or lower the number of buffers to free up memory. Before modifying these files, please make backup copies just in case something goes wrong.
- Make a Boot Disk using DOS 5.0 or 6.0: A boot disk provides your computer with the minimum information and configuration it needs. Using a boot disk, you won't have to alter any files on your hard disk. To make a boot disk, follow the directions listed in the "Making a Boot Diskette" section of this reference card.

#### United States & Canada - Sir-tech Technical Support (315) 393-6644 9 a.m. to 5 p.m. (EST) Weekdays. NOT FOR GAME HINTS.

## Character Review Screen

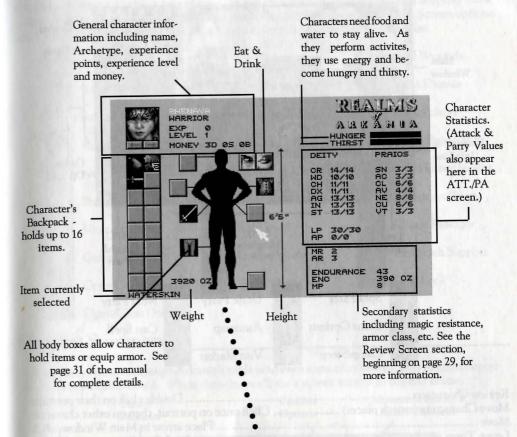

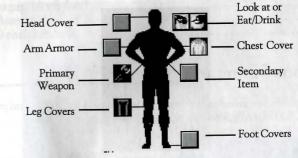

| To Got Review Options   | Right click                                                |
|-------------------------|------------------------------------------------------------|
| T-D : Amother Character | Click on left or right arrow below portrait                |
| To Trada Irom           | Click on item, then click arrows under character's portait |
| To East on Drink        | Click on item, then click on mouth                         |
| To Equip Items          | Click on item, then on proper body part                    |
| To Equip recitio        |                                                            |

## Same Hints in United States & Canada

## Adventuring Screen Summary

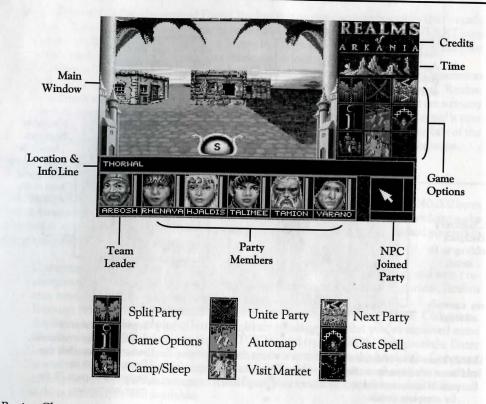

| Review Characters               | Double click on their portraits                  |
|---------------------------------|--------------------------------------------------|
| Move Characters (switch places) | Click once on portrait, then on other character  |
| Move                            | Click once on portrait, then on other character  |
| Loove Tame                      | Place arrow in Main Window; click                |
| Leave IOWN                      | I 1 C C: TT -                                    |
| Sure Game                       | Select (inme (Intiona Source Name 1. 1 The 1     |
| Load Game                       | Select Game Options, Save. No penalty in Temples |
|                                 | Select Game Options, Load                        |

## **Temple Options Summary**

You may add new characters, remove dead or unwanted characters (or NPCs) and pray in Temples throughout Arkania. Additionally, you can perform other game functions.

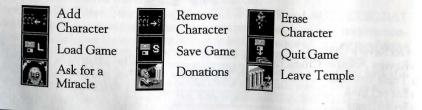

## Town, Camp & Dungeon Options Summary

When your party visits the dozens of towns in Arkania, it will frequent numerous shops, taverns, smiths, inns, healers and other sights of local interest. As they travel, your Main Screen options will change, offering you different services or choices depending on your location.

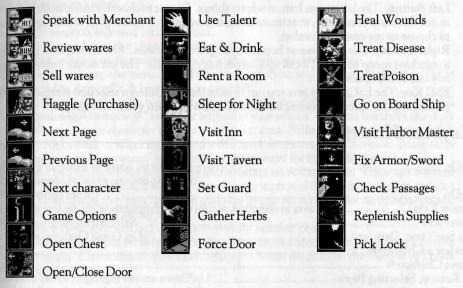

## **Combat Summary**

As your party ventures through Arkania's wilds (and even some of its towns), they may encounter creatures of a hostile breed. When they do, you'll see a screen similar to the one below.

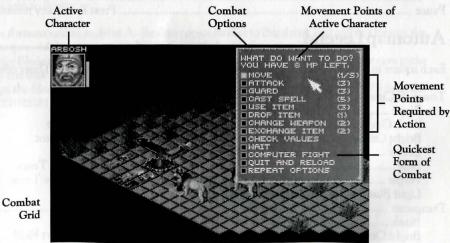

Characters move and attack in any direction except diagonally and are allowed a maximum of one attack and one parry per round. Use the mouse or keyboard to select a target to attack or a <sup>s</sup>quare to move to. See the Combat section of the manual for details.

p.m. to 8 p.m. (EST) Weekdays, 12 noon to 6 p.m. Weekends & Holidays

## Interface

Realms of Arkania takes full advantage of your computer's two-button mouse. Using the individual buttons, your mouse does the following:

- Left Button: The left mouse button selects things. Press it to choose a menu item, to move in one direction or another, to activate an icon (save game, for example), to pick up items or to choose an opponent in combat.
- **Right Button**: The right mouse button calls up menu options. Any screen with icons has a matching menu as well. To call up a menu, just right click. The left mouse button selects any one of the options.
- ESC Key: The ESCape key gets you out of most things. Unless a selection is required, like generating characters, for example, the ESC key will return you to normal play.

## Keyboard Interface

| PgUp                       |                                                                                                    |
|----------------------------|----------------------------------------------------------------------------------------------------|
| PgDn                       | traveling options while in Journey mode<br>Closes options menu<br>oves in direction, scrolls through options or characters in review |
| Arrow Keys Mc              | wes in direction, scrolls through options or characters in review                                                                    |
| To See Time, Date, etc.    | Palla Corres Oction                                                                                                    |
| a conten a character       | Cult                                                                                                    |
| mine view, beleeting items | Up/Down arrows highlight, Enter to select<br>Select item, left/right arrow to character,                                             |
| Equip<br>Use/Drop<br>Read  | up/down to empty icon, Enter to place<br>                                                                                            |
| Pause                      |                                                                                                    |

## Automap Legend

Each square in Automap is colored to give a description of the area's purpose. These colors are:

| Towns & Cities                                                                                                    |                                                                                                    |
|----------------------------------------------------------------------------------------------------|----------------------------------------------------------------------------------------------------|
| Black Unexplored Areas<br>Dark Gray Street or Path<br>Bright Orange Journey Point<br>Green Meadow<br>Blue Water<br>Purple Healer<br>Light Blue Tavern and/or Inn<br>Dungeons | Deep RedHouse<br>OrangeTemple<br>Light GrayMerchant<br>Deep GreenSmithy<br>Yellow ArrowActive Team<br>Purple ArrowInactive Team |
| Black Unexplored Areas<br>Bright Orange Wall<br>Light Green Trap Door in Ceiling<br>Dark Green Trap Door in Floor<br>Light Blue Stairway Up<br>Blue Stairway Down            | Deep Red Door<br>Purple Teleport Field<br>Light Brown Chest<br>Yellow Arrow Active Team<br>Purple Arrow Inactive Team           |

(315) 393-6633

## Creating a Character

This is Method #4, described on page 13 of the manual, with a twist (instead of individually assigning statitistics and then selecting your Archetype, you choose the Archetype and Realms assigns the statistics). It allows you to create a character in the Advanced Mode quickly. You have control of all skills and magic.

- Select Generation followed by Advanced.
- Select Name and give the character a name.
- 3. Right click to bring up the menu. Select Gender, either male or female.
- 4. Right click to bring up the menu. Select Choose Archetype, and select an Archetype. These are covered in Appendix A beginning on page 80.
- 5. Click on the arrows along the bottom of the screen until you reach the Skill screens. You will see "Remaining Attempts: #" along the bottom of your screen. You may use these attempts to try to increase your character's skill in a particular area. Skills are covered in Appendix B, page 87. Right click to select a group and a skill, and then attempt its increase. Some skills have limits on their increases. See page 21 of the manual for more information.
- 6. Magicians and Magiciennes will be required to select an Arcane Lore. These are covered on page 77. They may also convert spell increase attempts to skill increase attempts and vice versa. Additionally, they may choose to trade spell increase attempts for more astral points, giving them more spell casting power.
- 7. Select Save Hero followed by New Hero to create another character.
- 8. Repeat instructions from #1 to create another character or select Exit Program to move to the Main Program. Characters may be added when you begin the game at the Temple of Travia in Thorwal.

## **Reinstalling & Saving Your Save Games**

If you need to reinstall Realms but don't want to lose your save games, follow the directions below to transfer them to floppy.

- 1. Place a *formatted* disk in drive A. Realms copies its files to this drive, and will not format the disk for you. Make sure your disk is formatted ahead of time.
- 2. From the Blade directory, type SAVEGAME and press Enter. Realms will copy the save game files to the disk in your A: drive.
- 3. To copy the files from your Save disk back to the Blade directory type LOADSAVE from the Blade directory.

United States & Canada - Sir-tech Technical Support (315) 393-6644 9 a.m. to 5 p.m. (EST) Weekdays. NOT FOR GAME HINTS.

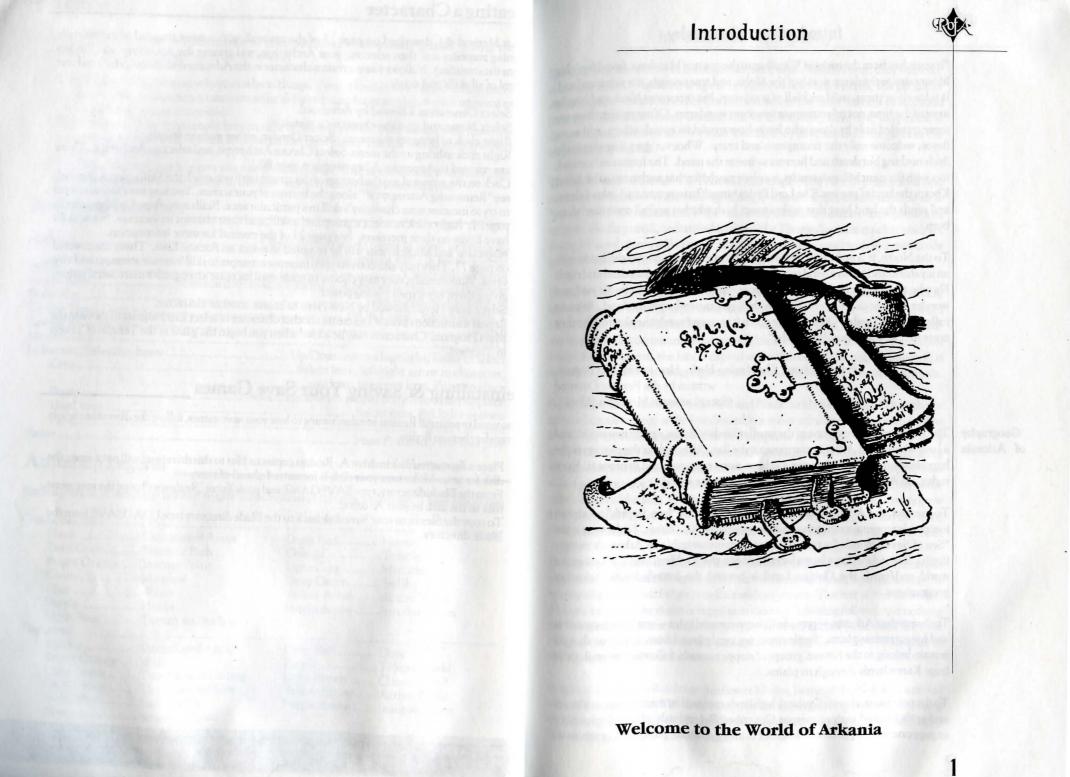

## TOX:

## Introduction: Geography

"It stretches from the rocks of Windhag to the coast of Mendena, from Ifirn's Ice Mountains to the damp woods of the Moha, and true enough, it is a strange land. It is lovely at times, mild and full of good men, but it remains bleak and hostile most of the time, not tolerating any innocent wanderers. Of its regions, there are some traveled only by those who know how to wield a sword; others, still more fierce, welcome only the courageous and crazy. Whoever goes there typically finds nothing but death and horrors to freeze the mind. The forests in Borland, too, with the giant Milzenis amidst, is a place much like that, and so too is the desert Khorn, the land of pagans. The Lord Praios himself haunts man and animal there, and sends the land heat that makes every herb whither and all creatures' skins burn.

To the North, it is no better. Praios' grim brother, Firun, covers the lands with an icy shield and blows a wind so cold that birds fall from the skies dead and rigid! He who travels this land successfully from north to south might be pleased and wonder how he did survive. But we shall not quarrel with the land, Arkania called, for the Twelve-Divines have given it to us and surely they know why they created it as is and not differently."

> From the book *The Healing Herb - How to Find and Prepare*, written by the Peraine Devoted Sister Larissa in Mendena, 80 v.11.

Geography of Arkania a land which most Arkanians suppose to be flat. Although in the past years the hypothesis arose that Ethra was a sphere, none ever managed to prove it. Even today, no Arkanian has succeeded in crossing the world.

> To the east, the Arkanian continent is limited by the "Iron Sword," an almost invincible mountain range that rises to more than 30,000 feet. To the west is the "Sea of Seven Winds," a treacherous ocean unnavigable by Arkania's meager flotilla. Beyond this lies a legendary continent, the "Golden Land." Whether the world ends with the Golden Land is beyond the knowledge of Arkanian geographers.

> To the north of Arkania — provided it is not covered in ice — are both deep woods and long, treeless plains. Settlements are rarely found here, but those that do remain belong to the Nivese, groups of steppe nomads, following the trail of the huge Karen herds through its plains.

> To the northwest, there is Orcland, highlands enclosed by many mountain ranges and aptly littered with numerous Orc tribes. Relentlessly, the multiple tribes engage one another in bloody feuds for hunting grounds, pasturages or servants.

## Introduction: Geography

Sporadically, the tribes will join together, and, as one massive unit, they will force their way south. And so it is again . . . as these lines are written, the people of Arkania are witness to another Orcish raid, one of the most horrible in recorded history. The dark-furred hordes, full of blood-lust, have left unspeakable devastation in their wake. But what's more, they have reached the gates of the imperial city, Gareth.

To the far west of Orcland is Thorwal, the empire of a race of pugnacious and rapacious seafarers. With their light, single-masted ships, locally referred to as "ottas," the Thorwalians travel the coasts of Arkania in search of new goods and traders. Finding small, unfortified harbors, the Thorwalians are quick to raid, yet the red-haired giants will attempt trading should they meet with any resistance from the harbor's citizens.

Beyond Arkania's northeastern corner is Borland, a densely wooded area which, like Arkania's eastern side, ends abruptly where it meets the Iron Sword Mountains. Borland is well-known for its harsh winters and poor, but hardworking, farming communities who make life sorrowless for their barons, counts and princes. Festum, the land's capital and residence of the noble's marshal, is known to be one of the most gorgeous and pleasuring harbor towns in all Arkania.

South of Borland's forests are the Red and Black Sickle Mountains. Though not as treacherous or steep as the Iron Sword, the mountains are infested with goblins and rarely traveled. Between the two ranges is the Middle Reich, a zone of moderate climate. Many settlements and clearings dot its hills and a smattering ofroads connect the communities to one another. Gareth, Arkania's largest town with approximately 120,000 citizens, is Middle Reich's capital, and serves as the nerve center of the area. On the outskirts of the Middle Reich, dense forests grow and meet with those of the Sickle Mountains. According to the dwellers, Dwarves inhabit these woods, making travel through their realm foolish at best.

An island province of the Middle Reich, Maraskan, lies to the east of the Arkanian continent in the Sea of Pearls and is rich with mountainous, wooded beauty. It is normally a quiet land where conflict seldom occurs. The rest of Arkania often makes jokes about the status of supplies in this area, knowing full well that nothing much else is worth the words. Its people, secreted and of their own, are now seeking independence from the powers of the Middle Reich. Their goal of freedom, some say, is not so far off.

South of the Middle Reich lies the desert Khorn, home of the Novadis, a proud race of desert nomads. The desert is met by the Etern and High Etern Mountains to its west, slopes which shield the Khorn from the rain clouds that drift west with the winds toward the "Lovely Field."

## Introduction: Geography

A rich and fertile land, Lovely Field is bright with the seasons' blooms, and is home to numerous Arkanian residents, most of which live in Vinsault, the capital city. Other towns in Lovely Field, including Grangor, Kuslik, Belhanka and Silas, are said to be the most fertile lands in all of Arkania. Naturally, most of Lovely Field's residents farm by trade, and their settlements flourish with an abundance of food and grains. Most of the villages in Lovely Field are well fortified to protect their bounty from the endless raids drawn by its wealth. From its eastern side, the Novadi tribes attack the province again and again, while the coasts are plagued by the Thorwalian ottas.

Southwest of the Etern Mountains, Arkania's tropical area begins. The land is marked by the high peaks of the Rain Mountains, whose tips jut above the dense jungle. Aborigines and settlers from northern Arkania populate the area, but remain apart as much possible. Generally, only trading brings them together. The Arkanian settlements decorate the shoreline and support flourishing trade. On the other hand, the aborigines, called "Moha," live deep within the jungle in small villages secured on stilts high above the jungle's sometimes dangerous floor. They are experts in herbs, poisons, tinctures and animal preparations, and are sought after by alchemists throughout Arkania.

In the southern territories of Arkania, slavery is wide spread. In many houses, it is impressive to have a real "Woodsman" as a servant or maid. Al'Anfa, the city state at the southern end of the east coast, is the center of slavery commerce and long ago earned the nickname "Town of Red Gold." It has, however, drawn another name, "Plague Spot of the South," from those opposed to slavery. The most prominent adversary of Al'Anfa and its policies is the small kingdom of Trahelia. Located on the south coast of Arkania, Trahelia recently fought for and was granted its independence from the Middle Reich.

The southwestern point of the Arkanian continent leads to an archipelago whose largest islands, Token, Iltoken and Benbukkula, are highly respected as suppliers of various spices.

Arkania itself measures up to 3,000 miles from its very north to the jungles at its southern tip—not a very long distance for a continent it may seem, but it would take an Arkanian at least three months of constant traveling to cross it. Only a very few men and women would relish the idea of such a daring journey . . . traversing wide areas without hope of seeing another human face for months on end, crossing hostile lands overrun by Orcs and Ogres, surviving the imminent danger of such encounters, perhaps only to fall prey to simple, wild animals.

It is into this world that your party arrives.

Introduction: Politics and History

"From the landman be it farmer or knight, in this world, there is no right!" From the song *The Knight and the Maiden* written by an unknown worker from Lovely Field

"In the name of Lord Praios, His Sister Rondra and the other immortal Ten, in the name of Honor, Courage and Divine Might, in the name of Loyalty, the Reich and Imperial Majesty, in the name of Love and Respect for any good natured creature, I do lower this Blade onto your shoulders so it shall carry an honorable but heavy burden. Raise now, Knight..."

From a formula used to confer knighthood in many parts of Arkania.

A democratic state is no climate for dragons, orcs and goblins to thrive. Instead, there are rulers, people who wear crowns and are called princes, emperors, queens, kings and counts. The most common type of government in Arkania is monarchy, but Arkanian rulers are by no means comparable to Kings from fairy tales who do little but stroke their beards and fear for the destiny of their disappeared daughters.

The state of Arkania is much like Earth's early Renaissance period. Just as rulers on Earth behaved during this time, so too do the monarchs of Arkania; they use any means and methods offered...diplomacy, corruption, war and intrigue. Still, the well-being of their people and their empire reigns above all, and nearly all are divinely honored by their citizens.

Among the states and their monarchs, however, Middle Reich and Lovely Field are considered the most important. Both are now reigned by a single empress, Amene III, who has less than a year's experience in the monarchy. The original emperor of Middle Reich, Hal I, disappeared under mysterious circumstances a short time ago, and Amene III assumed his rule. Both states are organized in a classic feudal system.

As your characters enter into this political system, their position in society depends upon their origins. A noble warrior or knight will likely hold the honor of his or her emperor highly. A rogue raised in the gutters of Gareth, on the other hand, will be more interested in collecting ducats than respect. A magician might have the wish to serve Arkanian sciences, while an ernstwhile elf may leave home early to explore his world. A social career is open to any of these individuals; each will be recognized for their deeds in time, and emperors might grant them a reward, a medal, knighthood or even a small barony. Mythology

of the

gods

## Introduction: Mythology

"For see, the blasphemers and assassins, the pillaging mob and well-poisoners and what ever riff-raff there be, the stubborn and hardened, who know neither remorse nor penance, will not be given the key to open heavenly gates by Boron." From The Twelve-Divine Paradises by Alrik v. Angbar, Praios 12 Hal.

No matter how mighty some Arkanian monarchs are, they are not the real guides of history, the world or the people. A multitude of gods hold this power. The deities draw their might from the faith of those who worship them, but are not simple visions or created images. They are, rather, very real and powerful creatures who present themselves to their believers, perform miracles and intervene in the events of the world. The most accepted belief in Arkania is in the Twelve Divines. They are:

| Praios  | Sun, Might and Rule       |
|---------|---------------------------|
|         | Rain, Sea and Voyage      |
|         | Sleep and Death           |
|         | Hunting and Winter        |
|         | Trade and Band of Thieves |
|         | Fire, Skill of Iron Work  |
|         | War, Lightning and Thunde |
| Travia  | Hospitality and Marriage  |
| Hesinde | Arts, Science and Magic   |
|         | Renewal and Youth         |
| Peraine | Seeding and Healing       |
|         | Love, Ecstasy and Wine    |
|         |                           |

These gods are worshipped in Borland, Middle Reich, Lovely Field and many other regions of the continent. Even the months of the Arkanian calender are named after them. Of the other gods, there is Rastullah, worshipped by the desert people, Novadi, and the Divine Twins, Rur and Gror, worshipped by the citizens of Maraskan.

Between all these gods, which are complemented by an assortment of demi-gods, there is occasionally a dispute or serious fight, but all have one common enemy — The God Without a Name. Even this one, epitome of evil and depravity that he may be, has lured a number of worshippers in Arkania, bribing them with the riches and power other gods do not willingly give.

Temples are found in nearly every Arkanian village, and offer your character respite from his or her adventure. Your characters will develop a following for one god or another, and will be guided in the god's way. However, gods, virtuous as they are, will not turn away those who worship any one of the Twelve. Thorwal, on the 23rd day of Travia in this year 15 in the rule of his divine magnificence, Emperor Hal I of Gareth...

Arrived here late yesterday evening aboard the Storm Swallow, apparently the last ship going to Thorwal before winter. The harbor was full of vessels from all corners of the world, but the most common were the dragon ships (or ottas, as they appear to be called around here). Many of them seemed to originate in Thorwal, Prem and Olport judging by some of the flags they were flying.

It didn't take long to find that the inns were full up to the last bale of straw so I took shelter in the Temple of Travia, obviously a place of worship to the Arkanian deity of the same name. A house to our Mistress Rondra would have been more to my liking, not that I could find fault with the hospitality of the people here. The temple wasn't the most spacious, so I did what I could to stash my few belongings in a corner. Not having an abundance of gear, just my trusty sword and a few writing implements, it didn't take long before I was comfortably wrapped in blankets.

A group of adventurers soon arrived and settled themselves down very near to my corner. They seemed a remarkable sort of group whose minds were not on continuous prayer, judging by the conversations I could overhear. As if sensing my interest, they were kind enough to invite me over to join into their conversation.

Delo, a young mage from Andergast, seemed to have just finished his studies. Swanja, a sailor maid from Prem seems to possess enormous strength; in the course of her story telling, she easily hefted up an axe that my fighting instructor Alrik would have been hard pressed to lift! Gurbosch, Son of Gradobar of the Little People, left his spot only long enough to refill his tankard with stout from a seemingly endless supply in his backpacks. He constantly hummed a bawdy miner's tune, stopping only when his tankard met his lips. Rhenaya, obviously another magician of some kind, spent much of her time sorting her little bags of aromatic fresh herbs. Finally there was Erinnila, an elf woman of such unreal beauty that I could hardly believe my eyes. Through not much for words, she occasionally responded to Gurbosch's incessant humming with little more than an upturned eyebrow.

It didn't take long to learn that they too were strangers, and so it seemed natural that we explore the town together tomorrow.

The night of talking didn't stop us from leaving the temple at dawn. A Thorwal, tremendous crowd was gathered in the square just outside the temple in spite of the early morning hour. Seems that a daily market is held here and it's quite of Travia Possible that the early attendees hoped to beat out the latecomers to the most

Gerbod of Harben —Diary Excerpts

## GROPX.

## Introduction: Gerbod's Diary

choice items that the merchants had on display. There was at least one stall for every type of merchant that you can imagine but it is said that the quality of the merchandise varies enormously from one day to the next. At least there is a market here daily though, even in winter, since in some of the settlements further into the wilderness it may be weeks between visits from a traveling merchant.

Erinnila found a marvelous lute and we each chipped in a few silver crowns toward its purchase. We figured that she would earn it back from her first performance in one of the local taverns. It was quite an experience to watch Gurbosch do his part to haggle the merchant down. I suspect that the merchant was so dazzled he is only now realizing that he was paid a third of the asking price.

Feeling quite triumphant with our success in the market, we left to explore the streets of Thorwal. We found an abundance of outfitters, arms merchants and herbalists not to mention a number of healers and smiths as well. There were plenty of temples to the different Arkanian deities, but I couldn't find one dedicated to our Mistress Rondra. I made due at Swafnir's hall to give thanks for our rewarding journey.

#### Thorwal, 25th day of Travia

A freak accident marred our explorations today. Rhenaya was debating with a herb merchant about the quality of his whirlweed when a supply cart came barreling around the corner with such tremendous speed it almost overturned. Thanks be to Rondra for her quick reflexes! Rhenaya barely saved herself from the cart's wheels by diving head first into a potter's display. Unfortunately, she was left with a number of scratches, although not nearly as many as suffered by the potter's wares.

Her wounds were serious enough to make us search out the services of a healer. We found Noro Mystico in the "Strangers Quarter," located in the western part of Thorwal where few locals reside. The look of the place did nothing to inspire our trust, but he seemed to know his trade. To his credit, Rhenaya is already feeling much better.

We have moved our belongings to an inn called the "Hetman Oremo" near the Temple of Peraine. We decided that we would be more comfortable here even though it's somewhat on the expensive side. But it is clean, and we each have a decent bed to sleep in. Maybe tomorrow we'll have the chance to let Erinnila try out her lute in one of the taverns.

Thorwal, 27th day of Travia We made it into one of the taverns yesterday, and Erinnila proved to be as much a success as we thought she would be. I'm thinking of paying a visit to that healer myself as my head feels as if someone has been pounding on it with a war hammer. These Thorwalians can drink like fish, only its not water that they toss back. I met two, Sir Shaun of Crispy, a regal knight of his kingdom and Sir Ian of Metavira, a mere jester in his. Nonetheless, they travel together bringing unique brews to the taverns where they stop. They specialize in producing something they call "Fire" and "Premian Brandy," both pretty potent brews.

## Introduction: Gerbod's Diary

Swanja was certainly enjoying both of them and she drank the vicious liquid without even batting an eyelid. I have a hazy recollection of her dragging the rest of us back to Hetman Oremo. Sir Shaun, meanwhile, spent the night near his horse, and Ian the jester was found outside his room, still sound asleep, just this morn. Swanja, who happened upon him, said he was mumbling incoherent things about trees and fruit and his aim being off. Indeed, Thorwal is a strange town. Nonetheless, the adventures at the Four Winds last night were well

worth this morning's pain. A lot of seafaring folk gather there, and the boatswains and sailors tell many hair-raising tales. I was quite fascinated by the story of the ghost ship rumored to be sailing the waters around Arkania.

For some reason I can't get the story of the ghost ship out of my mind.TheI listened to it again today, drinking somewhat less Fire in the process, and really28believe that it may be more than just a tall tale. It just doesn't sound like the talesofI've heard in every other tavern. This story has me really curious, and since I'mofbeginning to feel the urge to leave town before winter sets in, I believe I'll go downto the harbor tomorrow and ask around.

I was able to find out quite a lot today. There is a cutter leaving for Varnhome tomorrow. We'll have to wait another day, but I'm sure that the sea, and the ghost ship, will still be there. Gurbosch was less than thrilled on hearing my plans, but allowed himself to be convinced by the lure of the treasure that could be waiting for us on that ghost ship. The harbor master mentioned another ship leaving in three days, but I'm going to push my companions to be ready to leave tomorrow.

So far the journey to Varnhome has proven to be rather uneventful. We've found out a little bit more about the ghost ship from some of the sailors, but there has been no sign of the ship itself. They claim it usually sails farther west, across the Seven Winds Ocean. Well, maybe tomorrow we'll see the ship's sails at last.

Having reached Varnhome, we look back upon a most disappointing journey. Not only did we not see the ghost ship, but adding insult to injury, the sea was very rough on the last leg of the passage. Gurbosch and Delo spent most of the day leaning on the rails.

Talking to the harbor master in Varnhome has revealed that we don't have any chance of finding a vessel back to Thorwal for at least several days. Since we haven't really come across any interesting merchants here, and we've pretty much had our fill of taverns for the time being, we've decided to tackle the trek back on foot.

## Thorwal, 28th day of Travia

Thorwal, 29th day of Travia

At sea aboard the "Wave of Gold," 2nd day of Boron

Varnhome, 3rd day of Boron

## Introduction: Gerbod's Diary

Coastal We spent most of yesterday outfitting our group with some basic supplies required for the journey, and wasted no time in leaving the boring town of Road. Varnhome. Just as we were leaving the last merchant's shop, he warned us that 5th day the Orcs were getting more and more daring, and have even sent marauding of Boron forays out to the coast. We've seen none of the blackfurs so far though, but are quite prepared to give them a taste of Swanja's axe if they show up.

The marching is proving to be slower than we had anticipated. Our short-legged friend finds it hard to keep up and Delo just doesn't seem to have the stamina to push on as we would like. But the weather is fair and we fully expect to reach Thorwal in a couple of days.

We finished our first battle moments ago! A group of goblins were harboring a delusion that they had a chance of defeating us! We lost no time in proving to them the fatal error of their beliefs!

Their advantage lasted no longer than our first attack as Delo and Erinnila were quick to let go with a couple of Lightning bolts, helplessly blinding two of the opponents. The rest of us let our swords speak for us! Swanja and Gurbosch felled their opponents with two blows, and while it took me a few more than that to dispose of my attacker, he did not land a single blow against me.

Rhenaya had a close call when her cudgel broke on her first parry, but when the goblin noticed Erinnila and Delo turning in his direction, he was quick to turn tail and run. The rest of the cowardly filth took flight seconds after that.

We took a couple minutes to check out their supplies, but true to form they had nothing worthwhile. Even the food packs seemed contaminated by their filth. None of us experienced any injuries during the battle, but as we dragged the bodies off the road, Swanja received a small wound. We set up camp so that we could attend to the wound immediately. It's not wise to invite infection. We will continue on our way in the morning, and do not expect any further attacks this close to Thorwal.

Thorwal, 7th day of

Boron

Coastal

Road.

6th day

of Boron

We made it back to town and found sleeping in a comfortable bed quite pleasant after our days on the road. Before retiring for the night, we were sure to unwind with a night of carousing at a tavern called the Lost Bit. It was a prosperous evening! We learned more about the town from the patrons and the tavern keeper than from any others we have so far met. Tomorrow we'll have a chance to try out the smiths in town as we still need to find someone to repair Rhenaya's cudgel and Swanja's axe could use some attention and care. Any decent Thorwalian smith should be able to take care of it though.

Thorwal.

10

I wasn't surprised to learn that Thorwal offers a warriors' academy in 8th day of the southwest corner of town, but I can't say that I'm too excited that it's run by one of the Little People. Probably all anyone can learn there is how to swing an Boron axe! Gurbosch, of course, is quite taken with visiting a distant relative, a definition

## Introduction: Gerbod's Diary

which seems to apply to anyone of the dwarven race, and is offering our services to help him out, as is typical among this closely knit race.

It turns out that there are some problems at this academy, at least that's what our innkeeper told us this morning. According to rumor, the faculty and students at the "Old Ungalf," the local name for the academy, have noticed some thieving on their grounds. It seems that even though the lower floors are no longer in use and that the entrances to these sections have been bricked up, that somehow a band of brigands must have found access somewhere in the lower runnels. We'll find out the true story soon enough.

We visited Master Dramosch at the academy today. Even though access is supposed to be restricted, the guards at the academy's gate are rather lax, and all you need to do is bark at them like you're supposed to be there. We found out that not only are their supplies being spirited out from beneath their noses, but one of their students has been missing for some days now!

Oddly enough, the academy doesn't seem to possess nearly enough fighting power, much less magical abilities, to investigate the crime. Turns out they're all novices here.

Gurbosch, Delo and Swanja were very taken with the idea of helping out from the start, but Erinnila and Rhenaya took some convincing. The thought of spending several days crawling around dark cellars doesn't appear to be to their liking.

We spent the day stocking up on everything we're going to need to properly explore the dungeons of the academy. We went to the supply stores of Mr. Stoerrebrandt-Grassberg and a dwarven arms merchant known as Grollo Gumbladsson. They are both the best, and the most expensive, offering the finest selection in town. We made sure to purchase the best arms we could afford in addition to plenty of torches, ropes and tinderboxes. We even took care to buy throwing irons, crowbars and shovels, as well as food and water for several days.

Before hiking down to the dungeons with all our supplies we figured we would spend this night at the inn to be sure of a good night's rest. Delo performed some kind of magical ritual on his wand the other night, and is still feeling a little bit tired because of it. But none of us are complaining about the use of a few soft pillows since who knows when we will next be able to enjoy a comfortable bed again.

I don't imagine I'll find much time to write of our experiences as we travel the musty vaults beneath this castle. I pray to the gods we will survive and to Rondra for our victory. If we can pass this test, we might be trusted with a truly honorable mission — leading us far into the wilds of the Orcish Lands. On we must go, and we must never falter. It is time to face the darkness. For Rondra! For the Hetman! For Master Dramosch!

Thorwal, 9th day of Boron

Thorwal, 10th day of Boron

Thorwal.

Boron

11th day of

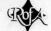

## Beginning Realms of Arkania

You've just opened the package, installed Realms and are eager to set off on your adventure. With Realms, it's just a few clicks away! (For the quickest route into Arkania, see your reference card.) In this section, you may read about Realm's different levels of play to find the one that's right for you and that suits your taste in fantasy role playing games.

The Novice and Advanced Game

Beginning Realms of Arkania, you may choose between a Novice or an Advanced Game. While both levels allow you to get an adventure full of challenge, each is designed for your gaming preference:

- Novice: The novice level is designed for gamers who want to enjoy the game but don't want to juggle all the statistics that are common to any role playing game. While playing in Novice mode, your computer handles all values for skills and magic (including increases). It also highlights the best character for any task your party is asked to perform. You may change to Advanced mode any time you restart Realms.
- Advanced: The advanced level offers you complete control over your characters' statistics, skills and magic, allowing you to custom tailor your characters. You will have full access to all the statistics that role players love to collect. As your characters progress through the game, you may customize these facets even further. While this process of fine tuning takes time, as does any role playing experience, it allows you to define your characters to your personal tastes.

Once you select the Novice or Advanced game, you may choose between the Main Program and the Generation. Since you're new to Realms, select Generation to create your party. You may also select Main Program to play with a pregenearted party.

How Should You Create Your Party?

Some people like to create their own parties. Others prefer to play with readymade characters. Whatever your preference, Realms has it. There are four different methods, or routes, you may follow to get your party together and off to adventure. Depending on your Advanced or Novice selection, you'll have certain choices, all of which are detailed on the next page.

Regardless of which path you take to get you and your party together, it's recommended you check out pages 16 and 17 for character attributes along with the Review Screen section beginning on page 20. Here, you can learn about your characters' statistics like LP (life points) and AP (astral points) and other important facets that are important to characters regardless of their generation history.

## Beginning Realms of Arkania

| MODE                        | PARTY                                        | YOU HANDLE                                                                           | <b>REALMS HANDLES</b>                                                                                                    | Charmalian                        |
|-----------------------------|----------------------------------------------|--------------------------------------------------------------------------------------|----------------------------------------------------------------------------------------------------|-----------------------------------|
| Novice                      | Pregenerated                                 | • Fun                                                                                | <ul> <li>Character creation</li> <li>Skills (suggests best<br/>character to perform<br/>action)</li> <li>Magic/Skill Increases</li> </ul> | Method #1<br>Novice<br>& Quick    |
| TO GET T                    | THERE: SELECT                                | NOVICE, MAIN PRO                                                                     | GRAM AND START.                                                                                                    |                                   |
| Advanced                    | Pregenerated                                 | <ul> <li>Skills</li> <li>Magic</li> <li>Fun</li> </ul>                               | • Character creation                                                                                                    | Method #2<br>Advanced<br>& Quick  |
| TO GET 7                    | THERE: SELECT                                | ADVANCED, MAIN I                                                                     | PROGRAM AND START.                                                                                                    | Survey of                         |
| Novice                      | Created                                      | <ul> <li>Character Creatic</li> <li>Fun</li> </ul>                                   | n Skills (suggests best<br>character to perform<br>action)<br>Magic/Skill Increases                                                       | Method #3<br>Novice<br>& Detailed |
| ARCHET<br>ATTRIBU<br>CHARAC | YPE (REALMS P<br>TES (YOU PLA<br>CTERS USING |                                                                                      | VALUES) OR NEW<br>LUES). CREATE SIX<br>A REFERENCE, EXIT                                                                                  |                                   |
| Advanced                    | Created                                      | <ul> <li>Character Creation</li> <li>Skills</li> <li>Magic/Skill Increase</li> </ul> | n · Number Crunching                                                                                                    | Method #4<br>Advanced             |

EXPLAINS THE ENTIRE PROCESS STEP BY STEP.

## ROX

## Character Generation

Creating Your Characters Creating your own characters is an important part of any fantasy role playing experience. Nursing them from level one tots to mighty warriors provides a feeling and a challenge unlike any other. In Realms, you may create your party in any one of four different ways and on two different levels. The Advanced  $Mod_e$  allows you full control over each character's statistics while the Novice  $Mod_e$  provides you with the fastest and easiest way to create a character.

Once you begin Realms, just select Generation to create your own characters. Soon, you'll see a generation screen similar to the one below (just click the right mouse button or press ESC to remove the generation menu for an exact replication). Here, you see all the attributes that make up each Arkanian woman and man.

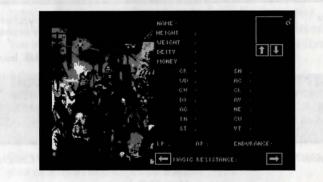

Character generation in Realms allows you to control all facets of your character's development. You may define their statistics individually, placing each roll strategically... where you feel it will make a difference. Or, if you prefer the more casual approach, Realms will do most of it for you. Although Realms' character generation is "open," meaning you can select the available options in almost any order, it's recommended you follow the order of the manual, at least for your first time through.

Deciding on an Archetype for Your Character

Before you begin rolling your characters, it's important to determine what types of characters you hope to create. Just as on Earth, characters in Arkania have professions and fields of knowledge they follow, learn and perfect. Everything from a character's strength to his or her skills is influenced by their profession. A character's profession is known as his or her Archetype. In Realms, your characters may pursue any one of twelve Archetypes (detailed in Appendix A):

Dwarf/Dwarvess · Rogue/She-Rogue · Jester/She-Jester Warrior/Warrior Woman · Male/Female Thorwalian · Warlock/Witch Druid/Druidess · Magician/Magicienne · Green Elf/Green Elf Woman Hunter/Huntress·Silvan Elf/Silvan Elf Woman · Ice Elf/Ice Elf Woman

## Character Generation

Once you've reviewed the Archetypes available and have ideas for your party make up, the actual character creation begins.

## The Character Generation Menu

Like most good adventurers, Arkanian characters don't like to be referred to as "Hey, You." To give characters a name, select the menu option or click "Name" non the character screen. You may name your character anything you like, but his or her name will be abbreviated if it's over seven letters.

Next, select your character's gender by choosing the menu option or by clicking<br/>on the gender symbol (the upper right hand corner). Characters may be male<br/>or female. Men and women are equally skilled, talented and trained in Arkania.<br/>You may change their gender anytime prior to saving the character.Set<br/>Gender<br/>Gender

Selecting a Name

Selecting a Gender

Depending on which generation method you prefer, you may select Choose Archetype or New Attributes.

Choosing Your Course of Action

- Choose Archetype: Selecting this option, Realms allows you to choose the profession your character will follow from any of the twelve Archetypes available, and assigns the minimum attribute values for that Archetype to the character. If you wish to use Choose Archetype, you may skip to the Choose Archetype section of this chapter on page 19.
- New Attributes: Selecting this option, you take the dice into your hands. First, decide on an Archetype for your character . . . but keep it in your head for the time being. Then, following the minimum entrance requirements for your Archetype as listed in Appendix A, you manually distribute the attribute values to qualify for the Archetype. Characters who are hand crafted in this manner have higher overall attributes than those created with Choose Archetype. If you select this option, move to the next section.

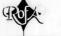

Selecting New

## Character Generation

Characters earn their mettle when you define their attributes. When you select this option, Realms "rolls" values for their positive attributes (the left hand Attributes column) and their negative attributes (the right hand column).

Like you, your characters have certain levels of wisdom, dexterity and strength Positive Attributes among other statistics. In Arkania, the seven positive attributes are tracked numerically and, for newly created characters, range from 8 to 13.

- Courage (CR): A high courage influences quick decisions, and provides a high amount of willpower. This can be of value in a fight. when trying to resist a spell or when conversing.
- Wisdom (WD): This attribute measures the theoretical or "bookish" knowledge a character has, memory, ability to plan ahead and to think in abstract terms. This makes it the basis of most magic.
- Charisma (CH): A character with a high charisma value will find it easier to influence others. Also, his or her teammates will be more open to the character's suggestions.
- Dexterity (DX): This attribute is needed to manipulate small objects. It affects disarming traps, opening locks and other maneuvers which require slight of hand. It also affects a magician's ability to weave a magic spell.
- Agility (AG): This measures the ability to move skillfully and to avoid sudden obstacles. It also helps characters to avoid blows in combat.
- Strength (ST): More than just brute muscle power, this is also the knowledge of how to use it to the fullest. A necessity for moving heavy objects, using heavy weapons, strength also determines a character's maximum load.
- Intuition (IN): It's not necessarily anything you heard or anything you saw, but something just tells you that something's up. A character's intuition affects their ability to perform many skills and also influences a magic user's ability.

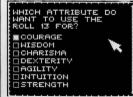

You'll see Realms' initial roll on your screen. This roll, a 13 let's say, can be used for any of the seven attributes; you select which one depending on the Archetype you're hoping to create. After placing the first value, Realms will roll again until you have placed each roll with a positive statistic.

Next, you'll assign values for the negative statistics just like you did for his or her Negative positive attributes. Keep in mind that Archetypes have negative attribute Attributes requirements as well. The seven negative attributes, which range from 2 to 8 for new characters, are:

- Superstition (SN): Characters with high superstition notice certain things, black cats and the like, and instantly understand their meaning. A high superstition often makes a character particularly susceptible to magic.
- Acrophobia (AC): A fear of heights, leading to a distinct feeling of vertigo. A large acrophobia value can be a severe handicap when forced to cross a suspension bridge or standing at a cliff edge.
- Claustrophobia (CL): The fear of being buried alive which can close in when traveling through narrow halls and low corridors.
- Avarice (AV): The urge to gather gold, jewelry and other precious items. A character gripped by avarice will often forget all else happening around him or her just to loot something that has caught his or her eye. Necrophobia (NE): A particularly terrifying fear of death and anything connected with it, especially the undead - mummies, zombies, and skeletons. A character with a high necrophobia value will sometimes refuse to fight against undead and may run away instead.
- Curiosity (CU): A healthy amount of curiosity is something of a prerequisite for a true hero, but too much of everything is a curse, and so it is with curiosity. Magicians especially are often overcome with curiosity upon discovering old scrolls and magical artifacts.
- Violent Temper (VT): A character with a violent temper is easily insulted and quick to draw a weapon to right any perceived wrong.

After assigning your character's attribute values, choose Select Archetype. Realms will show you a list of Archetypes your character qualifies for. Just select one to make it official. At times, however, you may see that the character you've created doesn't qualify for any Archetype at all. In this case, Realms will tell you that you've failed to meet the minimum entrace requirements for any Archetype. Perhaps, he or she is just a point or two shy where it counts. You don't need to start over ... just roll the dice a bit more! Select the Change Attribute option, covered in the next section, to modify his or her current values. If you find yourself miles away from your desired Archetype, though, you may also select New Attributes and re-roll.

Select Archetype

Change When you've placed all of your rolls and are still just one point away from creating Attributes that Silvan Elf that you've been trying for, don't worry... you still have another option open to you. Change Attributes allows you to alter both positive and negative attributes by trading off points between the two.

> For example, a Silvan Elf requires an agility of 13, but, let's say, in your attempt to create this Archetype, your agility is only 12. Otherwise, you qualify for the Archetype. It's just too close for a re-roll, so you select Change Attributes. Realms shows you a menu listing all of the positive attributes. Select the attribute, agility in this case, and you'll have the option to increase or decrease the attribute value Selecting increase, his agility jumps to 13.

### But, there is a price . . . for every one point change you make to a positive attribute, you will be required to make a two point change to a negative attribute.

After you increase the positive attribute, Realms shows you a menu of negative attributes . . . and asks you to trade off for the positive increase in agility by increasing your negative attributes by two points. You may put both increases in one attribute or split them between two different attributes. Just be careful not to alter a negative attribute above (or below) the minimum entrance requirement for the Archetype you're hoping to create.

Change Attributes also allows you to decrease negative attribute values. For example, say that same Silvan Elf has a 5 for avarice, but needs a 3. You can use this option to decrease two points from your negative attributes by choosing to remove one point from a positive attribute.

Regardless of which way you do your point trading, remember that positive attributes cannot be decreased below 8 or above 13. Negative attributes cannot go below 2 or above 8. Additionally, once you you begin to change an attribute, you may not turn in the other direction. Values that are lowered may not be raised later on. Likewise, values that are raised may not be lowered. You may, however, continue heading in the same direction.

When you have completed the adjustment to your character's negative attributes, Realms will return you to the character screen. Just right click or hit PgUp to return to the menu options. If you have further changes, though, select Change Attributes again.

## Character Generation

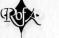

Archetype

If you prefer to select your Archetype without rolling all the attribute values Choose rourself, Realms will do it for you. By selecting Choose Archetype, Realms shows you a list of all available Archetypes in Arkania, and allows you to select the profession of your choice. Once you have selected an Archetype, Realms automatically gives the character his or her attribute values.

While using Choose Archetype is quick, characters created by this method have certain drawbacks:

- The characters attribute values will be the minimum amount required for entrance into the Archetype you've selected. Characters created manually tend to benefit from the "roll of the dice."
- Their positive attributes will not be above 12, versus 13 for manually created characters.
- Their negative attributes will not be below 3, versus 2 for manually created characters.

### Choosing an Arcane Lore

If you created a Magician or Magicienne, Realms will ask you to choose the character's preferred arcane lore. Arcane lore influences the character's magical focus and affects his or her spell casting skill for the selected category. The different lores as well as their magical spells are covered in the Arcane Lore section of this manual. In the Advanced mode, a Magician or a Magicienne also has the option to convert increase attempts. You may choose to trade either spell increase attempts for skill attempts or vice versa. Additionally, this Archetype can give up 10 spell increase attempts for an additional 10 astral points (AP). (For more information, see page 23.)

After you've chosen your Archetype, Realms will show you a selection of portraits Choosing appropriate for your character's Archetype and gender. Just click on the arrows A Portrait to scroll through the available portraits.

With your character's Archetype in place, you'll see that he or she has several, new attributes.

- Money: As in any world, money is an important commodity in Arkania. This statistic shows the amount of money your character currently has (and, hey, there's no income tax in Arkania).
  - Gold Ducats: Are the highest form of currency and are displayed as "D."
  - Silver Crowns: 10 Silver Crowns equal a Gold Ducat. Silver Crowns are displayed as "S."
  - Copper Bits: 10 Copper Bits equal a Silver Crown. Copper Bits are displayed as "B."

Additional Character/ Archetype Attributes

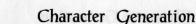

You may see, for instance, 10D 2S 5B on your character's screen.  $H_{\hat{e}}$  or she has 10 Ducats, 2 Silvers and 5 Bits. Your character's make up  $a_{nd}$  a bit of luck determine how much money he or she receives.

- Height and Weight: Help to define the physical aspects of your character and are based on the Archetype you selected for your character.
- Deity: A character's deity is very important in Arkania. Based upon the month the character is born, the deity determines the character's general way of life and may offer bonuses to attribute or skill values (then again, they may not... deities are funny that way). Throughout this world, temples offer respite for travelers, and occasionally, characters in need may enjoy divine help. Steady worship and sacrifice to their deities will go a long way toward making a favorable impression on the Gods.
  - Life Points (LP): Represent the amount of damage a character can take before it dies. A character's life points are based upon his or her statistics, and increase with experience. Should the life points reach five or fewer, the character will lose consciousness; he or she will die at zero. Life points can be regained through sleep, potions or magical intervention.
  - Astral Points (AP): All kinds of magic are powered by astral energy which is measured in astral points. These points represent the amount of magical power your character has and also the amount of points available to cast spells. Astral points are also based upon your character's Archetype. Astral points increase with experience and are replenished through sleep, potions or meditation.
  - Endurance: Reflects your character's ability to withstand strain and is a key factor in the movement points the character has available, and how much burden can be tolerated before sacrificing movement points. Endurance is based on a character's life points (LP) and strength (ST).
  - Magic Resistance (MR): Represents a character's ability to ward off the effects of magical spells. A character's magic resistance is based upon his or her courage (CR), wisdom (WD) and superstition (SN).

# For NoviceIf you're creating your character in the Novice mode, you're nearly done. Skip<br/>to page 24 to save your future hero. Your characters have all the values that may<br/>be customized in the Advanced game, skills, attack and parry values and magic<br/>powers, but Realms automatically handles skill and spell increases, assigning and<br/>tracking all of their calculations for you.

For Advanced If you created your characters in the Advanced mode, you may further customize your characters in three areas: skills, attack and parry values and, for magic users, magic. These changes are explained the the following sections.

Arkanian characters have lots of skills that are needed in their world. When you first create your character in the Advanced mode, he or she is given a set of statistic values that reflect the standard training for a character of that Archetype. To review your character's skills, click on either arrow at the bottom of the generation screen until you reach any one of the character's skill screens. Press the arrow again to review more skills. (Skills are fully explained in Appendix B: Skills.)

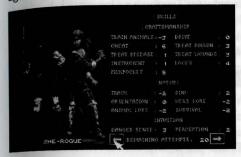

At the bottom of the skill screens, between the arrows, you'll notice: REMAINING ATTEMPTS: 20. This number may vary depending on the character's Archetype.

Your character's "remaining attempts" are a chance for you

to increase skills you consider important for the character and your adventure in Arkania. To attempt a skill increase:

- · Move to the skill screen that contains the skill you want to increase.
- · Press the right mouse button to open the Skill Increase Menu.
- · Next, select a skill group.
- From the group you have selected, choose a skill to increase. Realms rolls a die to determine your success or failure, and tells you of the outcome.
- · Repeat these steps until all of your skill attempts are used.

While increasing your skills, keep the following things in mind:

- Combat and Intuitive skills cannot be increased by more than one point when creating characters or when gaining levels.
- Knowledge skills cannot be increased by more than three points when creating characters or when gaining levels.
- All other skills areas cannot be increased by more than two points per level.
- If you increase a Combat skill, you will increase the skill's attack and parry value as well. You may further adjust these values, though. This is covered in the following section.
- You have three attempts available to increase any one skill. Should you not succeed in increasing a skill within those three attempts, wait until the character gains a level of experience to try again.
- The highest skill value possible is +18. The lowest value is a -20.

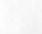

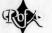

Changing<br/>Attack &A character's attack and parry values reflect their statistics and combat skills and<br/>determine how they perform in combat. In general, there are two different parts<br/>to the attack and parry values.

Understanding the Values  Basic Values: Overall reflections of the character's ability to fight offensively (ATtack) and to protect defensively (PArry).
 AT: The basic value for Attack is based upon your character's

courage (CR), agility (AG) and strength (ST).

PA: The basic value for Parry is based upon your character's intuition (IN), agility (AG) and strength (ST).

#### BASIC VALUES OF: 6 PO: 6

2. Mode Values: Mode Values are based upon the combination of your character's actual combat skill value (SV, from the skill list) and the Basic Values. Like the Basic Values, Mode Values are split into two categories, attack (AT) and parry (PA).

| F            | low the Mode                         | Values are                      | Determined                                                          |         |
|--------------|--------------------------------------|---------------------------------|---------------------------------------------------------------------|---------|
| Basic        | : Values                             | Mode Values                     |                                                                     |         |
| BASIC VALUES | 07:6 PD:6                            | SWORDS                          | :0ĭ:7 PO:7                                                          | SV: 2   |
| Step 1:      | Add the Basic V                      | alues Togethe                   | r. Here, they equal 12                                              | 7       |
| Step 2:      | Add the SV (sk                       | ill value), in t                | his case it is 2, to the<br>e, the new total is 14                  | ie —    |
| Step 3:      | This total can b<br>the individial A | e divided any<br>[ (attack) and | way you like betwee<br>PA (Parry) values fo<br>than the Basic Value | n<br>or |
|              |                                      |                                 | PA. This totals 14                                                  |         |

Modifying the Values While Realms initially determines your character's Mode Values, you may change the individual AT (attack) and PA (parry) values to suit your own taste. If you prefer an offensive hack-slashing type character, increase their AT values. If, on the other hand, you prefer someone who's better at protecting him or herself from a blow, increase their PA values.

Increasing values is easy. Just remember the total from Step 2 in the above example. (Naturally, this total may be different for your characters and varies from Mode to Mode.) To get this total, add both Basic Values together, and then add the SV (skill value). You may split this number between the Mode's AT and PA values anyway you like so long as they do not fall below the AT or PA Basic Values. For instance, if your total is 14 and your Basic Values are both 6, like above, you can have an AT value of 8 and a PA value of 6 (or 7 AT and 7 PA and so

## Character Generation

on). As you distribute the values, consider where you want the character's proficiency to lie: defensive moves or offensive moves. Though they are calculated the same way, the values for missile weapons and thrown weapons may not be changed.

What happens if a character has a negative combat skill value? You won't be able to do any adjustments for starters. The negative value is subtracted, more or less evenly, from the character's Basic Values to produce the AT and PA values. If the character's skill level is so low that it exceeds the total of the Basic Values, he or she would have zero AT and zero PA. He or she will not be able to protect themselves from such a weapon's attack, and can't attack very well with it either. (Hey, Norm, old buddy. That was a fine trick you pulled with that sword. Must say I've never seen anyone miss monsters with such grace and defiance. You did a heck of a job on those air molecules, though. I can tell, they're hurting.)

Magic users in the Advanced mode may also increase their current spell values. Ir Just like increasing skills, Realms allows your character a certain amount of attempts, magical bonus points of a sort, to increase spell values. Obviously, characters who are not magically gifted won't have this option. To attempt a spell increase:

- Move to the spell screen that contains the spell you want to increase. There are seven screens of spells, and each is fully explained in the Arcane Lore section of this manual.
- · Press the right mouse button to open the Spell Increase Menu.
- · Next, select a spell group.
- From the group you have selected, choose a spell to increase. Realms rolls a die to determine your success or failure, and tells you of the outcome.
- · Repeat these steps until all of your spell increase attempts are used.

While trying to create a super spell caster, keep these things in mind:

- Depending on your character's Archetype, he or she will have a varying amount of increase attempts. Magicians and Magiciennes have 40, Druids, Druidesses, Warlocks and Witchs have 25. All Elves have 20 attempts.
- Certain spells have increase limits. After all, a level 1 character who can blow up Thorwal and most of the surrounding fauna does not a balanced game make. The limits depend on your character's Archetype.

Increasing Spell Values

- Spells that are part of a character's Archetype can be  $i_n$ . creased by two points when you first create your character and as he or she gains levels. (See the Arcane Lore section of this manual for further information.)
- Spells not in a character's Archetype can be increased  $onl_y$ a single point when you first create your character and as heor she gains levels.
- Magicians and Magiciennes can increase all spells belonging to their Arcane Lore by 2 points when you first create them and as they gain levels.
- Magicians and Magiciennes also possess certain "house spells" they can increase up to 3 points when they're first created and as they gain levels.
- You have at most three failed attempts available to increase any one spell. Should you not succeed in increasing a spell with those three attempts, wait until the character gains a level to try again.
- Your character cannot use any spell with a value below -5. (In fact, it might be downright dangerous if they could.)
- The highest spell value possible is +18.
- Saving YourOnce you're happy with your character, select Save Hero to add your characterCharacterto the ranks of the elite, albeit inexperienced adventurers, awaiting you. If your<br/>character profile is incomplete, or if another character by the same name already<br/>exists, Realms will let you know.
  - A New Once you've saved your character, select New Hero to create another character. Hero New Hero is also helpful if your current character isn't cutting it, and you'd like to begin anew with a fresh slate of attributes.

You may create as many characters you like, and select up to six to join you in your adventure. Realms comes with six pre-rolled characters that you may use as well. Newly created characters may be added to your party at the Temple of Travia in Throwal.

ExitSelect Exit Program to exit the character generation and automatically enter the<br/>Realms of Arkania Main Program. To return to the character Generation<br/>program, you must exit the Realms of Arkania program and restart.

## Character Development

Gaining Levels

As your characters travel through Arkania, they will gain experience points as they face numerous foes, perform herculian tasks and overcome other perils common to daily life in Arkania. When your characters accumulate enough experience points, they become eligible for new experience levels. These levels, along with all their benefits, are granted in towns. Here, citizens recognize the importance of your deeds; Orcs in the wilds of the forests, on the other hand, could not care less.

To reach the next level of experience, characters need to gain:

| EP    | Level | EP               | Level | EP               | Level |
|-------|-------|------------------|-------|------------------|-------|
|       | 1     | 15.000           | 3     | 50,000           | 5     |
| 5,000 | 2     | 15,000<br>30,000 | 4     | 50,000<br>75,000 | 6     |

When your character gains a level, they will enjoy its numerous benefits:

- You may choose to increase any positive attribute, followed by a decrease of two points to your negative attributes.
- Life points (LP) will increase by up to six points. For magic users, these points may increase by up to eight points.
- · Magic users may divide these eight points between LP and AP.

If you are playing in the Advanced mode, you will have the opportunity to use skill and spell increase attempts to continue to shape the ideal character, much as you may have or would have done in the Advanced Character Generation. Additionally, other factors come into play:

- Archetypes get 20 skill increase attempts except for the Magician and Magicienne who receive 15.
- When increasing combat skills, you will have the opportunity to adjust AT and PA values.
- Spell increase attempts depend on Archetype. Magicians and Magiciennes receive 40, Druids, Druidesses, Warlocks and Witches receive 25 and Elves receive 20.
- With the exception of Elves, magic users may convert skill increase attempts into spell increase attempts and vice versa.
- Magicians and Magiciennes may forgo some spell increase attempts in return for astral points.

When your characters gain a level, it's a good idea to save your game at the nearest Temple.

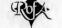

With your team of heroes eager for adventure, their swords polished and held high, you're off to Arkania to explore all it has to offer! Your journey begins in the Temple of Travia located in the heart of Thorwal.

Visiting Temples

Like temples throughout Arkania, the Temple of Travia offers your party respite from its adventure, a chance to kick back, have a word or two with a deity, and if the stars are right, your characters might even benefit from a miracle. These Temple options are available to you.

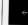

Add Character: If you have created your own characters, select this option to form your party. You'll see a list of characters, eager and ready. and may select up to six. You may also use this option to add one or two characters to your party (after removing the same amount, of course) at any time during your adventure.

Note: You may add newly created characters to your party at the Temple of Travia in Thorwal. At all other Temples, you may only add characters who have been "Let Go" at that location.

Let Go Character: Sometimes characters just don't turn out to be all that you had hoped for. Perhaps your party's Archetype mix could have been a bit better. If you're so inclined to remove a character from the group, select this option to do so. You'll see a list of your party's members, and with just a click you can remove any character from the group.

Erase Character: The permanent version of "Let Go Character," Erase Character removes the unlucky one from Realms' register of characters. Party members may not be erased, however, until they are "Let Go" from the party. Keep in mind that an erased character is gone for good.

Load Game: Your party has just come from a tavern - or rather was summarily thrown out of the tavern - after your Rogue assured you he could cheat the best of them and only ended up with someone's pocket lint. Not exactly the plans you had in mind. It's the perfect time to Load Game. Realms will show you a listing of currently saved games. Select the proper game, and your affairs will once again be order. To begin with an empty slate for a new party, select None, or select Start to use Realms' set of pre-rolled characters.

## Towns, Cities & Villages

Save Game: After a particularly hectic encounter, or perhaps a good bit of sleuthing, it's a great idea to save your game, and Temples are the most rewarding places to save it. Parties brave enough to travel from Temple to Temple between saves receive the full value of their experience points. Parties who save outside of Temples lose 50 experience points per save (saving every other step doesn't an adventurer make). When you select Save Game, Realms will show you the list of current saves (if you've just begun, you'll see Start, Game 1 and so on). Select any game slot and customize its name if you wish.

End Game: Select this option to end your travels in Arkania. This option will not save your game. Select Save Game first if you wish to do so.

Ask for Miracle: It never hurts to hope for a bit of divine assistance. When your party asks for a miracle, two factors come into play:

- Does any character worship this particular deity? Who? 1.
- 2. Has your party paid their due respects to the deity?

If your character is successful, he or she may receive the benefits of their pious worship (or their generous contributions). Keep in mind, though, that like here on Earth, miracles in Arkania are not a common occurrence.

Donate: It never hurts to butter up your favorite deity, and donating a few silver crowns to his or her cause is one of the best ways to do it. When you select Donate, Realms will ask you to enter your tithe in silver crowns, and will remove the money from your packs.

Leave Temple: When you've finished worship, select Leave Temple to return to the streets of the city.

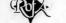

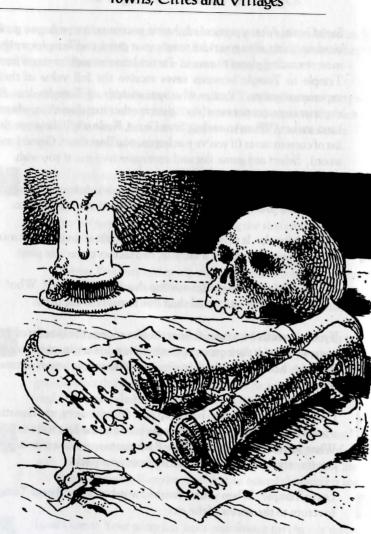

## Town, Cities and Villages

After you've rounded up your party and take a minute or two to review one of The your characters (just double click on their portrait), you'll notice that he or she has several new attributes that weren't apparent during character generation. Additionally, when you review your characters, you'll also have new options available to you.

The character review screen shows you everything you need to know about your character, and also allows for their feeding and care. Nearly every section of the review screen offers some kind of informtaion.

> General Character Information including name, Archetype, experience points, experience level and money.

Characters need food and water to stay alive. As they perform activites, they use energy and become hungry and thirsty.

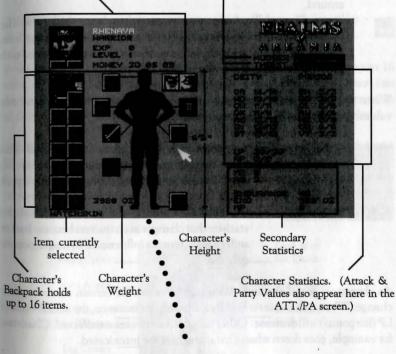

See the Items on the Body section for complete information

Review Screen

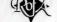

New Statistics Once characters are generated and have joined your party, they acquire three new, secondary statistics, each of which are seen in the character review.

- Encumbrance (ENC): A character can only carry so much before his knees start to buckle and his back gives out. Encumbrance tracks this load, and tells you how many ounces of armor, weapons and supplies a character carries. At most, a character can carry 100 x strength (ST) ounces. However, characters who push the limit or exceed it are not able to move as quickly or as much, and lose movement points.
- Movement Points (MP): A character's movement points determine how far they can travel and how many actions they can perform in one round of combat. The higher the movement points the better. Characters with low movement points may be carrying too much around.
- Armor Class (AR): A character's armor class shows you how well he or she is protected against a creature's attack. Armor class ranges from zero (stark naked) to eleven (scale male over chain mail covered with plate armor and a bullet-proof vest).

## The Value of<br/>StatisticsWhen you review your characters, you'll notice that their statistics have two<br/>values: a base value and the current value.

| CHOHXUZT | 13/13<br>11/11<br>14/14<br>11/11<br>13/13<br>10/10<br>13/13 | SECTOR NOT | 7-10/10/14/2<br>7-10/10/14/2 |  |
|----------|-------------------------------------------------------------|------------|------------------------------|--|
| LP       | 30/30                                                       |            |                              |  |

Base value (right): the statistic's normal level. This value changes only when character's gain a level. It serves as a reminder of the actual value's peak level.

Current value (left): the current level of the statistic that changes as characters become hurt or suffer a malady or are influenced by magic, potions or herbs.

As characters travel through Arkania, the values for certain attributes may change. When a character is hurt by a monster, for instance, the actual value of LP (life points) will decrease. Other times, the attributes are affected. Charisma, for example, goes down when characters become intoxicated.

Eating & Drinking

After a hard day's travel, your characters are hungry, their throats are parched and they're all looking forward to a good meal. To serve up dinner, just review your character. Characters eat "rations," picnic style meals with good helpings from each food group. Nearly every chandler's shop offers rations, and your party may occasionally find several left behind by wandering groups or hunt down dinner in the wild. Along with rations, characters take water

## Town, Cities and Villages

to soothe their palates. Carrying their waterskins everywhere, characters may refill their skins at the many streams and rivers that weave through Arkania.

To feed your characters or to give them drink, pick up an appropriate item (a waterskin for example) from the inventory by clicking on it with the left mouse button. Next, click on the "mouth" icon, and it hits the spot. The character's hunger or thirst lines, depending on what you fed them, will reflect the satisfaction of these basic needs This icon is also used should you wish to consume a herb or a potion.

Unlike Earth, characters in Arkania can eat all they like without gaining weight. However, if you try to feed a character a something that's not normally eaten (Thanks, but I'll pass on the filet of leather boot) Realms will let you know.

To look at an item in your character's possession, click on it followed by the "eye" icon. Realms will tell you what it is, and what condition it's in.

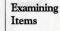

Every Arkanian character has a backpack, a place where they store up to 16 items. By left clicking on an item to select it, it highlights red. Characters can drop it, give it to another player or use it in some other way. Handling items, in all different ways, is covered later on in this section under Review Options.

> Items on the Body -Equipping Characters

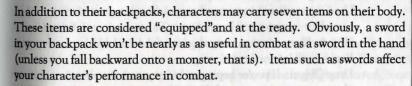

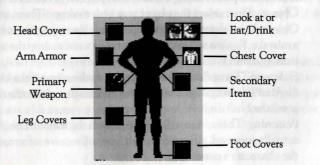

Items that cover parts of the body work to lower their armor class (AR). Each of the seven carrying slots represents a part of the body. To equip your character, just select an item from inventory, and drag it to the appropriate body icon. Boots, for example, would go in the Foot Covers icon. Should you try to equip something Your character can't wear, like pants on his head, Realms will let you know.

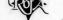

While most of the body icons are used for armor and clothing, the left and right The Left & **Right Hand** hand icons have a special significance. Only items in those two boxes can be  $u_{sed}$ instantly.

- Right Hand: The right hand is the weapon hand. This weapon will be at the ready should a monster approach. If characters don't have a weapon here and are attacked, they will have to arm themselves in the first round, losing precious time, or fight unarmed.
- Left Hand: The left hand is the potion, herb, shield or missile hand. The items in the left hand are held readied for use at a moment's notice during combat (for more information, see Use Item in the Combat section).

While reviewing your character, you have numer-Review Options ous options aside from equipping them or investigating their basic statistics. To see the options available to you, click the right mouse button. You'll see a menu box just like this. To select any option, highlight it and press the left mouse key.

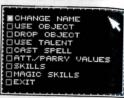

- Change Name: Just as it implies, you may rename your character by selecting this option.
- Use Object: Some items can be used, like using a tinder box to light a torch or using a scroll by reading it. Select the item followed by Use Object. If you select an item which can't be used, like leather leggings, Realms will let you know.
- Drop Object: If you're hoping to lower your encumbrance, or if your character is pack-ratting a lot of junk, you can get rid of it using Drop Object. First, select the object you wish to drop. Then, select Drop Object. Items that are dropped are gone forever. Just in case you made a mistake, Realms will ask you if you really want to drop the item before it disappears.
- Sickness: This option will only appear on the menu if the character is ill. After selecting it, you will receive information about the character's condition.
- Poisoning: This option will only appear on the menu if the character is actually poisoned. After selecting it, you will receive information about the character's condition.
- Use Talent: Certain skills may be used while reviewing your character. Generally, these skills are of the healing variety, Treat Wounds for example. To use any of the skills available, just select it.

- Cast Spell: To have your character whip off a spell, select Cast Spell. Realms will ask you to choose the spell group, followed by the actual spell. In general, healing or adventure type spells (like a light spell) are the type that you would cast in review. Detonating a fire ball into empty air, after all, could prove rather hazardous, not to mention a waste of time.
- ATT./PARRY Values: To toggle between the character's basic values and his or her Attack and Parry values, select this option. This option is only available in the Advanced mode.
- Skills: To review a character's skills, select the Skill option. This option is only available in the Advanced mode.
- Magic Skills: Magic Skills allows you to review your character's magical proficiency. This option is only available in the Advanced mode.
- Exit: Selecting this option, you leave your character's review and return to the Main Screen.

That wand your Warrior found would certainly be better used in the hands of Trading your Magicienne. So, naturally, he hands it over. To trade items between Items characters, click on the the item to select it as your cursor. The inventory square will be highlighted in red. Next, click on the arrows under the character's portrait until you reach the character you desire. Once there, just deposit the item in his or her inventory by clicking on an empty backpack icon. If you place the item over a full inventory spot, however, the items will swap.

Items that are alike and that can be grouped can be merged in Arkania. To merge Merging two items, like two rations for example, click on one item to select it. The cursor Items will shape itself as the item, and its inventory box will be highlighted in red. Next, click on the item to merge it with. If the items may be merged, they will join together, occupying only one spot in your character's inventory. If the items cannot be merged, you'll just swap one for the other.

Your Funds

Arkania is an equal opportunity world. All members of the party, man and woman Managing alike, make an equal amount of money for their efforts. This money goes into the party's coffer with each character having an equal share. When your party visits a merchant, this money goes into a community slush fund, allowing the party to pool their money for goods that need to be purchased.

33

.

## Rotx

## Towns, Cities and Villages

MainStepping out into the sunshine and fresh air, your party looks around and takesPlayin all they have yet to explore. Welcome to Thorwal. As you travel this town,Screenas in any other town, the screen and options below will be your guide.

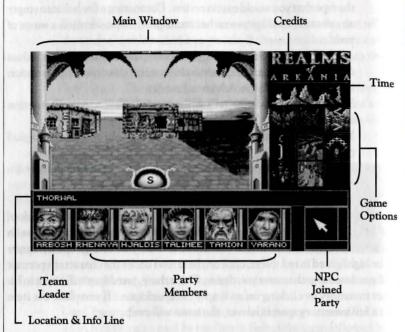

Each section of the Main Play Screen offers you a bit of information about your adventure, takes you to another place or allows you access to other features.

The Main Window: Through the main window you'll see everything around you and to your sides. Moving the mouse pointer up, down or to the sides shows the directions you may travel, and a click will get you on your way.

## REALMS

Credits: Click the Realms of Arkania Logo to reveal the people behind the game.

Time: Your characters have places to go and things to do, so they naturally need a watch to go by. As the days pass, you'll see the sun rise and set; the moon will come to take its place. Clicking on the time tracker, Realms will tell you the current day, month, year and time.

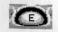

Direction Indicator: Realms' compass tracks your every move and reports your party's current bearing - North, South, East or West.

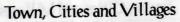

Location & Info: Realms also lets your party know their current whereabouts, whether it be a town, "Thorwal" for example, or a place within a town, "Temple of Travia," and reports it in the Location & Info line. You'll also see other important messages here.

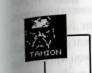

Name

Life

Points

(Green)

Astral

Points

(Red)

Character Icon: All characters in your party have their own icons that show their most important attributes. Besides a character's name, life and astral points, an icon also has two other important functions:

> Moving a Character: Click once on a character's icon, and it will follow your mouse. Now, click again on another character's icon. The two will change places.

Reviewing a Character: To get the complete scoop on any character, double click on the character's portrait to move to the character screen. You may review your character almost anytime during play. For the complete run down on a character's review see "Reviewing Your Character" beginning on page 29 of this manual.

NPC: Occasionally a non-player character (NPC) may wish to join your party for a stretch of its adventure. When you have such an NPC along, his or her icon will appear here. (See the Arkania's Residents section of the manual for further information.)

MainThe movers and shakers of the Realms' Main Play Screen are the Game OptionScreenicons. Here, you can do almost anything.

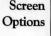

Split Team: There are times when adventurers are torn between  $t_{W_0}$  or more different quests that call their attention. At other times, it may be a member of the party who is unable to travel. Each seems important. Each warrants attention. Not a problem. Split the team. Realms allows you to separate your party into two or more independent groups, each of which travels as they please. Selecting this option, you will see a list of your current party members. Just select those players who will form the separate team. When you opt to separate your group, keep in mind:

- 1. You can control only one team at a time.
- 2. Active team members' icons will appear as usual. Characters in other teams will have shaded icons.
- 3. Time passes simultaneously for the separate teams. While one team travels, the other team plays computer games by Sir-tech to pass the time (yes, that's a gratuitous plug).
- 4. You can unite teams using the Unite Team option only when they are both at the same location.
- 5. Occasionally, splitting the team will allow the party to travel more quickly, and infinitely easier, than with a full team.
- 6. In the automap mode, the team you're *not with* will appear as a purple arrow.

Unite Team: It's been a long, hard road for both teams, and the reunion is at long last here. When you've split your team, use the Unite Team option to re-group. When two teams are at the same location, the Unite Team icon will be available; at all other times, it is crossed out. Just click to join the two teams together.

Next Team: While your party is split, Realms allows you to easily flip from one party to another. Clicking the Next Team icon, you instantly join another party (at which point they put away their laptop and get ready for some serious stuff). If your party is split into three or more groups, this option scrolls from one to another in the order they were split.

Game Options: A click of this icon gets you behind the scenes of Realms and lets you perform several game functions. Moving to the "book" screen, you'll see the time and date, a description of your current location and the following game options:

## Towns, Cities and Villages

Load Game: Just like the Temple options, you can load a previously saved game using this option. Just select one from the menu of six saves.

Save Game: While out on adventure, it is possible to save your game at nearly anytime. Just select this option to do so. Realms will present you with your current list of saves. Select one and rename it if you wish. Caution: It's better to save your game at a Temple found in nearly every town and city. Realms rewards players who brave it from town to town. Those who take the "safe" approach and save outside of Temples will lose 50 experience points each time.

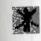

- L

÷ 5

Erase Character: Select this option to permanently remove a character from the register. You may only erase characters who are not in the party. Erased characters are gone forever.

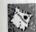

Examine Map: As your characters travel through Arkania, they will come across numerous, informative map fragments. To view them, select this option. Realms shows you the map pieces your party currently possesses and also shows you where they fit into the overall, larger map.

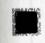

View Diary: Your characters keep a log of their travels. You may view it any time by selecting View Diary. You'll see a listing of their travels by date, month and location.

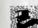

Adjust Performance: An option that would have been ideal during final exam time, Adjust Performance allows you to slow down or speed up Realms according to your system's speed. The default setting is 4. Use setting 1 for faster combat; use 10 to slow it down.

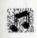

Toggle Sound: When you just can't sleep but others can, Realms allows you to turn its sound on and off.

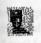

End Game: When your day in Arkania is at an end, select this option to return to the real world. *This option does not save* your game. Select Save Game to do so.

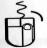

Back to Game: When you've finished saving your game, toggling the sound or otherwise, click the right mouse button to return to your adventure.

 $\stackrel{<< a}{>}$ 

Map: While in towns and dungeons, Realms automatically tracks your party's progress. To view your party's current automap, just select  $th_{is}$  option. With the map on your screen, you'll note its many colors:

| Town | Se | City | Automap |
|------|----|------|---------|
|------|----|------|---------|

| Black Unexplored Areas<br>Dark Gray Street or Path<br>Bright Orange Journey Point |
|-----------------------------------------------------------------------------------|
| Green Meadow                                                                      |
| Blue Water                                                                        |
| Purple Healer                                                                     |
| Light Blue Tavern and/or Inn                                                      |
| Deep Red House                                                                    |
| Orange Temple                                                                     |
| Light Gray Merchant                                                               |
| Deep Green Smithy                                                                 |
| Yellow Arrow Active Team                                                          |
| Purple Arrow Inactive Team                                                        |

#### Dungeon Automap

| Unexplored Areas     |
|----------------------|
| Wall                 |
| Trap Door in Ceiling |
| Trap Door in Floor   |
| Stairway Up          |
| Stairway Down        |
| Door                 |
| Teleport Field       |
| Chest                |
| Active Team          |
| Inactive Team        |
|                      |

+ 7 \* While in Map mode, you may scroll the map picture to the right or to the left should the entire map be larger than your screen. Just select either the Move Right or Move Left icon to do so. You may also click on the left or right sides of the map itself.

## Towns, Cities and Villages

Cast Spell: While traveling in town, it may be necessary to cast a healing spell or an adventuring spell. Select the Cast Spell option to do so. Realms will ask you to select a character to cast the spell, its group and the spell name. (For further information on spells and their casting, see the Arcane Lore section of the manual.)

Camp: After a long day trekking through Thorwal's taverns, there's nothing quite like a good night's sleep. When that urge to get some shut eye hits your characters, click the Camp option. Out come the sleeping bags as your characters drop in their tracks. Remember, however, that sleeping in the streets isn't always a wise idea. Aside from its effects on your reputation as respectable heroes, your party may be robbed or otherwise rudely awakened.

While your party sits discussing the day's events, you will have several options:

Set Guard Duty: Since sleeping characters are all too easy a prey for looters and other creatures of the night (or day, depending on how crispy you are), setting guard duty is an important task. Realms will ask you to assign guards for three different shifts (although the late shift gets no overtime). Naturally, characters assigned to the various shifts will not get the full benefits of sleep while guarding. Keep in mind that characters with high Intuition skills make the best guards.

3

Use Talent: While sitting 'round the campfire, your characters survey their wounds and hope for treatment. By selecting the Use Talent option, a character may treat others for poison, disease or wounds. After selecting the desired action, Realms will ask you to select a character to perform the treatment. Remember, characters with the highest skill levels for Treat Poison, Treat Disease and Treat Wounds are the best performers for the respective malady. In fact, a poorly skilled character may worsen the situation by injuring the patient further. If you're playing in Novice mode, Realms will highlight the most skilled character's name in yellow. In Advanced mode, you must determine the best character yourself. After selecting the healer, choose the one who is ill. The character will apply his art, and Realms will let you know the outcome.

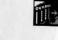

38

(Rox

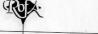

and

file

## Towns, Cities and Villages

Use Magic: Just as in the main Cast Spell option, your characters can cast day's end spells while in camp. Realms will ask you to select a character to cast the spell, its group and the spell name. Protective and healing spells are especially popular with happy campers. (For more information on casting spells, see the Arcane Lore section of the manual.)

Sleep: When all is said and done, the pillows hit the ground, and your characters drift off for the night. With a click on the Sleep icon, Realms will ask you how long you want your characters to sleep. With the hours known, your characters head off to la-la land and receive sleep's potential benefits: healing, curing of sicknesses and an increase in the character's astral points (AP).

Back to Game: If you weren't really tired after all, but merely wanted to check the status of your pillows, this option will return you to Arkania and active adventure.

P

Pause: If you need to pause game play at any time, just press "P." Press any other key to resume play.

Visit Market: Throughout Arkania's many towns and cities, you'll find numerous vendors peddling their wares in the cities' markets. In their booths, you can find the finest in armor, herbs and other goods that your party may need on an occasional or daily basis. When you're in the area of such a market, the Visit Market icon will be available; otherwise, this icon will not appear. When you opt to enter the market, Realms will show you a menu of vendors whose tables are out and about. Select one to enter their booth. Once inside, lots of options are available...

Visiting the Markets & Merchants

Visiting a town's market is often the highlight of many adventures. Sequestered in box-filled booths, the vendors wait inside to offer you the essentials they have for sale, an inventory which changes as merchants sell and get new wares. When your party enters a market area (see Visit Market section above), the Visit Market icon will be available. Just click its icon to see the vendors waiting for you. Once you select a booth to enter, the browsing begins. Entering a merchant's shop or a market booth, you'll see the following options:

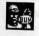

Buy Goods: The merchant allows you a look at his or her wares. The price, along with a picture of each item, is shown. The merchant also identifies the item as usable (yellow) or unusable (white) by highlighting the character's name. Of course, you're welcome to take a look

## Towns, Cities and Villages

around. Move the cursor box over an item to see its price and the item's name. On the Location and Info line, you'll see: **0** Torch. The "0" (zero) reflects the number of items currently in your shopping cart for purchase, and "Torch" tells you the name of the item. If you're interested in the item, just click on it, and the "0" will turn to a "1". If you want to purchase two, click again. Another click will bring you to three and so on. Should your mouse finger get a bit over eager, just click the right mouse button to return an item to the shelf. After you have finished with one item, you may move on to the next, and make your selections in the same manner. Viewing your selections is just as easy. Just move through the list holding the pointer over items to see "0" of this, "2" of that and "1" of yet another item. When you've finished making your selections on page one of the merchant's catalog, you may move to page two ...

10

Next/Previous Page: If a merchant has a large selection of goods, it may take more than one page to present it. Selecting these options, Realms moves you to the next page or the previous page in the merchant's catalog.

Haggle (Pay For Goods): With items in your cart, you approach the merchant. Since he or she is the owner and chief executive officer of this sole proprietorship (with no reporting to the IRS, luckily), the chance to dicker the merchant's price down is available to your party. When you select Haggle, Realms will ask you to enter the discount you're hoping for and will show you the range of a bearable discount. After you enter the discount ("10" for 10 percent, for example), select a person to do the haggling. Of course, a character skilled in Haggle has the best chance of making a favorable offer. In Novice mode, Realms will highlight the most skilled; in Advanced mode, you have to select the character yourself. With the offer made, the vendor mulls it over. Depending on your tact, diplomacy and haggling skill, he or she may accept it, gripe at it or, after three insulting offers, throw you out of the shop. Keep in mind that one ticked off merchant may pass word to another. Of course, if you feel the merchant's prices are good, or if you wish to impress him or her, you may enter "O" percent to purchase the items at their shelf price.

Leave: When you've finished, or if you are not interested in the items offered, select Leave to return to the main market offerings.

SELL

## Towns, Cities and Villages

Sell: Maybe you're hard up for ducats. Perhaps you have one too many daggers hanging around your belt. Whatever the reason, you're interested in selling some of your items. Just click Sell followed by a character to do so. Soon, you'll see a catalog of your character's items along with the price the vendor is willing to pay you. In most cases, you'll see several silver crowns; however, if the merchant isn't interested, he'll offer "0" and will refuse to even take whatever it is off your hands. If you're interested in selling an item, just click on it. For multiple items five food packets for example, the merchant will ask how many you wish to sell.

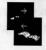

11-

<u>\_</u>

Next/Previous Page: Should your character be carrying Arkania's equivalent to Sears & Roebuck, select Next Page to scroll through the pages of items that your character is carrying. Previous, of course, brings you back.

. P

Haggle: Once you've selected the items you wish to sell, it's the merchant's turn to haggle your offer. You'll see his or her offer in the upper right portion of the screen, and may take this opportunity to smooth talk him into offering you a better price. He may think your dreaming when you ask him to double his offer, but then again, he may not.

Another Character: If another character wishes to sell items, click on his or her portrait to display the next character's wares.

Leave: To return to the main market menu, select this option.

Talk: Arkania's merchants see hundreds of folk every day. Passing through their booths, the travelers speak of tales they have heard while on the road, people they have spoken with and secrets they hope to uncover. With all this juicy news entering their ears, merchants tend to be the biggest gossipers in town! Just select Talk to get in on the action. Many times, the merchant will tell you of rumors he's heard. Othertimes, he may become irriated at something offensive you've said. And, there's also the merchants who, having spent years in the market, are tuned out to all its hustle and bustle, and haven't taken in a thing to tell you.

a Merchant

'ickpocketing If you're a bit low on cash, you may be able to pickpocket the very merchant you're trying to buy goods from! Just review a character, right click to get the Options Menu, select Use Talent and choose Pickpocket. If luck is with you, a few of his or her coins may be yours. If you get caught, though, it could cost you plenty.

## Towns, Cities and Villages

Inns & Taverns

Arkania's a world filled with wandering souls, traveling from town to town to addle their wares and purchase exotic goods not available on their home soil. So too is Arkania filled with hetmen, enterprising war lords who hire the brave membark on missions they can assign, but haven't the mettle to complete alone. Around such travelers, a cottage industry has sprung, and your party will find avidence of its success in virtually every town and city they enter.

Inns and taverns offer a soothing break for any adventurer. For those traveling throughout Arkania's wilderness, the comfort of a soft bed and a prepared meal are worth twice the price of the ducats paid. For others, the relaxed conversation flowing in a town's tavern is welcome enough change from the campfire conversations of Orc raids and catastrophic battles. Some adventurers travel to a town's taverns and inns to collect information, and those enterprising enough may even be able to swindle a few silver crowns from patrons. When your party enters a tavern or an inn, they'll have all these opportunities and more.

Talk: Like merchants, the innkeepers and bartenders have seen their share of adventurers come and go. Hidden beyond their entrepreneurial spirit is often a blanket of information awaiting inquisitive visitors. Selecting this option, you may get a chance to discuss the local gossip. However, don't forget the barkeep has a business to run, and doesn't usually stand around for idle chat.

Eat and Drink: Your characters may order a meal by selecting this option. The innkeeper will tell you of the daily special along with his price. Should you accept, and have the money to pay for it, the meal is served.

While the stout might be flowing like Niagara, a word to the wise is "moderation." Alcohol's effects can go beyond medicinal, and too much can leave your characters without their wits. Characters who drink too much can certainly become drunk and, just as in real life, may suffer temporary losses to their intelligence and charisma and other typical drunken effects.

Rent a Room: Arkania's rooms range from your finest noble suites to "the cot in the closet" shacks. Depending on your party's taste and funds, you may select the room of your choice. Room quality varies inn to inn, but, in general, the better the room, the better the night's sleep (and its restorative effects). Selecting this option, the innkeeper will show you a selection of available suites, and will allow you to select your accommodations. After you've finished other bedtime tasks (using magic or talents), select Sleep to head to your rooms for the night.

and

1

## Towns, Cities and Villages

- Use Talent: Depending on the inn or tavern and your character's abilities, Use Talent offers your party numerous options. From Treat Wounds to Alchemy, your characters may perform necessary healing and quizzical chemistry before heading off to bed. Once you select a talent, Realms will ask you to choose a character to work his or her art and let you know the outcome.
- Use Magic: Rolling her crystal ball side to side, your Magicienne watches as a character vainly attempts to Treat Wounds to patch a badly wounded arm. A simple spell would do, she knows, and although her magic power is valuable, she weaves the spell nonetheless. Poof, you're cured. Along with spells of the healing variety, magic users may chant their incantations in the comfort of an inn. Selecting this option, Realms will ask you to choose a character to work the magic, the spell group, and finally the spell. (For further information on magic, see the Arcane Lore section of this manual.)
- Sleep: Your eyelids weigh a ton, it's been a long day, and it's time for the party to head to their suites for a little shut eye. Just click the Sleep icon to do so. Once you select Sleep, provided you have already booked a room, your party is whisked away by the bellman and brought to the comfort of their respective rooms. Your party will sleep for as many nights as they have paid for, and will wake at dawn on the last day of their stay. Any restorative effects will be reported at the end of their stay. To Arkania's credit, your party does not have to tip the bellman, nor are they promised one of those "continental breakfasts," usually patterned after a continent about the size of a ducat.

Leave: Select this option to return to the out of doors.

Visit Tavern: Should the inn have a tavern as part of the establishment, the Visit Tavern icon will be available. Just select this option to move into the bar.

Whether your party enters a tavern within an inn or a stand-alone saloon, they<br/>will have additional choices found nowhere else in Arkania. Like the gossip, the<br/>mead and stout flows freely in the taverns, just as it did in medieval Earth.<br/>Srepping up to the bar, your party has several new options.More Tavern<br/>Options

Use Talent: In addition to treating wounds, taverns offer your characters a chance to show off some of their more, well, enterprising talents. While playing in Novice mode, Realms will highlight in yellow the best character for the particular talent.

- Cheat: Maybe it's a new card trick you learned or one of those "I'll bet you that you can't" deals. Whatever the case, Cheat puts one of your characters into action. Selecting the character, he or she performs the handiwork and Realms lets you know the outcome. Naturally, characters with the Cheat skill tend to perform better than those without agile hands. If all goes well a few silver crowns may come your way. Should you be caught in the midst of your trickery, however, your party could find themselves out on the street without hopes of entering the establishment again for quite some time.
- 2. Acrobatics: For those characters skilled in such a talent, a good show could prove profitable. When you select this option, Realms asks you to choose the agile character for such a task. After the performance, money or boos are delivered as deserved.
- 3. Instrument: Bards are often a welcome sight in Arkania, their melodies taking the battle worn patrons to relaxing places far removed from their hectic day-to-day life. Should your character be skilled in such a talent, and if an instrument is at hand, such a rhapsody could earn the party its keep. After selecting Instrument and a character to perform, Realms lets you know the outcome. As with Acrobatics, cheers and money or cat calls (if you're really bad) are delivered as warranted by the performance.

Visit Inn: If the tavern is part of a larger establishment, Realms will offer you the chance to return to the Inn. Select the Visit Inn icon to do so.

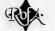

Your Magician's astral points are wiped out and your most skilled healer is still Visiting a trying to shake arrows out of her arm. It's a tough situation to be in. If a character Healer's Shop lets a wound go too long, he or she will likely become infected or diseased Thankfully, towns throughout Arkania offer the services of healers who can help your party heal its wounds. When your party enters a healer's shop, you'll have a selection of these options.

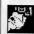

Treat Wounds: After a vicious battle, your proud but worn characters may have a few wounds that need tending. Selecting Treat Wounds and a character in need, the healer surveys his or her damage, notes the price, and allows you to accept or reject his proposal. Should you hand over your crowns, the healer begins to work his trade. Hopefully, if the healer is skilled, he or she will heal your character. Certain healers, however, have no medical talent but use the "healer" banner merely to make money.

Treat Illness: Characters may incur numerous maladies in Arkania, Luckily, skilled healers can offer the proper cure for most any illness. Should one of your characters require such an elixir, select Treat Illness followed by the ill character. While the healer reviews symptoms and the work necessary to cure it, he'll quote you a price which you may take or leave. Should you accept, the mystic begins his handiwork. If he is successful, the fee is collected in full. If, however, the cure is not successful, the healer will only charge you a portion of his quoted price.

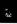

1

Neutralize Poison: Along with wounds and illnesses, many healers can treat poison and neutralize its devastating effects. Just select this option and the afflicted character, and the healer will suggest a price. If you accept, he begins his work. As with illnesses, if the healer is not successful, he or she will only ask for a portion of the total amount due.

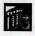

Leave Healer: When your characters have been nursed, and their ills no longer affect them, select this option to return to the out of doors.

Blacksmith Shops From battle to battle, warriors' swords suffer wear and tear. Their edges grow dull, and eventually, they may break. Armor, too, can be broken from a strong blow. Needless to say, a breastplate hanging in pieces from a character's shoulders doesn't do much to protect him; it would, however, make a nice wind chime. If your characters' goods are in such a shape, get them to a smith to make the repairs. Entering the smith's shop, your characters will have numerous options:

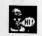

Talk: Having seen the battle-worn pass through their doors, smiths can offer your party a tale or two about combat around the area or an inside

## Towns, Cities and Villages

tip on the best way to use a weapon. The weapons traders who frequent their establishment also leave behind their news, and the smith might pass the information along to you ... if he takes a liking to you that is.

Have Something Repaired: That fine two-handed sword you're carrying . . . the hilt in one hand, the blade in the other . . . isn't going to do you or your party much good in combat, although it would make a divine shish-kabob stick. To have your sword or armor fixed, select Have Something Repaired. You will see a list of the character's items and the cost to repair each. Select one, and the smith will quote you his fee. Whenever money changes hands, the options don't stop there.

> Haggle: Think he's asking too much to put your armor back together? If you do, select Haggle, a character to do it and finally, the percentage reduction you're looking for. If the merchant agrees to your offer, he will begin work. Of course, you may enter "O" if you feel he's giving you a good deal to begin with. Keep in mind that metalwork, like any trade, is not exacting nor does it happen at the speed of light. You may have to leave your weapon, and there is a chance that upon returning you'll find your sword or armor is beyond repair or at least beyond the skills of the smith you're working with.

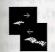

100

Next Page and Previous Page: If your character is carrying lots of items, Next Page will move you further into his inventory. Previous Page returns you to the previous page.

Another Character: Sometimes your journey has been so long, your battles so hard, that numerous characters come back with their armor and swords in pieces. Select the Another Character option to bring your characters before the smith one by one.

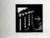

Exit: Select Exit to return to the Main Smith options.

Leave The Smith: When you've finished tending to your swords' wounds, select Leave The Smith to return to the streets of town.

Your party has had its fill of town life, and they're itching to be off on a more urgent Leaving quest. To leave any town, just look for a signpost or an exit inside a building (check Town the Automap for a bring orange square), and you'll be on your way. See the Leaving Town: Ports and Trails section of this manual for further information.

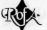

## Dungeons

DungeonEntering an otherwise normal apartment, you spy a set of stairs. In all likelihood,<br/>you know, they lead to an underground cavern of some sort. You pull a torch<br/>from your pack and nervously head down the stairs.

As your party travels through Arkania, you'll come across many dungeons and caves just like this. In addition to many of the options covered in the Game  $Option_{S}$  section, like Split and Unite Team, your party will also have several new options.

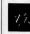

Map: While similar to the map you see in cities, dungeon maps  $u_{se}$  slightly different coloring, and only show the level of the dungeon your party currently occupies. The colors for the map are covered in the map section of Game Options.

Open Door: The old oak is worn, heavy with exposure to the dungeon's damp air. Your party stands before it wondering what it conceals ... or what it holds back. Click the Open Door icon to let yourself in. Sometimes a door may be locked, however. Should you attempt to open a locked door, you will be presented with the following options:

Break Door Down: Two of your strongest characters take the front positions in the party (you may need to move them there) and prepare to slam into the door's center. Depending on the solidity of the door (after all, no one's going to break through a 10-foot thick, steel plated door), your party may succeed, opening the pathway. Doors which are broken down cannot be closed. If your characters were particularly strong, there's probably not much left to close anyway.

Pick the Lock: Pulling a set of lockpicks from his pocket, your Rogue will need to move to the front of the party to begin work on his exacting art. Depending on the complexity of the lock and your Rogue's skill, you may hear that fateful click and watch as the door slides open before you.

Cast Foramen spell: The rest of your party moves aside as one of your magic users begins to weave the incantation that will hopefully get you by. If successful, the lock is magically altered, and will remain permanently unlocked.

Close Door: Your party barrels down a hall with 50 different forms of dungeon denizens hot on its trail. Finally, you reach a room, open the door and run inside. The last thing you want to do is leave the door open behind you! Select Close Door instead.

## Dungeons

Open Chest: It's a happy sight for tired and battle worn eyes. It's what you've come so far and found so hard to achieve ... the trinkets nestled safely in a treasure chest. When your party finds a chest, just select Open Chest to attempt to get inside to the goods. Just like Open Door, the character at the front of the party flips the lid on the chest, so if something blows, it'll be in his or her face.

While exploring dungeons, keep these things in mind:

Traveling Tips

Put your characters with high perception, strength and agility in the front of your party. They'll have the best chance to notice traps before they're set off and will be able to open doors with a shove.

Most dungeons are not lit. Be certain you're carrying torches or a lantern and a tinder box to light them. Magically gifted characters may also light the way with a Fiat Lux spell or Magicians may magically charge their wand to contain an automatic, inextinguishable light spell. (See the Arcane Lore section of this manual for more information on Wand Spells.)

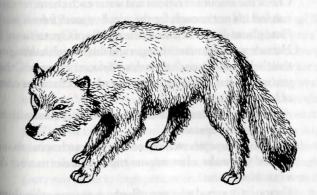

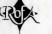

## Leaving Town: Ports and Trails

It's time to break out the adventuring gear and head for the signpost. As you travel through Thorwal, or any of Arkania's towns, you'll see posts pointing the way to one destination or another. Typically, there are numerous posts in a single town, each leading to a different destination. Among all the posts, though, there are two, basic differences:

Harbors: Signposts at the water's edge give you the chance to secure passage aboard ships traveling to various locales. Since ships come and go, the destinations found at these ports change daily. A word with the Harbor Master can offer  $y_{0l}$  an expanding look at the harbor's traffic. When you step up to a port's signpost, you'll receive the Port Options.

Path/Road: Signposts at a village's edge note the way of roads and paths to other towns, and follow the general layout of Arkania. For example, signposts to the east generally lead to eastern destinations. When you opt to travel on foot, you'll enter the Traveling Options.

Packing Your Bags

Before your characters head out of town, spend a few minutes with them. It may be several hours (maybe even several days) before they see a town or a merchant again. Make certain they're prepared for the trip:

- Check the amount of rations and water each character carries. If you feel it's not enough for the trip, buy more from a merchant Pizza places do not deliver to the middle of Orc territory.
- How are your character's hunger and thirst levels holding out. Fill their bellies and quench their thirst before they leave. Otherwise, you may be forced to stop mid-route when a character complains of hunger pangs.
- Are all your weapons and armor whole? If not, visit a smith to make the necessary reparation.
- Are your characters well rested? If not, catch some shut eye.
- Should you make a last-minute trip to a healer to treat disease, wounds or poison?
- Do you have a good selection of herbs, potions or other things that you might need? Also, don't ignore adventuring gear.
- Put your best character forward. If you're traveling in the wilderness, characters with strong Nature skills are best to lead your party. They will also notice tracks and other landscape features that lesser skilled companions might miss. Characters traveling by boat are best lead by a character skilled in survival skills. As the party waits in cramped corners and shares day to day life with the ship's denizens, such skills come in handy. Did you remember your travelers' checks?

## Leaving Town: Ports and Trails

Leaving Town Via Ship

Many of Arkania's settlements grew around bodies of water. These waterways L allowed for easy passage of goods, and generally offered settlers fertile land on T which to build their homes. As sailing vessels evolved from small two-man crafts to giant, merchant ships, Arkania's water towns developed thriving port indusries — fishing, cargo and transportation among others.

These harbor towns generally service ships that travel along the coast to the next settlement. For the most part, the vessels travel to sizable cities, which generally offer good trade, and within a short range of their home port. In the large cities, however, there are often many destinations as ships come and go from all areas of Arkania to purchase and sell wares. Some large ports even offer transportation across the Gulf of Prem.

Whether your party travels across the Gulf or just up the coast, it will encounter all kinds of sailing vessels... from the custom cruiser yacht to the small, fisherman's dingy. The smallest ships are generally capable of traveling 30 miles per day while the large trading ships can cover up to 120 miles per day. Often, the speed of a ship's travel, not to mention its direct route, is worth the price of a day spent waiting in town for a faster ship heading to your destination.

As your party nears such a harbor with plans of seafaring, you'll see its sign, and, stepping to the dock, will be offered the Harbor options.

Book a Passage: Is your party interested in a bit of seafaring? Select Book a Passage to make your reservations. Realms will show you a list of ships at anchor in the harbor and their destinations; this list changes as ships depart and new ships come in (see the Harbor Master for a complete schedule of expected ships), so check back if nothing available suits you. If you're interested in a certain destination that's available, select it, and the ship's captain will tell you about his ship and your cost to board it. While he talks, listen carefully-the condition of his ship will affect your party greatly. The expensive ships generally travel the fastest, and luxurious ships offer your party a more restful (and healing) trip. Your party may prefer to forgo passage on a small, leaky skiff even if its captain offers you free passage to your destination. On a longship, for instance, your characters are expected to man the oars and won't get much of a chance to rest during the voyage. Other times, when your cash reserves are low, or if your party really, really needs to get somewhere, any old ship will do.

Looking the current offerings over, you may select the boat of your choice. Should you accept the captain's offer, he'll note the departure time before returning to his ship with your fare. You may board the ship

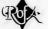

5

## Leaving Town: Ports and Trails

now or at any time before it leaves port. If you have a few hours on your hands, you can head into town. However, keep your eye on the time (click the Time Tracker), and return before your ship's set to leave. Since you're not a dignitary, and the captain already has your money, he will not hesitate to leave without you.

Harbor Master's Office: For a small gratuity, the Harbor Master  $h_{as a}$  world of information for the roaming party. He'll gladly tell you about all ships leaving the harbor and even those that are expected (within a reasonable time frame anyway). For parties traveling to obscure destinations that are serviced rarely, the Harbor Master's knowledge is essential; he might be able to tell you of a small skiff leaving in two days that will, at long last, get you to your destination.

Go On Board: If you've booked a passage on a vessel, select Go  $O_n$ Board when you're ready to leave town. After selecting this option, you'll spend your time chatting with other shipmates or looking for fish over the sides of the ship. Once you board a ship, you are on board until it reaches its final destination and have no influence on the ship's course.

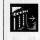

Leave Harbor: If your ship hasn't come in, or if it's not going to be leaving for a while, select Leave Harbor to return to town.

Heading Out on Foot Dust off the backpack and put on your best leather boots . . . your characters are out for a bit of that heel-to-toe shuffle. Anywhere your party finds a land locked signpost, Arkania offers this type of adventure. Just step up to the signpost to discover where the road or path heads. Keep in mind that each city typically has more than one signpost, so checking around, you'll find roads to more than one destination.

When your party reaches such a signpost, you'll see a screen similar to the one below:

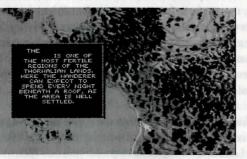

## Leaving Town: Ports and Trails

Description: Move the pointer to any area on Arkania's map and click with the left mouse button. You'll see a description of the area, its peoples and its climate. While your party can't travel to any old location you click on (remember, you're heading out on a specific road to a specific place), this feature allows you to see Arkania's geography and demographics quickly. Reviewing this map can be very useful in planning your routes across Arkania, or, for the curious adventurer finding out about Arkania's many towns and cities. However, sometimes dirt tracks or wilderness routes will not be so obvious. It may be necessary to check the possible destinations by actually investigating a settlement's journey points (signposts) to find these "hidden" routes.

Traveling Options: Click the right mouse button to show you the paths available from this signpost's road. You will see your current location highlighted with a pulsing blue circle, and the targeted destination will be highlighted in red. If the destination is okay with your party, select it and you're off. You may also select "BACK" to return to the town you're currently in. If you decide to travel, Realms will show you your party's progress on the map, and will deposit you safely at your destination . . . unless your party experiences one of the hazards of traveling. These hazards are collectively grouped into the next sections of the manual, "Adventuring" and "Combat."

Under normal circumstances and decent traveling conditions, your party can cover about 30 miles per day. Depending on the season and road conditions, this distance could be reduced. Wilderness travel along hidden and overgrown toutes can be tremendously difficult, decreasing your maximum traveling distance to approximately 15 miles per day.

Traveling Time

Mom, when are we going to get there?

## Adventuring

In a world filled with creatures of untamed decorum, things such as easy trinand experience for the asking aren't the norm. While your party travels from  $O_{De}$ point to another, it may encounter certain problems. Perhaps it's a banding demanding all the party's ducats. Yet, it could be a kindly old sage, wounded by an Orc attack. Will you spare all your astral points to heal him? And if you do, will he leave you coins in thanks or will he crisp you and your companions one he's restored? These, and many other questions, face any party out on Arkania's wilds.

Hunger & Thirst

Hey, can

we order

a pizza?

The most common problems of adventuring are hunger and thirst. While on the trail, your characters use energy, and naturally, they need food and water to continue their pace. When your characters are hungry or thirsty, Realms will let you know. Although the computer's CPU will not growl, you'll see a message telling you that your characters are in need of nutrition. Just click the right mouse button to stop their progress. Soon, you'll be at the Camp options (covered later in this section). While in camp, review your characters, fill their bellies and quench their thirst. If you're out of rations and your skins are dry, try your hand at Replenishing Supplies (also covered in the Camp options later in this section) Should you choose to ignore your characters' hunger and thirst, starvation and dehydration are virtually inevitable.

Your warrior's limbs will barely move, and your elf's ears have a light coating of Elements frost on them. Welcome to the elements. When your party travels through snow Did you or the scorching heat of summer, the weather affects them and their rate of travel. bring the Crossing through the woods in the height of winter dressed in your Miami finest toboggans? might cause frostbite, not to mention the extra effort required to traverse seven foot high snowbanks. Make sure that your party is appropriately equipped for the weather they may be traveling through. While traveling through such extremes, check your characters often to be certain they're not overly exposed to the elements. Right click to stop traveling and make Camp, covered later in this section.

Terrain

Hey! Watch out for that hole ...

Walking through one of Arkania's many fjords, your Magician suddenly drops from sight leaving only a wafting "yelp!" and a sliding footprint behind. Arkania's crash course in "An Up Close Look at Geography" can hit your party at any time during their adventure. Whether it be a gaping cliff that your party failed to discover in all their merry making or a simple step that triggers an avalanche of snow, such geographic disasters are not uncommon. When your party experiences such an event, Realms will report the damage. Of course, your party can defend itself against such happenings by appointing a nature lover to head the party. He or she is more likely to notice such things, given their appreciation for and understanding of the out of doors.

## Adventuring

Occasionally, your characters will notice a particularly comfortable looking resting place. Its grass is mossy green, providing a comfortable ground to recline on. A brook trickles past, and the tracks of watering game haunt its sides. You may decide to set camp, ending the journey earlier than planned. While the party won't cover the maximum distance for the day, they may rest more easily, enjoy looks nice. . . more of its benefits, and awake the next morning full of energy. And, if the game is good as the tracks hinted, they may well leave with full bellies and packs.

sometimes, a tempting camping spot may not be enough to get your party to stop. Forced You know you can reach your destination before nightfall. You're fairly certain you can make it, and so decide on a forced march, keeping your party moving longer than it normally would. Just right click while traveling on the Journey Map and select "Force March" to push your party on. Keep in mind, however, that there are no guarantees your party will reach its destination before nightfall or before everyone is tripping on everyone else from sheer exhaustion. Camping will then he necessary. Your party, wiped from the day's efforts, will likely require more sleep than a simple night's rest can offer, and won't be able to exert the extra energy two nights in a row.

As your party travels along, the lead character keeps a careful watch for any Scouting interesting features ... a neat trove of herbs, a collection of karen tracks or perhaps your party heard a rumor in town about a wild magician who roams these parts. that? Should your character notice anything out of the ordinary that might help your party, or if rumors begin turning to fact, Realms will let you know.

As the night falls, so too do your characters' eyelids. 'Round about 8:00 p.m., your adventurers will make camp for the night. Although they may not be tired, hungry or otherwise in need of rest, they do know well the dangers of traversing Arkania in the dark, and so, being intelligent characters, they make camp for the night automatically at 8:00 p.m. Characters may also "force" a Camp at any time mid-route, should they need to gather supplies, heal a wounded comrade or dazzle off a magic spell or two. To force a Camp, click the right mouse button. When your party forces a camp or settles in at 8:00 p.m., the marshmallows come out, and campfire chatter begins. While here, your characters may perform various activities.

Set Guard Duty: While your characters sleep, who knows what creatures may creep out of the forest and into your sleeping bag. To protect your party from ambushes, rogues and other creatures of the night, Set Guard Duty before going to sleep for the evening. When you select this option, Realms will ask you to select a character to stand guard for each of three shifts. Characters with high danger sense and intuition make the best guards, but be certain they get their fair share of sleep,

A Good Place to Rest Hev! This

March I swear I saw "optional" on that stop sign, officer.

Hey, what's

Camping on Route

"Stop snoring, will va?"

#### Adventuring

too. Characters who stand guard cannot do other activities  $l_{ike}$  hunting, so you might want to take care of other duties before setting guards and going off to sleep.

Replenish Stocks: As your party travels through Arkania's outback, they may use their rations and drain their waterskins dry. Whenever your characters make camp and you're running low on supplies, it's a good idea to try replenishing your stores. Select Replenish Stocks and a character to do the hunting. Generally, characters skilled in nature and perception have the best chance of success. Keep in mind though, that you can captain two expeditions in a night, and each character may hunt only once. If all goes well, though, Realms will tell you about the grub you found; the food and water will be used immediately or stored for future use, depending on the needs of the team. On the other hand, should your attempt fail you're free to try again, one more time, with another character.

Use Skill: Leaning heavily against a tree, your hunter slowly lowers himself to the ground. He is wounded, no doubt, and your healer goes to his side. Selecting Use Skill, the healer can do wonders: Treat Wounds, Treat Disease or Treat Poison. Select a skill to perform, and, if necessary, a person to perform it on. Depending on the skill level of the character, life points may be restored to the wounded, or the poisoned and diseased may be cured. Characters wishing to spend their time brewing magic or healing potions may opt to use the Alchemy skill. To mix potions, the character must have:

An Alchemy set
 All necessary containers
 All necessary herbs
 An appropriate recipe

Needless to say, a solid skill in Herb Lore and Alchemy helps. When your character mixes his brew, Realms will let you know the outcome. Regrettably, if the alchemist puts together a brew that melts the very jars in which it was concocted, he or she will fail the attempt, and all the ingredients and containers used in the mix will be lost (after all, who wants a potion that doesn't work or a flask with residue of "eau de la attempt" on it?).

Use Magic: Magicians just aren't known for kicking back during leisure times to gossip. They are, by the by, not interested in Ian the Brave's hacking of an Orc or Sir Shaun of Crispy's escapades in one of Arkania's taverns. Instead, Magicians use the quiet of camp to meditate or to empower their mighty wands. When you select Use Magic, characters may do just that. Meditate: Generally reserved for Magicians of either sex, meditation focuses a character's energy on his or her magic power so dramatically that it drains the character physically. Doing so, he or she converts life points (LP) to astral points (AP). Other magic-using Archetypes who carry at least one dose of thonnys in their packs may meditate as well.

Wand Spell: Available only to Magicians or Magiciennes, this option allows the magic user to attempt a transfer of some of his or her astral points to a magical wand. Cloaked in darkness, the Magician spends hours focusing his mind, his magic and his energy over the wand until it accepts the spell itself. Taking a lot of time, the transfer of energy also consumes many astral points, but is permanent once charged. Should your character choose to cast a wand spell, regardless of success or failure, he or she will be unable to perform any magic for the remainder of the camp. (For the exact method of transfer, refer to the Arcane Lore section of this manual.)

Cast Spell: During camp, characters may require healing, or other spells that may give your party an advantage on the elements. To cast a spell, select this option, a magically talented character, the spell group and the spell itself. (For further information on spells, refer to the Arcane Lore section of this manual.)

Gather Herbs: Used in every alchemist's potion, herbs are a source of magical power for the party and are plentiful in Arkania's forests. Selecting this option, you'll choose a character for the search and send them off for a time. While a character's success depends upon the area searched, those skilled in Herb Lore and Perception find herbs more quickly and are generally better at identifying herbs than their less gifted companions. When the character returns, you'll be told of his or her discoveries.

Sleep: Ah. Rolling back their bedrolls your characters settle in for the night to awaken at 8:00 a.m. sharp (those medieval alarm clocks, you could count on them). Before opting to Sleep, complete all your other camp business . . . healing, meditation, setting guard, etc. As your characters sleep, they replenish both astral and life points. But, then again, they may not sleep so well. (See Combat for more information on attacks against sleeping parties.)

-

56

Rof

| 4 | RO | X |  |
|---|----|---|--|
| 1 | 6  | 2 |  |
|   |    |   |  |

## Arkania's Residents

The residents of Arkania possess much information that may be useful to your party. Sometimes they can be persuaded to send a few tidbits your way, that is of course, if you strike the right note with them. Some may prefer flowery small talk while others would rather get to the point.

Talking with NPCs

When conversing with Arkania's residents, you will be presented with several possible statements that your party may make. Often, you may progress through several rounds of statements before the two of you reach a mutual accord.

Non-player characaters may be convinced that joining your party is a good idea Traveling with NPCs in much the same way. Get on their good side, and they'll put their lives at stake for you and your party. Tick them off, and well . . . you'll likely find yourself at the end of their blade.

> When you meet an NPC who's inclined to join your party, he or she will offer their services. Just like your own characters, you may review the NPC, study his or her skills and swap items if you like. You may not, however, control the NPCs in combat.

> Just as they freely joined your party, NPCs may leave. It could be you'll wake up one morning to discover the NPC has left . . . leaving only fond memories.

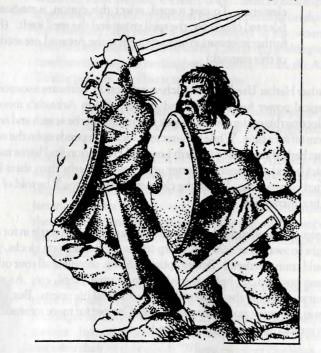

## Combat

on their journeys through the northern reaches of Arkania, your characters will meet more than friendly fellow travellers. Brigands, robbers and starving wolf acks will conspire to deprive them of their cash, and possibly their lives. Occasionally, your characters will be passing time against their bedrolls, when hey are summarily ripped out from under them (no doubt an embarrassing event (rsome characters). When action is required and the time for polite diplomacy has passed, their weapons are forced to speak - so begins combat. For the hacklasher, this is the ultimate event and sport.

Combat moves forward in rounds - allowing each member of each group, yours and your opponents, a maneuver, whether it be a spell, a thrust of a sword or a On narry. When your party and a group of monsters square off, Realms determines First? who has initiative - the first shot. A character or monster with "initiative" is allowed to attack or move first, and initiative goes down the line until the last character or monster has made a move. Realms determines who has initiative hy checking out several factors:

- Were the characters or the monsters surprised? Surprised combatants are usually re-attaching their dropped jaw when the first blade strikes.
- How courageous (CR) are your characters in comparison to their foes? Courageous characters leap to the call danger, and have no fear of encountering a dangerous beast. Characters who are not so courageous, however, tend to hang in the background, anxious that they'll break a nail.
- Every character and monster is allowed to act once per combat round. He or she may attempt more than one action, but they must all be performed back to back, without any other character acting in between.
- Your character also automatically parries once per round. Things can get hairy, however, if two monsters are attacking your character ... and he or she can defend against only one.
- A few monsters of extreme stature can attack more than once per round, but they cannot parry more than once.

The sword swings, cuts your shirt in half, slices through both suspenders and leaves Ouch. <sup>a</sup> crimson trail across your body. As your pants fall to the ground, you discover **Ouit It.** You've been hit ... a common occurance in Arkania.

When a monster attacks a character it may land a successful hit (hopefully your <sup>character</sup> will block it, though), and it may cause damage. Naturally, a giant Ogre <sup>nghting</sup> with a club the size of a Buick is going to do a lot more damage than a measly dwarf with a walking stick. If a hit is successful, though, it may do from <sup>1</sup>to 20 hit points of damage. However, depending on the armor worn, the actual

Who's

#### Combat

amount of damage done may be lower. Any damage taken by the character is removed from his or her life points. If his or her life points reach 5 or lower, the character will slip into unconsciousness and become a ridiculously easy target; sometimes, though, the opponent may just leave your character for dead. If life points fall to zero, the character will die.

Making<br/>Your<br/>MoveBefore the combat begins or its options are shown, a character's movement points<br/>(MP) are determined. Since movement takes time, and a rapid transit system<br/>is not yet available in Arkania, there is a limit to how much a character can do.<br/>Each character may move up to eight squares in the combat area during each<br/>round of combat. Some characters may have less than eight points if they are<br/>encumbered, however. It's a tad hard to zip across the ground when you're<br/>wearing 300 pounds of armor.

Entering the Combat Screen

Movement points are used for both movement, like stepping to the side, and for actions. Each action you take, whether it be to move your feet to approach a monster or to lift your arms to fire a bow takes time, and requires a certain amount of points. Throughout the combat, Realms tells you the MP cost of certain actions while displaying the character's remaining points.

As the peaceful night passes, your characters suddenly find themselves face to face with creatures whose idea of a good time is slam-dancing to Lawrence Welk music. When your party enters combat, you'll see a screen similar to the one below.

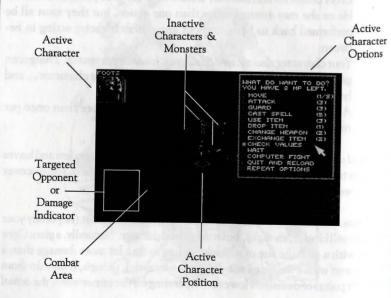

The combat screen is made of many different parts that combine to show a "realistic" view of the action.

- Active Character: Realms shows you who's currently selecting or acting out a particular move. In this case, it's Foots who's ready to perform some action. However, it could a monster. Realms allows everyone a chance, according to their initiative. Sleeping characters, however, haven't a chance until they wake. The active character stands in a highlighted square.
- Inactive Characters: Aside from the character currently taking his or her turn, all other characters are inactive and are waiting for their turn to take a course. These characters may be potential targets for a knife or a spell, or they may be party members you'll need to protect. They will automatically party the first attack against them, but, since they can party only once per round, they become sitting ducks afterward (so don't let them get surrounded).
- Active Character Options: As each character takes his or her turn in combat, Realms offers combat options to select from.
- Active Character Position: The active character stands in a highlighted square.
- Combat Area: Realms combat area is representative of the terrain where the encounter occured. It is laid out in a grid, allowing characters to move north, south, east or west. Characters may not move diagonally. At least one side of the combat area will always be "open," allow party members and monsters a route of escape.

Targeted Opponent: A picture of the targeted opponent appears when you have selected it for attack from the combat area.

Damage Inflicted: Sharing the same space as Targeted Opponent, the damage inflicted reveals the results of your character's or a monster's actions. Appearing as different colored "stars," the colors and numbers show you what's happened:

| the second second s |                                      |
|----------------------------------------------------------------------------------------------------|--------------------------------------|
| Red & number:                                                                                                    | Character was hit for # damage.      |
| Green & number:                                                                                                    | Monster was hit for # damage.        |
| Blue:                                                                                                    | Character fumbled attack or parry.   |
| Orange:                                                                                                    | Opponent fumbled attack or parry.    |
| Light Red:                                                                                                    | Hit was absored by armor, no damage. |
| Yellow:                                                                                                    | Attack was parried.                  |
| Brown:                                                                                                    | Character's weapon has broken.       |
|                                                                                                    | Character has lost consciousness.    |
|                                                                                                    | /                                    |

#### Combat

As your party prepares to face off against its foes, your magicians, fighters and

The Combat

Options

(160×.

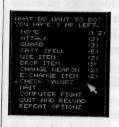

cutthroats contemplate their potential actions. Will they fight the creatures before them? Perhaps your Warrior will move into a better position. Your Magicienne, on the other hand, prepares to unleash an awesome blast of fire.

> As your characters move through combat, Realms offers each of your characters these choices and more. Next to each combat option, Realms lists the amount of move ment points that are required to complete the action.

The monster's just out of reach, but dangerously close to your Warlock who Move appears to be down for the count. To get your Warrior's blade within range of the creature's body, select Move. Unless encumbered, a character may move up to eight squares per combat round. Should you move your character, keep the following things in mind:

- A character can only move forward, back, to the left or to the right, with • a cost of 1 MP per square entered.
- A character cannot pass through squares already occupied. .
- Squares containing walls or certain objects cannot be entered. It's a bit tough to pass through solid rock.
- Squares containing dead or unconscious characters or opponents can . be entered.
- If a character crosses the edge of the combat area, Realms will ask you . if the character is trying to flee. If you answer yes, the character is out of the fight for good. This can split your team.
- The Attack option engages your characters in the art of physical combat. To Attack attack a creature, a character must be standing in a square adjoining the creature's square. The only exception to this is for missile weapons which may be fired from up to ten squares away at a creature in a direct line with no obstructions. When you select attack, the character pulls out his or her weapon, and physically attacks the creature.

Any form of attack costs three movement points. It also ends the character's actions for the present combat round, no matter how many movement points he or she may have left.

An attack takes place in one of three modes:

Aggressive: An aggressive attack takes the character's full concentration tion. Since characters are entirely consumed with their targets, they may not be able to parry a counter attack aimed at them. However, the attack's momentum will be great and will have a better chance of success.

Careful: A careful attack takes all the character's concentration, but devotes most of it to protection, bettering the chances of successfully parrying a counter attack. Since the character is concentrating on his or her own safety as well as the monster, the momentum of the strike is reduced.

Normal: A normal attack gives equal consideration to attack and parry.

characters may also perform a missile or throwing attack. This type of attack allows characters to hurl or fire a missile at an opponent up to 10 squares away. The character must have the missile weapon in his or her right hand and any necessary missiles in the left hand, and must have the target in the line of sight, unblocked by high obstacles or other persons ("You idiot," says the character with an arrow in his arm. "Last time I checked, I did not look like an Orc.")

Standing their ground, a character prepares to attack anything that moves into Guard range adjacent to their square. Like a careful mode attack, the character's parry is strengthened when he or she opts to guard (after all, they're standing ground zero with that bloodlust in their eyes). Securing an area costs three movement points and ends the character's actions for the present combat round, no matter how many movement points may be left.

Raising his hands, your magic user sends a divine blue aura heading toward a Cast Spell monster, enveloping him in magical power. When your character selects Cast Spell, he or she can do just that. To cast a spell at an opponent, the character must have a direct, non-diagonal line of sight to the opponent, unblocked by high obstacles or other persons. Not all spells are usable in combat, and spell ranges vary. Casting a spell costs five movement points and ends the character's actions for the present combat round, no matter how many movement points he or she may have left.

A character can use any item held in his or her left hand. During combat it's a good idea to have an elixir or other artifact ready and in the left hand. Using an item costs three movement points and ends the character's actions for the present combat round, no matter how many movement points he may have left.

That's a fine piece of blade you have there. Who knows where the other piece Change Went to, but it's clear that if you hope to live through this encounter, a new weapon Weapon <sup>18</sup> necessary. Selecting this option, he or she puts the weapon back into the Inventory and equips a different weapon instead. This action costs two movement points. Actions may continue if the character has remaining movement points. 63

Use Item

| . पुरु           | Combat                                                                                                    | Combat                                                                                                    | ×                              |
|------------------|----------------------------------------------------------------------------------------------------|----------------------------------------------------------------------------------------------------|--------------------------------|
| Exchange<br>Item | Exchange Item is the equivalent of Change Weapon for the character's left $h_{and}$ and costs two movement points as well. Characters may continue to $perform_{s_0}$ long as they still have movement points.                                                                                                    | When all is said and done, your party wipes their brows of the heat of combat,<br>and prepares to continue with their adventure. Before they move on their way,<br>however, they'll have a chance to do various things and will receive others.                                                                                                    | After the<br>Fight             |
| values           | While in combat, Realms allows you to check out all the important hack & slash<br>statistics of the active character. When you select Check Values, you'll see his<br>or her current attack value, parry value, armor class, type of weapon, hit points<br>of weapon, life points, and astral points. You are also shown any poison or<br>enchantment affecting the character. This option is particularly useful if your<br>character seems to be acting strangely, or if you're concerned for his or her life.                                    | If your party won the fight, Realms shows you any loot lying about the combat<br>area — including all weapons and items your opponents were carrying. If there<br>is any loot available, Realms will ask you to select the items you want. Just choose<br>any item, and it's deposited into your party's bunker. When you've taken all the<br>goodies you want, press the right-hand mouse button or ESC to return to normal<br>game mode.                                                                                                    | Gathering<br>the Goodies       |
|                  | Sometimes, doing nothing is better waiting it out to see what the opponent<br>is going to do. Select Wait to do so, and the character's actions are ended for the<br>present round of combat                                                                                                    | When your party wins an encounter with monsters, all surviving characters receive experience points for their efforts. The first time they encounter a particular monster, however, they will receive extra points for braving unknown forces.                                                                                                    | Getting<br>Extra<br>Experience |
| Options          | Offered after a round of combat has passed, Repeat Options tells Realms that you want a character to perform exactly the same actions he performed during the previous combat round.                                                                                                    | Everyone looks around. The Rogue checks out the Magicienne; she looks back.<br>The Warlock nods to the Warrior in appreciation of his efforts. And then the<br>Silvan Elf grows concerned. Someone is missing.                                                                                                    | Returning to<br>Adventure      |
| Fight            | If you prefer to have Realms control all the intricacies of combat, just select<br>Computer Fight with or without magic. Then, you can lean back and watch the<br>action develop. A computer fight can be especially handy once you have<br>strategically placed your characters or if you've pretty much trampled your<br>opponents. You can take the lead again at any time during combat by simply<br>pressing the left mouse button or any key. As soon as one of your characters<br>becomes active, you will have all options available again. | <ul> <li>Soit happens when y our party returns to adventure and gets their bearings about them. Following combat, characters may find themselves in numerous positions:</li> <li>The team was split when one or more characters ran from the encounter. Bring them back together and reunite them as one team.</li> <li>One or more characters were wounded or poisoned. Have someone use Treat Wounds or Treat Poison on them. This reduces the danger of the source of the source of the sou</li></ul> |                                |
| Reload           | "Oh, oh," you think. "The chances of me surviving this fight are nil." Should<br>you come to this conclusion, select Quit and Reload. Realms ends your game,<br>and loads it again from any save game you select.                                                                                                    | <ul> <li>subsequent damage. In case of a fast-acting poison, you will need the spell Pure And Clear.</li> <li>One or more characters have died. Try to leave the scene of combat as fast as possible and go look for a temple to pray for a resurrection.</li> </ul>                                                                                                    |                                |
| e Fumble         | During combat, there's always a chance of a fumble, resulting in some serious consequences for the character or monster involved. When your character juggles his weapon, there are three possible results:                                                                                                    | as fast as possible and go took for a tempte to pray as a rectangent                                                                                                    |                                |
| Groups           | <ul> <li>The fumbling combatant is struck for 1 to 6 hit points by his or her own weapon.</li> <li>The fumbling combatant's opponent gets a free strike.</li> <li>The fumbling combatant's weapon breaks.</li> </ul>                                                                                                    | REALMSOFARKA                                                                                                    | NIA                            |
|                  | • Substant this second he on the parts the wangon back mention<br>and trajected for here chosen and The strength was an error.                                                                                                    | Des Scharrie Arus                                                                                                    |                                |

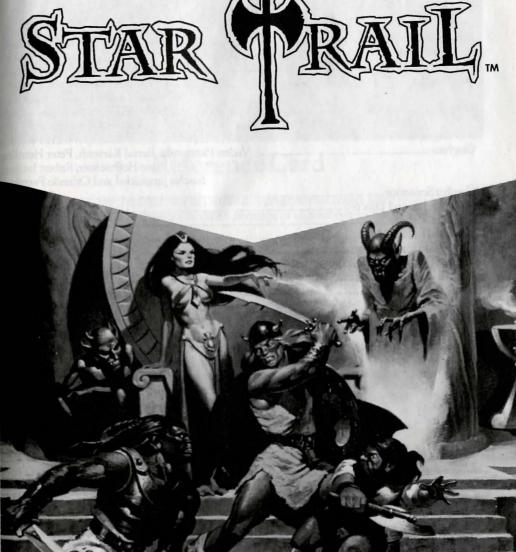

# REALMSOFARKANIA

A fantasy role-playing game based upon Das Schwarze Auge Germany's number-one role playing system

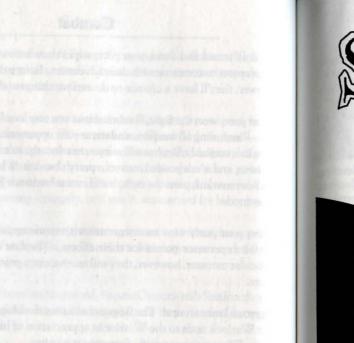

1 polyments in a second second department of the second second

COOPT

## CREDITS

| Game Director          |                                         | III" D                                                     |
|------------------------|-----------------------------------------|------------------------------------------------------------|
| Executive Producer     |                                         |                                                            |
| Producers              | ••••••••••••••••••••••••••••••••••••••• |                                                            |
| Storyboard             |                                         | Werner Fuchs and Jochen Hamm                               |
| Storyboard             |                                         |                                                            |
| Drogmons               |                                         | Dietrich Limper and Thomas Röme                            |
| riogram                | ••••••                                  | Lothar Ahle, Hans-Jürgen Brändl                            |
| 2.0.5                  |                                         | Guy Henkel and Horst Weid                                  |
| 3-D Engine             |                                         |                                                            |
| Graphics               |                                         |                                                            |
|                        |                                         | Klaus Hoffmeister, Robert Jacquet                          |
|                        |                                         | Sascha lungnickel and Orlanda Day                          |
| Combat Scenarios       |                                         | I TZ                                                       |
| Music and Sound Effect | cts                                     |                                                            |
| Additional Music       |                                         |                                                            |
| Tonebanks              |                                         | Horst Weidle<br>The Fat Man                                |
| Translation from Germ  | an                                      | I he Fat Man                                               |
| Manual/Documentatio    | n/Editing                               |                                                            |
| Manual Illustrations   | 11/Editing                              |                                                            |
| German Playtostors     | ••••••                                  | Ugurcan Yüce                                               |
| Ocimani laytesters     | ••••                                    | Wolfgang Bihler, Michael Grabowski, Dietgard Fricke,       |
|                        |                                         | Jochen Kästle, Udo Kreuz, Uwe Kurth, Jens Kunka            |
|                        |                                         | Wolfgang Schulz, Hiep Tran-Trung, Ibrahim Uvar             |
| F 1:1 DI               |                                         | (Jaus Wagner Norbert Wordle Engel W/:                      |
| English Playtesters    | Q1                                      | uentin Spooner (lead tester), Joe Alessi, Frank Altieri Ir |
|                        | Dr. Ed B                                | Battaglia, Bill Beckham, Nate Bruyere, Dennis Chandler,    |
|                        |                                         | Ben Crosswell, Bill Dedi, Pam Dreizen, Greg Duch,          |
|                        | Barry                                   | Gelfand, Steven Al and Megan Hartzell, Nathan Koch         |
| · F                    | rancis Keough, P                        | hil Lewis, Janet Mayer, Joan McKeown, Tom Needham,         |
|                        | Michael Percell                         | Robin Ramm, Jim Reagen, Marty Rhodes, Greg Seaberg,        |
|                        | Dan                                     | Shorry John Williams Dr. Will E. Die Seaberg,              |
|                        | Dall                                    | Sherry, John Williams, Bruce Wilson, Five Points' Jimmy    |

Attic wants to thank ... everybody at Sir-tech Software, namely Linda Sirotek; everybody at U.S. Gold, namely Bob Malin; John Miles; Jacqui Lyons; Larry Elmore; Deane, Craig and Scott at Creative Labs; Jonathan Small; Blue Byte; Ian Currie; and FAST Electronics.

Greetings to ... Danielle "Woody" Woodyatt; the Sir-tech guys, Lori, Brenda, Shari, Rob, Norm and Linda; Bruce "The Wizard of Oz" Wilson; Richard Garriott; Bridgett and Marie at U.S. Gold; Kristin Dodt; Bret Berry; FASA, namely Morton Weisman; Wolfram and Jörg at Electronic Arts; Michael Legg and Rick Gush; Computer Gaming World; and David Ashby.

We would further like to express our sincere thanks to everybody who helped us to make this game come true, especially our parents and families, and, of course, you for buying this game. Enjoy it!

In fond memory of Pumpkin Man. Lost in Memphis, Tennessee on March 23, 1994. Presumed with Elvis at Graceland. \$100.00 Reward Offered (or Free Games). Really.

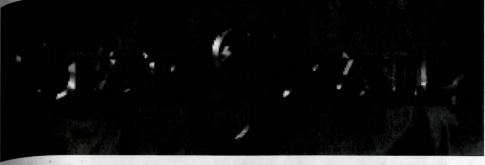

## **Reference** Card

*Realms of Arkania: Star Trail* has its own installation program that copies *Star Trail* to your hard drive while configuring the program to take advantage of all your system has to offer.

## Before You Install

What You Need . . .What We Recommend . . .IBM or 100% Compatible ComputerMouse4 MB RAM80486 Processor, 33 Mhz or better80386 Processor or betterSound CardPC/MS-DOS 5.0 or 6.XSound Card256-color VGA MonitorHard disk with approximately 24 MB free580K free conventional memory, 670K free EMS, 64K free XMS

For CD-ROM Version . . .

CD-ROM Drive (surprise) Hard disk with a minimum 24 MB free 580K free conventional memory, 670K free EMS, 64K free XMS

## Installing

Throughout Star Trail's installation program, you may use the arrow keys or TAB to move from one selection to the next. Pressing SPACE or ENTER allows you to change the selection.

- 1. Insert Star Trail Disk 1 into drive A : or B : . If you have the CD-ROM version, insert the CD into the CD-ROM drive (usually D: or E : ).
- To log on to the drive, type A: or B: and press Enter. For the CD-ROM version, type D: or
   E: and press Enter.
- 3. For the 3.5" version, type INSTALL and press Enter. For the CD-ROM version, type INSTCD and press enter.
- Star Trail will install the game to C: \STAR. You may change this selection if you like.
- 5. Depending on your preference and your version of *Star Trail*, you may install the entire program or customize the installation. As you toggle your selections on and off, *Star Trail* tracks the amount of hard drive space required. CAUTION: IF YOU DON'T HAVE THE SPEECH PACK, DON'T ATTEMPT TO INSTALL IT. For the CD-ROM version, there are three different install options. If you have 580 K free, then speech and graphics will run from the CD-ROM. Otherwise, you can install the full program (all selections) to your hard drive. When you've finished making your selections, select Start Installation.

6. Generally, installation takes from 10 to 15 minutes to complete, depending on the speed of your computer. Star Trail will copy all the files to your hard disk. If you have the 3.5" version, Star Trail will occasionally ask you to insert other disks as installation progresses. When Star Trail has finished copying all its files, it will unpack them on your hard disk.

## **Starting Star Trail**

- 1. From the DOS prompt, log on to the C: drive and type CD C: \STAR (or another directory name if you didn't go with the default setting) and press ENTER to move to the STAR directory.
- 2. Type STAR and press ENTER to start *Star Trail*. Soon, you'll arrive at the Temple of Peraine in Kvirasim. You may add pre-generated characters to your party or create your own.

## Selecting Music & Sound Effects

- 1. When you play *Star Trail* for the first time, it configures its sound drivers to your computer's specifications through its sound program.
- To select music, scroll through the list using the Up or Down arrows keys until you see the sound card that's right for your computer. When the correct sound card is displayed, press ENTER to select it.
- 3. To select sound effects, scroll through the list using the Up or Down arrow keys, and press ENTER when you see your sound card.
- 4. If you make an error when selecting your sound card, there is a chance that *Star Trail* will not run. Should this happen, or if you wish to change your sound card selection for other reasons, move to the STAR directory, type SOUND. This will erase your sound configuration. When you begin *Star Trail* again, you will be prompted to enter your selections.

## **Installing Patches**

From time to time, improvements to *Star Trail's* engine may be issued. Patches are available on CompuServe (Go GAMBPUB) or by contacting Sir-tech Software.

- 1. To install a patch, copy the file to the C:\STAR directory.
- 2. Unzip the file. Type PKUNZIP \*.ZIP to unzip the file. (Remember, PKUNZIP must be in this directory or your hard drive's path.)
- 3. Type INSTALL PATCH and press ENTER. Highlight the Patch's line and press ENTER to select it. Deselect all the other options in the same method.
- 4. Select Start Installation to begin.

## Transfering Your Blade of Destiny Save Games

If you played *Blade of Destiny* and want to use your winning party in *Star Trail*, copy your save game file (\*.GAM) to the C:\STAR\GAMES directory. When you load the save game, *Star Trail* will automatically import and convert it.

## Saving Your Save Games

Good gamers like to make periodic backups of their save games just in case the great hard drive lord casts a pox upon a sector or two. All save game files have the extention .GAM. Simply copy these files to a floppy disk or another drive to back them up.

## Adventuring Screen Summary

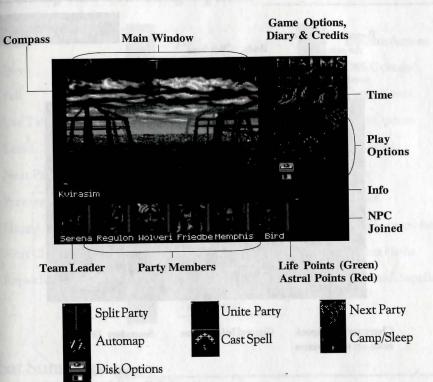

| For Smooth Scroll               | Go to Game Options and turn Walk Stepwise off       |
|---------------------------------|-----------------------------------------------------|
| Review Characters               | Double click on their portraits                     |
| Move Characters (switch places) | Drag one character's portrait to another's location |
| Move                            |                                                     |
| look up/Look Down               | Home and End                                        |
| Leave Town                      | Look for a Signpost of a Harbor                     |
| Save Game                       | Select Game Options, Save                           |
| Load Game                       | Select Game Options, Load                           |

## **Temple Options Summary**

You may create new characters, add characters, remove dead or unwanted characters (or NPCs) and pray in Temples throughout Arkania. Additionally, you can perform other game functions. All options are covered on pages 2 and 3 of the manual.

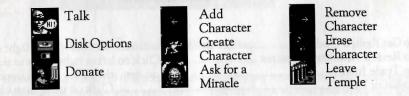

## Character Review Screen

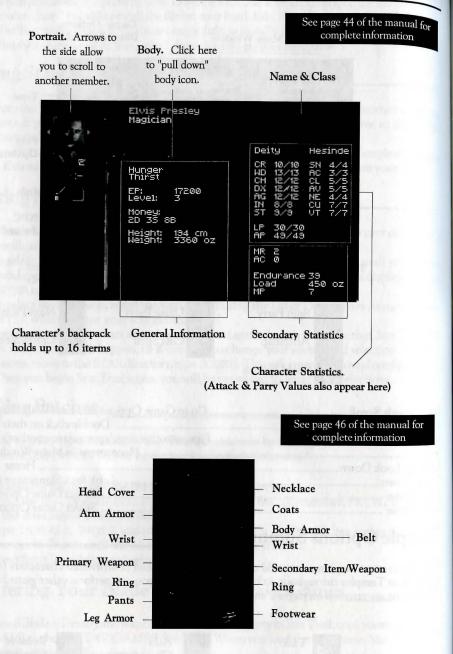

| To Get Review Options       |                                                       |
|-----------------------------|-------------------------------------------------------|
| To Review Another Character | Click on left or right arrow to sides of portrait     |
| To Trade Item               | Click on item, then click arrows to sides of portrait |
| To Eat or Drink             | Click on item, then click on mouth                    |
| To Equip Items              |                                                       |
| To Look at Items            |                                                       |

## Town, Camp and Traveling Options

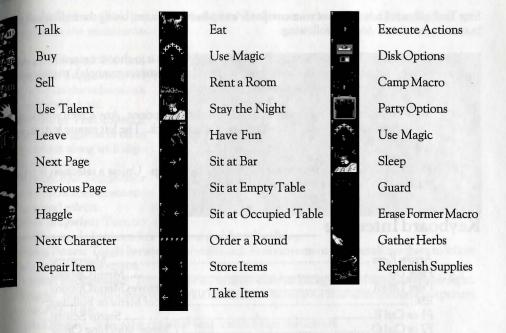

## **Combat Summary**

As your party ventures through Arkania's wilds (and even some of its towns), it may encounter creatures of a hostile breed. Should that happen, you'll see a screen similar to the one below.

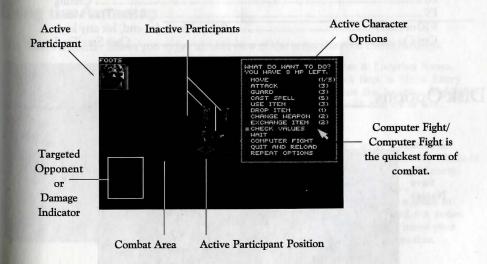

haracters are allowed a maximum of one attack and one parry per round. They may cast spells and shoot arrows diagonally, but may move and attack to the north, south, east and west only. Use the mosue or keyboard to select a target to attack or a square to move to. See the Combat section of the manual for details (page 17).

## Interface

Star Trail takes full advantage of your computer's two-button mouse. Using the individual  $m_{0use}$  buttons, your mouse does the following:

- Left Button: The left mouse button selects things. Press it to choose a menu item, to move in one direction or another, to activate an icon (save game for example), to pick up items or to choose an opponent in combat.
- **Right Button:** The right mouse button calls up menu options. Any screen with icons has a matching menu as well. To call up a menu, right click. The left mouse button selects any one of the options.
- ESC Key: The ESCape key gets you out of most things. Unless a selection is required, the ESC key will return you to normal play.

## Keyboard Interface

| Arrow Keys    |                                   |
|---------------|-----------------------------------|
| Page Up       | Menu Options                      |
| Page Down     |                                   |
|               | Out of Menu or Building           |
| F1 or Ctrl E  | Status Screen                     |
| F2 or Ctrl O  | Change Marching Order             |
| F3 or Ctrl S  |                                   |
| F4            | Time and Date                     |
| F5            | Diary                             |
| F6 or Ctrl M  | Map (only in Cities and Dungeons) |
| F7 or Ctrl D  | Disk Option                       |
| F8            | Credits                           |
|               | Star Trail Menu                   |
| F10 or Ctrl P | Pause Game (to end, hit any key)  |
| Ctrl Q        | Quit Star Trail                   |

## **Disk Options**

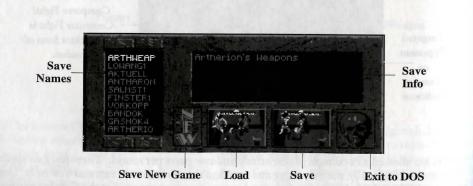

## Game Options Summary

The Game Options allow you to customize Star Trail to your exact liking. Game Options are selected from the main menu.

- Music, Sound FX and Speech: Toggle on or off and adjust the volume to a comfortable level. Speech as Text (Speech
- Pack): Toggle on or off to show text along with digitized voices.
- **Graphic FX:** Toggle on or off to show special animations and effects.

| and the first of the second second second second second second second second second second second second second |      | Hard and the second |     |      |   |
|----------------------------------------------------------------------------------------------------|------|---------------------|-----|------|---|
| Music                                                                                                    | On   | Volume              |     | ıl   | J |
| Sound FX                                                                                                    | 0n   | Volume              |     | ul   |   |
| Speech                                                                                                    | On   | Volume              |     | ul   |   |
| Speech as Text                                                                                                  | Ón   | Print to            | Pri | nter |   |
| Graphic FX                                                                                                    | On   | Text Display        | Med | tium |   |
| Walk Stepwise                                                                                                   | Off  | Manual Combat       | Med | tium |   |
| Dialogue Boxes                                                                                                  | Free | Computer Combat     | Tu  | rbo  |   |
| Combat Background                                                                                               | Off  | Screensaver         | 21  | min  |   |
|                                                                                                    |      |                     |     |      |   |
|                                                                                                    |      |                     |     |      |   |
| Play Mode                                                                                                    | No   | ovice <b>k</b>      | Re  | set  |   |

- Walk Stepwise: Turn on or off to toggle between free scrolling and "step" walking.
- **Dialog Boxes:** Toggle between Free and Fixed. Free movement of boxes allows them to follow the mouse on the screen.
- · Combat Background: Toggle on or off to show combat background during computer fight.
- Print to: Stair Trail allows you to print information about your characters or diary to a printer or an ASCII file.
- Text Display: Select the rate that text scrolls by on the screen.
- · Manual Combat: Select the rate the characters and creatures move during manual combat.
- · Computer Combat: Select the rate that the computer handles combat speed.
- · Screensaver: Set the time delay for Star Trail's screensaver.
- · Play Mode: You may select between novice and advanced mode.
- Reset: Returns the Game Options to their original, default values.

## Using the Automap

Star Trail's automap allows you to get an overview of the areas that you travel through.

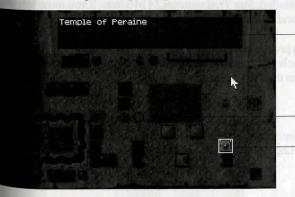

Notes & Location Name. Click here to Write Entry about the location highlighted with the white box.

Red Circle. Location of active party. A Blue Circle is used also for a split party.

Click once on a place to highlight it and see notes. Click twice to move your party to the location.

#### Sir-tech Hints Hotline! (315) 393-6633 Monday to Friday, 4:00 pm to 8:00 pm Weekends and Holidays, 12 noon to 4:00 pm

## Troubleshooting

Yes, we too have been tempted to throw a computer out the window. Everyone at Sir-tech plays games, and we understand the frustration (is that an understatement?) you feel when you can't get a product up and running. Know that we'll do everything we can to get you going. On this page, we've identified some of the more common problems and their solutions. Always make a backup of files, particularly your AUTOEXEC.BAT and CONFIG.SYS files, before you edit them.

#### Not Enough Memory.

- 1. First of all, find out where you're short. From the DOS prompt, type MEM to see the amounts of memory available to you and the largest executable file size. You need 670K of free EMS, 64K of free XMS and 580K free RAM.
- 2. If you have just exited a network or have run other programs, there may be parts of their resident programs left in memory. Try rebooting your machine.
- 3. Do not run Star Trail through Windows or another menu program. Exit to DOS and try running Star Trail again.
- 4. Check out the EMM386 line in your CONFIG.SYS file. Remove any commands following EMM386 including NOEMS or memory parameters. Adding the proper amount of RAM, your EMM386 line should be similar to the one below:

DEVICE=C:\DOS\EMM386.EXE RAM 670 (for DOS 5.0) DEVICE=C:\DOS\EMM386.EXE RAM 670 HIGHSCAN (for DOS 6.X)

5. Make a boot disk. On disk 1 (or the root directory of the CD-ROM), you'll find a file called BOOT.TXT that provides instructions for DOS 5.0 and 6.X. One of the two should get you on your way.

#### Not Enough Disk Space.

For the disk version of *Star Trail*, you need at least 24 MB free. For the CD-ROM version, the amount of space you need depends upon your computer's available memory. If you have over 580K RAM after the CD-ROM driver is loaded, *Star Trail* requires 24 MB free. If you have less than 580K RAM and want all the bells and missiles, *Star Trail* requires 70 MB free.

Compression programs: Star Trail's programs are already highly compressed and won't compress like regular files. If you're using such programs as Stacker, Star Trail may need more than the minimum levels of free disk space to install successfully.

#### **Everything Else.**

Before sending these disks to the duplicator, we put everything we could think of into two files: BOOT.TXT and HELP.TXT. Log on to the A: drive and type EDIT BOOT.TXT (or HELP.TXT) to view the files.

#### Technical Support (315) 393-6644 Monday to Friday, 9:00 am to 1:00 pm and 2:00 pm to 5:00 pm

CompuServe: 76711,33 Internet: 76711.33@compuserve.com

## SELECTING THE LEVEL OF PLAY

You've installed Star Trail on your computer and are off to Arkania. Before you begin, though, you'll have a choice of the level of game you'd like to play. Ranging from "sit back, we'll take care of everything" to "what program... weren't you calculating that?", Star Trail allows you to select a level of play most fitting with your role playing preference.

The two levels of play are Novice and Advanced. You can switch modes at any rime during game play.

NOVICE AND ADVANCED MODE

- **Novice:** The Novice level is designed for gamers who want to enjoy the game play but don't want to juggle all the statistics that are common to role playing games.
- Advanced: The Advanced level offers you complete control over your characters' statistics, skills and magic, allowing you to custom tailor your party. While this process of fine tuning takes time, it allows you to craft a party to your exact, personal tastes.

Once you select the game mode, you'll be off to the Temple of Peraine in Kvirasim.

Some people like to create their own parties. Others prefer to play with ready-made, pregenerated characters. Whatever your preference, *Star Trail* has it. There are four different methods, or routes, you may follow to get your party together and off to adventure. Each is covered in Appendix A: Generation.

TO CREATE OR NOT TO CREATE

You may also import characters from *Realms of Arkania*: Blade of Destiny. Instructions are included on the reference card.

## ARRIVING AT THE TEMPLE

Entering the world of Arkania, your first stop is the Temple of Peraine in Kvirasim You'll see a screen similar to the one below. From here, you can create characters run with the pregenerated party or perform any of the other temple options. If this is your first time playing a Realms of Arkania scenario, we recommend you explore the basic world and its options with the pregenerated party just to get a feel for things. When you're comfortable, you may decide to create your own party.

Like temples throughout Arkania, the Temple of Peraine offers your party a rest from its adventure, a chance to kick back, have a word or two with a deity, and if the stars are right, your characters might even benefit from a miracle.

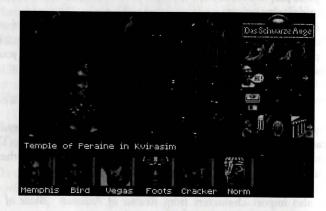

SELECTING THE ICONS

VISITING

TEMPLES

ADDRESS THE PRIEST OR PRIESTESS

Having been around Arkania for quite some time, keepers of temples can . . offer your party lots of information about the surrounding area and the world you've arrived in. To speak with them, select this option. Complete information on non-player character (NPC) encounters is contained in the Arkania's Residents section of this manual (page 32).

You can select and activate any icon by left clicking on it. All icon functions can

also be selected by right clicking anywhere to bring up the options menu.

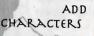

If you've created some characters and want to add them to your party, select this option. At most, a party can have six members, so you may need to remove some pregenerated characters first. As you're playing the game, you can also use this option to add characters that you may have left at other temples. Of course, to add them, you'll need to be in the temple where you left them.

LET GO CHARACTERS

To remove characters or NPCs from your party, select this option followed by a character. If you wish to play with characters you've created, you may need to remove the pregenerated group to make room for your own.

## ARRIVING AT THE TEMPLE

To save your game, load a game or exit to reality, select the Disk options. DISK OPTIONS

To save a game, click on an existing save game name and then click on the "S" disk. If you haven't already made a save game, or just don't want n save over any existing files, select the "New" icon. Before saving, you can add notes about the particular save by clicking and typing in your information in the gray port box. To load a game, click on the game's name and the "L" disk. To head out of Star Trail, click on the "Skull."

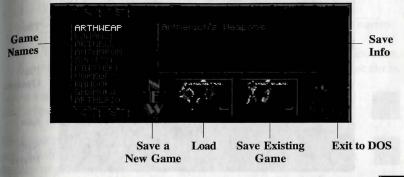

If you prefer to play Arkania with your own characters, select the Generate Character option. Complete information on character generation is in Appendix A: Generation.

To make room in your roster for more characters, select the Erase Character option. If you erase a character, they're gone for good (probably spending their days fishing on the Mississippi or something).

ASK FOR A

GENERATEA

CHARACTER

CHARACTER

ERASEA

MIRACLE

While the temple priests and Arkania's gods can't help you win the lottery, they may give your characters some divine intervention every now and again. Naturally, parties who, uh, return the favor in coin and characters who worship a temple's particular deity have the best chance of success. Overall, though, miracles are a fairly rare occurrence.

Party members who wish to donate to their deity (or those hoping to bribe, er, persuade a miracle or two) may select this option to do so.

| 1. ···· |  |
|---------|--|
|         |  |
| 1       |  |
| 4000    |  |

loleave the temple, select this option. If you've just begun the game, you'll soon find yourself on the streets of Kvirasim.

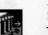

LEAVE THE TEMPLE

DONATE

## MAIN PLAY SCREEN

Stepping out into the sunshine and fresh air, your party looks around and  $take_{sin}$  all they have yet to explore. Welcome to Kvirasim. As you travel this town, like any other town, the screen and options below will be your guide.

Game Options. **Diary & Credits** Compass **Main Window** Time Play Options LR Kvirasim Info NPC Player **Team Leader Party Members** Life Points (Green) Astral Points (Red)

MAIN WINDOW & MOVING Through the Main Window, you'll see everything around you. Moving the mouse pointer up, down or to the sides shows you the directions you may travel, and a left click will get you on your way. Pressing HOME or END allows you to look up and down, and the SPACEBAR tells *Star Trail* to "look" a bit more closely at something. SPACEBAR also opens doors and allows you to perform logical tasks at certain locales.

CHARACTER PORTRAITS

NPC

PLAYER

GAME

OPTIONS

All characters in your party have their own icons that show their most important attributes. Besides their name, life and astral points, the icons also allow you to move and review characters. (Information about characters is in Appendix A, B and C.)

- Moving a character: Click and drag a character's portrait to another character's portrait. The two will change places.
- Reviewing a character: Double click on their portrait.

Sometimes, for reasons of his or her own, a non-player character (NPC) may wish to join your party for a stretch of adventure. When you have such an NPC along, his or her icon will appear here. (For more information on NPC's see the Arkania's Residents section of the manual on page 32.)

DIARY Star Trail's diary tracks your adventure, and allows you to insert your own notes as well. See the Diary options section of this manual for complete information.

Game options may be machine specific, and are covered on the reference card.

## MAIN PLAY SCREEN

The Play options allow you to get at the nuts and bolts of the Star Trail system. Depending on your location and status in the game, you may or may not have all the options available to you.

If a member of your party is too ill to travel or if a crawlspace allows only one at a time, select Split Party followed by the characters who will break offrom the main group. When you opt to split your group, keep in mind:

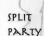

- 1. You can control only one group at a time.
- 2. Characters in the non-active group have shaded portraits and names.
- 3. Time passes simultaneously for the separate teams.
- 4. You can join parties only when they are both at the same, exact location.
- 5. In the automap mode, the team you're not with appears as a blue circle.

To join together two or more groups *who are at the same location*, select the *Join* Parties option.

JOIN PARTIES

NEXT

PARTY

AUTOMAI

When your party is split, click the Next Party icon to switch to your other party. If your party is split into three or more groups, Star Trail lets you select the party of your choice.

Forget the reams of paper. *Star Trail's* advanced Automap feature tracks your party as they move along. You can also scroll up or down and side to side using the mouse or the arrow keys.

Highlight (Double click or press RETURN to move your party to the location; single click/arrow key to move the highlight)

Notes & Info **Your Party** (Red Circle)

By right clicking on the screen or pressing PGUP, the Automap options are available.

Write Entry: Allows you to take notes about the events and people of the highlighted location. At most, you may have 100 entries on a map.
Move Party: Automatically moves your party to the highlight's location.

While traveling in town, it may be necessary to cast a healing or advenuring spell. Select this option and a character to cast the spell. Next, select group and the spell name. (For further information on spells see the Arcane Lore section of this manual on page 23.)

After trekking through taverns and wilds, a bit of shut eye is often needed. Select the Camp option to bed down. Camp options are covered in the next section of the manual.

CAST SPELL

PLAY OPTIONS

CAMP

## CAMP OPTIONS

Your party can make camp at any time, whether in a city, town or traveling by a stream's edge. Depending on where you elect to make camp, you'll have numerous options available to you.

Before hitting the sack, your party typically engages in numerous active

ities: gathering herbs, replenishing supplies and assigning people to guard

duty. Select Execute Options ("Die! You foul icon!") to do so.

EXECUTE OPTIONS CRAVELING ONLY

> SET GUARD DUTY

Since sleeping characters are easy prey for looters and other creatures of the night (or day, depending on your sleeping habits), setting guard duty is an important task. Typically, characters with high Intuition skills make the best guards. Star Trail will ask you to assign guards for three different shifts (although the late shift gets no overtime). Naturally, characters assigned to the various shifts will not get the full benefits of sleep while guarding.

REPLENISH SUPPLIES TRAVELING ONLY

As your party travels through Arkania's outback, they may use their rations and drain their waterskins dry. Whenever your characters make camp and you're running low on supplies, it's a good idea to try replenishing your stores. Select Replenish Supplies and a character to do the hunting. Generally, characters skilled in Nature and Perception have the best chance of success. Keep in mind though, you can captain two expeditions in a night, and each character may hunt only once. If all goes well, though, Star Trail will tell you about the grut you found; the food and water will be used immediately or stored for future use, depending on the needs of the team.

GATHER HERBS TRAVELING ONLY

Used in every alchemist's potion, herbs are a source of magical power (and profit) and are plentiful in Arkania's forests. Selecting this option, pick someone to search and send him or her off. While a character's success depends upon the area searched, those skilled in Herb Lore and Perception find herbs more quickly and are generally better at identifying herbs than their less gifted companions. When the character returns, you'll be told of his or her discoveries.

USE TALENT

TREATING

AILMENTS

ALCHEMY

6

While sitting 'round the campfire, your characters survey their wounds and hope for treatment. By choosing the Use Talent option, a character may treat others for poison, disease or wounds or practice a bit of Alchemy Just select a skill to perform, and, if necessary, a person to perform it on. Depending on the skill level of the character, life points may be restored to the wounded, and the poisoned and diseased may be cured.

Characters wishing to spend their time brewing magic or healing potions may op to use the Alchemy skill. To mix potions, the character must have: an alchemy set, all necessary containers, all necessary herbs and an appropriate recipe. Needless to say,<sup>8</sup> solid skill in Herb Lore and Alchemy helps. When your character mixes the brew Star Trail will let you know the outcome. Regrettably, if the alchemist puts together a brew that melts the very jars in which it was concocted, he or she will fail the attempt, and all ingredients and containers used in the, uh, mix will be lost (after all, who wants a potion that doesn't work or a flask with residue of "eau de la attempt" on it?).

## CAMP OPTIONS

logicians just aren't known for kicking back during leisure times to gossip. they are not, by the by, interested in PuckBoy the Not-So-Brave's mense struggle with small, stuffed Shoney® bear or Sir John of Saranac's ecapades in one of Arkania's taverns. Instead, Magicians use the quiet of camp meditate or to empower their wands.

Generally reserved for Magicians and Magiciennes, meditation focuses a characrer's energy on his or her magic power. Doing so, he or she converts life points (LP) mastral points (AP). Other magic-using classes who carry at least one dose of honnys in their packs may meditate as well.

wailable only to Magicians or Magiciennes, this option allows the magic user to mempt a transfer of some of his or her astral points to a magical wand. Cloaked ndarkness, the Magician spends hours focusing his mind, his magic and his energy over the wand until it accepts the spell itself. Taking a lot of time, the transfer of energy also consumes many astral points, but is permanent once charged. Should our character choose to cast a wand spell, regardless of success or failure, he or she will be unable to perform any magic for the remainder of the camp. (For the exact nethod of transfer, refer to Arcane Lore on page 23.)

During camp, characters may require healing or the aid of other spells that may give CAST our party an advantage over the elements. To cast a spell, select this option, a SPELL magically talented character, the spell group and the spell itself. (For further formation on spells, refer to Arcane Lore on page 23.)

While on route and in camp, your team may split or drop an NPC off at his or her desired location (or on the side of the road if they annoy you). Select Party Options. Just as with Split Party, pick the characters to form the other roup. When you pass by this way again, your characters will be waiting.

Kolling out the bedrolls, your party settles in for the night to awaken at 8:00

am. (those medieval alarm clocks, you could count on them). Before

opting to Sleep, complete all your other camp business . . . healing,

reditation, setting guard, etc. As your characters sleep, they replenish both astral

and life points. Then again, they may not sleep so well. While sleeping often has

atain restorative properties, it can likewise do damage to unprepared adventurers.

here's nothing like sleeping outdoors in the rain without a blanket or food.

PARTY OPTIONS TRAVELING

USE

MAGIC

MEDITATE

WAND

RITUAL

TRAVEL ON TRAVELING ONLY

BREAK CAMP

> EXECUTE FORMER OPTIONS

oustopped your journey for one reason or another, selecting Travel On continue you on your current route or path. When it's not safe to travel,

You weren't really tired after all, but merely wanted to check the status Your pillows, this option will return you to your adventure.

night time for instance, this option is not available.

I, just like us, your characters get into bedtime routines. Select Execute mer Options to repeat your last selections for gathering herbs, replening supplies and guard duty.

ONLY SLEEP

## DIARY OPTIONS

Like Star Trail's Automap feature, its Diary allows you to track your adventures and even adds notes of its own for important quests and events. For that reason  $al_{obe}$ it's a good idea to check your diary each morning.

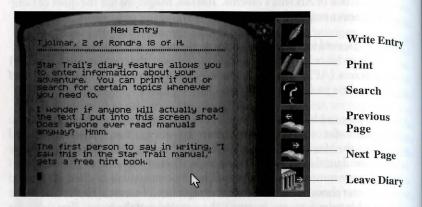

WRITE ENTRY

There's nothing quite like a blank page to inspire the imagination (well, I'm a writer; of course I'd say that). If the urge to write hits you, select Write Entry. Star Trail's diary automatically moves to a new page. There's no limit to the number of pages you can add, and your creativity will obviously determine what you write.

PRINT

Select the Print option to get a hard copy of your entries. Star Trail allows you to select the range of pages you wish to print. If you prefer to print to a file, you may choose that setting in the Game Options (see the Reference Card for further information).

SEARCH

The diary's powerful Search feature allows you to scope out the entries for certain persons, particular travels, gods and miscellaneous topics. You can also search from a listing of all topics or quickly locate your personal entries.

PREVIOUS & NEXT PAGE

LEAVE

DIARY

8

Clicking one direction or another, you can flip the pages to find the entry that you're looking for or to read over the diary's contents in general. You can also move to a specific page by pressing PGUP and selecting the # of Page option.

To head back to the game, select Leave Diary.

## "OUT AND ABOUT" OPTIONS

As you travel through Arkania's cities, you'll come across numerous markets with collection of dealers selling all sorts of wares. From blacksmiths to healers, there's mically something for every discerning adventurer.

Almost anywhere you go in Arkania, you'll find someone willing to shoot he breeze. Select the "Hi" icon to initiate conversation. (Conversation recovered in the Arkania's Residents section of this manual on page 32.)

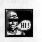

is more than one character needs attention for any particular reason, the Next Character icon allows you to scroll through your party members, bringing each to the bargaining table separately.

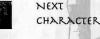

HAGGLE (BUY)

GENERA

OPTIONS

TALK

Once you've decided to a purchase an item or a service from one of Arkania's merchants, you'll haggle about the final price you'll pay. When you select Haggle and a person to do the haggling, your character and the merchant hash out a fair offer. Of course, a character skilled in Haggle has the best chance of negotiating a good discount. With the offer made, the vendor mulls it over, and, depending on your tact, diplomacy and haggling skill, he or she may accept your offer.

Some merchants may have gigantic inventories. Use the Next and Previous Page icons to move from shelf to shelf.

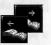

PREVIOUS & NEXT PAGE

After you've had your fill of a shop, select Leave to head back to the streets. In sub-menus, this icon takes you back to the original menu.

Gathering wares from across Arkania, entrepreneurs set up shop in a city hoping to

make a ducat or two off passing adventurers. Much like here on Earth, price and

quality varies business to business, and some shops, typically those that are more

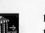

ARMOURERS, HERBALISTS

| BUY |
|-----|

When you enter a shop, select Buy to view and select from the establishment's inventory. When you select an item, Star Trail highlights characters who can use it in green.

established, are often able to offer a wider selection of goods.

| B 5<br>0z 4<br>0z 5<br>- 55<br>0z 10<br>55<br>0z 50<br>510 | ignt: 002<br>ms: 5 15<br>oz 100<br>5 15<br>oz 70<br>5 20<br>oz 20<br>* 5 25<br>C 5 25 | 5 30<br>oz 30<br>5 30<br>5 30<br>5 30<br>oz 80<br>5 35<br>oz 60<br>5 35 |
|------------------------------------------------------------|---------------------------------------------------------------------------------------|-------------------------------------------------------------------------|
| oz 10                                                      | I f oz 30                                                                             | Left click to purcha                                                    |

Cost of Purchases/ **Total Funds** 

Weight of Purchases/ **Total Carrying Capacity** 

Number of Purchases/ **Total Slots Available** 

em's Name to return it inventory.

Inventory. Left click to purchase an item, right click

LEAVE OR PREVIOUS

AND MERCHANTS

#### "OUT AND ABOUT" OPTIONS

If your party's carrying around some extra baggage, the merchants in SS SELL Arkania may be happy to take it off your hands. Sometimes, as with gathering and selling herbs, the trade can even be quite profitable.  $W_{hen}^{tag}$ you opt to sell your items, you'll see an inventory of your goods along with the price the merchant's willing to pay you. Like buying items, you and the merchant can haggle your price once your offerings are complete.

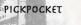

SELL

If you're low on cash, you may be able to Pickpocket the merchant you're visiting! Choose Pickpocket to do so. If luck is with you, a few of his or her coins may be yours. But if you get caught ...

EVALUATE AN ITEM Before you sell an item, you might want to determine its value. To Evaluate an item review a character skilled in Evaluating and Use Talent. Next, select Evaluate followed by an item. He or she will present their best educated guess. Of course some merchants might offer more or less depending on their own purse strings.

BLACKSMITHS REPAIR ITEMS

That fine two-handed sword you're carrying... the hilt in one hand, the blade in the other ... isn't going to do you or your party any good in combat Needless to say, such unfortunate incidents are the life's blood of the blacksmith. To fix broken equipment, select Have an Item Repaired, followed by the character and the item in question. The smith will look the item over and quote you a price. Just like other shops, you're free to haggle over it.

Click on the Repair icon again to retrieve your item. Keep in mind that metalwork, like any trade, is not exacting nor does it happen at the speed of light. You may have to leave your weapon, and there is a chance that upon returning, you'll find your sword or armor is beyond repair-or at least beyond the skills of the smith.

HEALERS

Your Magician's astral points are wiped out, and your most skilled healer is still trying to shake the arrows out of her pack. It's a tough situation to be in. If a character lets a wound go for too long, he or she will likely become infected or diseased. Thankfully, towns throughout Arkania offer the services of healers to help you.

require an elixir for his or her condition, select Treat Illness.

select Treat Wounds, followed by the character.

TREAT WOUNDS

> TREAT ILLNESS

-

TREAT POISON

DEPETRIFY

Statues are wonderful to gaze upon unless the statue in question happens to be a member of your party. Depetrify attempts to soften things a bit.

kills a character. Select Treat Poison to let them work their art.

For characters who have light battle damage (i.e. all limbs still attached),

There are numerous maladies in Arkania. Should one of your characters

Along with wounds and illnesses, many healers can treat poison before it

When you select an option followed by the afflicted character, the healer will  $q_{1,11}^{uote}$ you a price and get to work. Of course, the outcome depends on his or her skill.

## "OUT AND ABOUT" OPTIONS

tens and taverns offer a soothing break for any adventurer. For those traveling brough the wilderness, the comfort of a soft bed and a prepared meal are worth wice the price of the ducats paid. For others, the relaxed conversation flowing in nown's tavern is welcome enough change from the campfire conversations of Orc aids and catastrophic battles. Some adventures travel to a town's taverns and inns mcollect information, and those enterprising enough may even be able to swindle for silver crowns from patrons. When your party enters a tavern or an inn, you'll a selection of the options below available to you.

cometimes you want to be alone, other times you'll welcome a stranger's company (that's if they'll have yours, of course). Star Trail offers various "seating" options m suit your party.

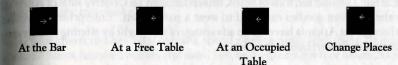

There's nothing quite like a good stout to whet your whistle, and there's nothing like buying a round to make some friends. Click the Buy a Round option, and the tavernkeep will distribute the beer about the establishment and credit your account. (Since this is Arkania, though, don't expect to order a Guinness® or a Pete's Wicked Ale®.)

Along with "normal" talents such as Alchemy, Treat Wounds, Treat

USE TALENT

TAVERNS

TAKING

A SEAT

BUYA

ROUND

TAVERNS

TAVERNS

AND INNS

Disease and Treat Poison (covered in the Camp Options section of this manual), taverns allow your party to perform some other, well, skills that may benefit your party and entertain the customers as well. While inside a tavern, haracters may Cheat (card tricks and the like), perform Acrobatics or Play an nstrument. Needless to say, characters actually skilled in the particular field stand the best chance of earning a few bits (instead of a one way ticket out the door).

After a long trip, a good, home-cooked meal hits the spot. Inns and Taverns offer your party what they're looking for. Just click the Eat icon.

you're looking to stay the night at an inn, select the Rent a Room icon. he innkeep will let you know what rooms he has available, their accoutrements and their cost. Select one to book your room. Your choice hade, the innkeep will ask you how many days you wish to stay.

agicians and Magiciennes can use the time in the inn to work their gical art. Use Magic is covered in Camp Options on page 7.

ace you've done all you need to do, select the Sleep icon. Once you opt bunk down, though, no further options are available. However, you can ways hit PGUP to interrupt your sleep.

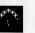

and a

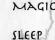

USE

EAT

RENT A

ROOM

#### "OUT AND ABOUT" OPTIONS

Like Taverns, Arkania's brothels also offer your party entertainment of a, well

different kind that was prevalent in medieval worlds.

ENTERTAIN-MENT

HAVE FUN

A rather self-explanatory icon, select Have Fun to enjoy the services of the establishment (which also include hair cuts and manicures, by the way

STAY THE NIGHT

To get some rest and also enjoy the services of the brothel, select Stay the Night.

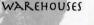

you to your suite. Carrying around ten tons of herbs, fifteen alchemy sets, twelve suits of armor and

Whatever your choice, the madame will quote you a price, and, if you accept, show

other random goodies can tend to wear a party down. Enterprising merchants throughout Arkania have taken advantage of this plight by offering storage space within their warehouses for a fee.

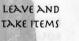

THINGS TO

KEEP IN

MIND

12

To leave items in or to take your own items from a warehouse, select either icon. Keep in mind, though, that warehouses, like any other business, are subject to villains. Keep your major valuables with you.

While exploring cities, towns, dungeons and other byways, keep these things in mind.

# Put characters with high perception, strength and agility in the front of your party. They'll have the best chance to notice traps before they're set off and will be able to open doors with a shove.

Most dungeons are not lit. Be certain you're carrying torches or lanterns with oil and a tinder box to light them. Magically gifted characters may also light the way with a Fiat Lux spell or Magicians may magically charge their wand to contain an automatic, inextinguishable light spell. (See the Arcane Lore section of this manual for more information on Wand Spells). TRAVELING OPTIONS

It's time to break out the adventuring gear and head for the road out of town. As you ravel through Kvirasim, or any of Arkania's rowns, you'll see sign posts pointing the way to one destination or another. Typically, here are numerous posts in a single town, each leading to a different destination. Just step up to the signpost to discover where the road or path leads.

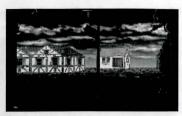

Signposts follow the general layout of Arkania. For example, signposts to the east generally lead to eastern destinations. Occasionally, you'll also be able to travel place to place by water. In either case, when you opt to travel, you'll enter the Traveling Options and the travel map.

Before your characters head out of town, spend a few minutes with them. It may be several hours (maybe even several days) before they see a town or a merchant again. Make certain they're prepared for the trip: PACKING

- Check the amount of rations and water each character carries. If you feel it's not enough for the trip, buy more from a merchant. Pizza places do not deliver to the middle of Orc territory.
- How are your characters' hunger and thirst levels holding out. Fill their bellies and quench their thirst before they leave. Otherwise, you may be forced to stop mid-route when a character complains of hunger pangs. Are all your weapons and armor whole? If not, visit a smith to make the necessary repairs.

Are your characters well rested? If not, catch some shut eye.

Should you make a last-minute trip to a healer to treat disease, wounds or poison?

Do you have a good selection of herbs, potions or other things that you might need? Also, don't ignore adventuring gear.

Put your best character forward. If you're traveling in the wilderness, characters with strong Nature skills are best to lead your party. They will notice tracks and other landscape features that lesser skilled companions might miss. Parties traveling by boat are best led by a character skilled in Survival. As the party waits in cramped corners and shares day-to-day life with the ship's denizens, such skills come in handy.

Did you remember your travelers' checks?

## TRAVELING OPTIONS

When your party reaches such a signpost, you'll see a screen similar to the one below.

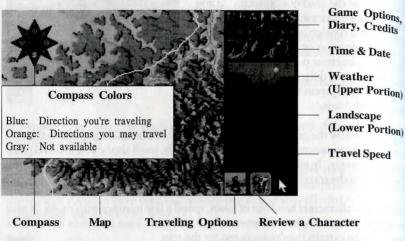

COMMENCE MARCHING & ROUTE PLANNING

WEATHER

14

Depending on your gender, you may want to map your route to its destination in advance. (Typically, male characters do not need to do this because they always insist they know where they're going.) Select Route Planning to do so. Next, click the compass in a direction your party wants to travel. As you continue to plan your route, the directions available change. You may travel along your route until its end or until you feel like stopping (for a garage sale or something). Of course, you may stop at any time by interrupting your journey (select the Travel Options). If you prefer to just amble along, though, select Commence Marching. *Star Trail* will notify you of intersections and allow you to choose your route as you go along.

MAP The map tracks your party's journey across Arkania's wilds. Reviewing this map can be very useful in planning your routes across Arkania, or, for the curious adventurer, finding out about Arkania's many towns and cities. Sometimes, though, dirt tracks or wilderness routes will not be so obvious. It may be necessary to check the possible destinations by actually investigating a settlement's journey points (signposts) to find these unexplored or undocumented routes.

POSSIBLETo check the possible directions you can travel, click the right mouse button when<br/>you reach the end of a planned route and don't know precisely where you want<br/>to go. The compass also highlights possible directions in orange.

Your warrior's limbs will barely move, and your elf's ears have a light coating of frost on them. Welcome to the outdoors. To check the weather, click on the upper half of the "outdoor" image. As your characters travel through snow or scorching heat, the weather affects them and their rate of travel. Crossing through the woods in the height of winter dressed in your Miami finest might cause frostbite, not to mention the extra effort required to traverse seven foot high snowbanks. Make sure that your party is appropriately equipped for the weather it may be traveling through. Check your characters often to be certain they're not overly exposed to the elements (hit PGUP to stop traveling, Interrupt Journey and make camp).

#### TRAVELING OPTIONS

Walking through one of Arkania's many fjords, your Magician suddenly drops from sight leaving only a wafting "yelp!" and a sliding footprint behind. Arkania's crash ourse in "An Up Close Look at Geography" can hit your party at any time during is adventure. Whether it be a gaping cliff that your party failed to discover in all is merry making or a simple step that triggers an avalanche of snow, such geographic disasters are not uncommon. When your party experiences such an event, *Star Trail* will report the damage. Of course, your party can defend itself against such happenings by appointing a nature lover to head the party. He or she is more likely notice such things, given their appreciation for and understanding of the out of doors. Also, check the landscape regularly by clicking on the lower portion of the "outdoor" image.

Under normal circumstances and decent traveling conditions, your party can cover about 30 miles per day. Depending on the season and road conditions, this distance could be reduced. Wilderness travel along hidden and overgrown routes can be remendously difficult, decreasing your maximum traveling distance to approximately 15 miles per day.

Life on the road is tough. Aside from exposure to the elements, your characters may frequently face hunger and thirst if you're not properly prepared. While on the trail, your characters use energy, and naturally, they need food and water to continue their pace. When your characters are hungry or thirsty, they eat and drink what's available. Once that's gone, though, your characters may starve, forcing you to stop your journey and hunt for food and water. To do so, right click, Interrupt Journey and make camp.

Traveling options allow your party to change the course of its route, stop it altogether or force it to go on in spite of better judgement. Selecting the Travel Options icon, your party stops for a moment and considers its direction.

None of your characters is on his knees begging for water, it's a good time to interrupt your journey and make camp. When you select Interrupt Journey, for whatever reason, your characters stop by the roadside and make camp, allowing you to attend to their needs. (For further information on camp, see the Camp Options section of the manual.)

you think you left a town a bit too early or missed a critical locale ("I told you we should have used the map, Norm."), select Turn Back. The party does an about ace and heads in the direction from which it came.

<sup>II</sup> you're in a hurry to get places and have had enough of the "Oh, look! What a nice line of shrubbery" jazz, select Force March to pick up the pace. All your characters begin to march faster, though you risk sapping their strength.

OPTIONS

TERRAIN

TRAVELING

REVIEW >

CHARACTER

SPEED

INTERRUPT

TURN BACK

FORCE

MARCH

#### TRAVELING OPTIONS

Even if you've planned a route meticulously, you may choose to stop at the next crossroads to investigate. Select End Planned Route at the Next Crossroads option (also known as "Potentially the Option with the Longest Name in the History of Computer Games" option) to do so.

When the terrain is unfriendly, parties who take extra precautions are often rewarded. By "roping up," characters use a single rope to loosely tie all members together. That way, should your stumbling Magician walk a bit too close to the edge of a ravine, the other members' weight and quick thinking will likely save his life Naturally, to rope up, a party needs to possess a rope.

You're not in the mountains anymore, and the meadow in front of you seems to SECURE TO welcome your party. However, a huge pit, formerly used to capture animals, lies FRONT in wait. By securing your party to the front, members in the upper ranks keep their eves peeled for potential disaster, falling boulders, endless pits and the like.

As your party travels along, the lead character keeps a careful watch for any SCOUTING interesting features ... a neat trove of herbs, a collection of animal tracks or perhaps your party heard a rumor in town about a wild magician who roams these parts. Should your character notice anything out of the ordinary that might help your party, or if rumors begin turning to fact, Star Trail will let you know.

> As the night falls, so too do your characters' eyelids. 'Round about 8:00 p.m., your adventurers will make camp for the night. Although they may not be tired, hungry or otherwise in need of rest, they do know well the dangers of traversing Arkania in the dark, and so, being intelligent characters, they make camp for the night automatically at 8:00 p.m. Characters may also "force" a Camp at any time midroute, should they need to gather supplies, heal a wounded comrade or dazzle off a magic spell or two. To force a Camp, click the right mouse button and Interrupt Journey. When your party forces a camp or settles in at 8:00 p.m., the marshmallows come out, and campfire chatter begins. While here, your characters may perform various activities, all of which are covered in the Camp Options section of this manual.

Sometimes, a tempting camping spot may not be enough to get your party to stop. MARCHON If you go on just a bit longer, you think you might just make it to your destination before nightfall. Select March On when the day is done or your route is finished. Keep in mind, however, that there are no guarantees your party will reach its destination before nightfall or before everyone is tripping on everyone else from sheer exhaustion. Camping will then be necessary. Your party, wiped from the day's efforts, will likely require more sleep than a simple night's rest can offer, and won't be able to exert the extra energy two nights in a row.

on their journeys through Arkania, your characters will meet more than friendly low travelers. Brigands, robbers and starving wolf packs will conspire to deprive hem of their cash, and possibly their lives. Occasionally, your characters will be assing time comfy in their bedrolls, when they are summarily ripped out from under em (no doubt an embarrassing event for some characters). When action is

COMBAT

FUN quired, and the time for polite diplomacy has passed, their weapons are forced to reak. So begins combat. For the hack-slasher, this is the ultimate event and sport.

> HANDLING COMBAT

HACK

SLASHING

ar Trail offers four different "modes" of combat that allow you to control as little as much of the action as you desire. These combat modes may be selected from he Combat Options menu. Since, however, they'll dictate pretty much the whole show, they're covered first.

Computer Fight/Computer Fight: Star Trail handles the whole ball of wax based upon the statistics and skills of your characters versus those of the monsters, and shows you the outcome. Of course, all elements of Star Trail's engine come into play as well.

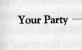

Action Window

Status Icon. Character may be inactive, dead, on the move (run away!) or unarmed.

Monsters' Life Points (green) and Astral Points (red)

> To interrupt any computer fight, hit PGUP, ESC or Right Click

Computer Fight/Whole Party: Star Trail handles everything, but lets you watch each move as it unfolds.

Computer Fight/Just This One: Star Trail handles the moves for the current character, and allows you to control the others.

Manual Combat: You run the show by selecting from the options that are covered in this section.

Combat moves forward in rounds — allowing each member of each group, yours and your opponents, a maneuver, whether it be a spell, a thrust of a sword or a parry. When your party and a group of monsters square off, Star Trail determines who has nitiative — the first shot. A character or monster with "initiative" is allowed to attack or move first, and initiative goes down the line until the last character or monster as made a move. Star Trail determines who has initiative by checking out several ctors:

Were the characters or the monsters surprised? Surprised combatants are usually re-attaching their dropped jaw when the first blade strikes.

WHO'S ON FIRST?

END PLANNED

CROSSROADS

ROPEVP

CAMPING

ON ROUTE

ROUTE AT NEXT

## COMBAT

- How courageous (CR) are your characters in comparison to their foes? Courageous characters leap to the call of danger and have no fear of encountering a dangerous beast. Those who aren't so brave, however, tend to hang in the background, anxious that they'll break a nail. Every character and monster is allowed to act once per combat round. He or she may attempt more than one action, but they must all be performed back to back, without any other character acting in between.
- Your character also automatically parrys once per round. Things can get hairy, however, if two monsters are attacking your character ... and he or she can defend against only one.
- A few monsters of extreme stature can attack more than once per round, but they cannot parry more than once.

The sword swings, cuts your shirt in half, slices through both suspenders and leaves a crimson trail across your body. As your pants fall to the ground, you discover you've been hit . . . a common occurrence in *Star Trail*.

When a monster attacks a character, it may land a successful hit (hopefully your character will block it, though), and it may cause damage. Naturally, a giant Ogre fighting with a club the size of a Buick is going to do a lot more damage than a measly dwarf with a walking stick. If a hit is successful, though, it may do from 1 to 20 hit points of damage. However, depending on the armor worn, the *actual* amount of damage done may be lower. Any damage taken by the character is removed from his or her life points. If his or her life points reach 5 or lower, the character will slip into unconsciousness and become a ridiculously easy target; sometimes, though, the opponent may just leave your character for dead. If life points fall to zero, the character will die.

MAKING YOUR MOVE

PARTSOF

SCREEN

18

THE COMBAT

Before the combat begins or its options are shown, a character's movement points (MP) are determined. Since movement takes time (a rapid transit system is not yet available in Arkania) there is a limit to how much a character can do. Each character may move up to eight squares in the combat area during each round of combat. Some characters may have less than eight points if they are encumbered. It's a tad hard to zip across the ground when you're wearing 300 pounds of armor.

Movement points are used for both movement, like stepping to the side, and for actions. Each action you take, whether it be to move your feet to approach a monster or to lift your arms to fire a bow, requires time, and thus requires a certain amount of points. Throughout the combat, Star Trail tells you the MP cost of certain actions while displaying the character's remaining points.

As the peaceful night passes, your characters suddenly find themselves face to face with creatures whose idea of a good time is "moshing" to Lawrence Welk music. When your party enters combat, you'll see a screen similar to the one on the next page. The combat screen is made of many different parts that combine to show a "realistic" view of the action.

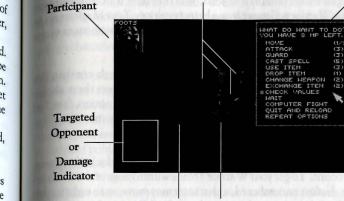

Active

tands in a highlighted square.

Combat Area Active Participant Position

character or a monster. Everyone has a chance based on their initiative. Sleeping

characters, however, haven't a chance until they wake. The active character

COMBAT

**Inactive Participants** 

Sur Trail shows you who's currently acting out a particular move, be it your

ACTIVE PARTICIPANT

INACTIVE

COMBA

AREA

PARTICIPANTS

PARTSOF

SCREEN

THE COMBAT

Active Character

Options

All other characters are inactive while waiting their turn. These characters may be potential targets for a knife or a spell, or they may be party members you'll need toprotect. They will automatically party the first attack against them, but, since they can party only once per round, they become sitting ducks afterward (so don't let them get surrounded).

Star Trail's combat area is representative of the terrain where the encounter occurred. It is laid out in a grid, allowing characters to move north, south, east or west. Characters may not move diagonally. At least one side of the combat area will always be "open," allowing party members and monsters a route of escape.

A picture of the targeted opponent appears when you select it for attack from the combat area.

Sharing the same space as Targeted Opponent, the damage inflicted reveals the

results of your character's or a monster's actions. Appearing as different colored

Failed attack.

Dark Blue:

TARGETED OPPONENT

DAMAGE

| and the second second second second | show you what's happened:             |
|-------------------------------------|---------------------------------------|
| Red & number:                       | Character was hit for # damage.       |
| Green & number:                     | Monster was hit for # damage.         |
| Blue:                               | Character fumbled attack or parry.    |
| Orange:                             | Opponent fumbled attack or parry.     |
| Light Red:                          | Hit was absorbed by armor, no damage. |
| Yellow:                             | Attack was parried.                   |
| Brown:                              | Character's weapon has broken.        |
| Pink:                               | Character has lost consciousness.     |

1.90%

1

OUCH.

QUIT IT.

#### COMBAT

#### COMBAT

As your party prepares to face off against its foes, your magicians, fighters and cutthroats contemplate their potential actions. Will they fight the creatures before them? Perhaps your Warrior will move into a better position. Your Magicienne, on

What are you going to do? You have 7 MP left. . Move (1/F) . Attack (3) . Cast Spell (5) . Items . Character Options . Quit and Reload . Computer Fight . Change Weapon (2) . Guard . Repeat Options

MANUAL

COMBAT

OPTIONS

the other hand, prepares to unleash an awesome blast of fire.

As your characters move through combat, *Star Trail* offers each of your characters these choices and more. Next to each combat option, *Star Trail* lists the amount of movement points that are required to complete the action.

MOVE The monster's just out of reach, but dangerously close to your Warlock who appears to be down for the count. To get your Warrior's blade within range of the creature's body, select Move. Unless encumbered, a character may move up to eight squares per round. Should you move your character, keep the following things in mind:

- A character can only move forward, back, to the left or to the right, with a cost of 1 MP per square entered.
- · A character cannot pass through squares already occupied.
- Squares containing walls or certain objects cannot be entered. It's a bit tough to pass through solid rock.
- If a character crosses the edge of the combat area, Star Trail will ask you if the character is trying to flee. If you answer yes, the character is out of the fight for good. This can split your team.

ATTACK The Attack option engages your characters in the art of physical combat. To attack a creature, a character must be standing in a square adjoining the creature's square to the north, south, east or west. The only exception to this is for missile weapons which may be fired from up to ten squares away at a creature in a direct line with no obstructions. Missiles may also be fired diagonally.

> Any form of attack costs three movement points. It also ends the character's actions for the present combat round, no matter how many movement points he or she may have left. An attack takes place in one of three modes (you may choose these modes by selecting Character Options covered in this section):

- Aggressively: An aggressive attack takes the character's full concentration. Since characters are entirely consumed with their targets, they may not be able to parry a counterattack aimed at them. However, the attack's momentum will be great and will have a better chance of success.
- **Carefully:** A careful attack takes all the character's concentration, but devotes most of it to protection, bettering the chances of successfully parrying a counterattack. Since the character is concentrating on his <sup>or</sup> her own safety as well as the monster, the momentum of the strike <sup>is</sup> reduced.
- Normally: A normal attack gives equal consideration to attack and parry.

Characters may also perform a missile or throwing attack. This type of attack allows characters to hurl or fire a missile at an opponent up to 10 squares away. The character must have the missile weapon in his or her right hand and any necessary missiles in the left hand, and must have the target in a direct line of sight, unblocked by high obstacles or other persons.

Raising his hands, your magic user sends a divine blue aura heading toward a monster, enveloping him in magical power. When your character selects Cast Spell, he or she can do just that. To cast a spell at an opponent, the character must have adirect line of sight to the opponent, unblocked by high obstacles or other persons. Not all spells are usable in combat, and spell ranges vary. Casting a spell costs five movement points and ends the character's actions for the present combat round, no matter how many movement points he or she may have left.

A character can use any item held in his or her left hand. During combat it's a good idea to have an elixir or other artifact ready just in case. Using an item costs three movement points and ends the character's actions for the present combat round, no matter how many movement points he may have left. You may also drop an item or change the item in the character's left hand.

Selecting Character Options, you check out all the important hack and slash statistics of the active character or change their default combat mode, aggressive, normal or careful (see Attack on the previous page). When you select Check Values, you'll see his or her current attack value, parry value, armor class, type of weapon, hit points of weapon, life points and astral points. You are also shown any poison or enchantment affecting the character. This option is very useful if your character seems to be acting strangely, or if you're concerned for his or her life.

Should things go bad for your party or if it looks like there's a bloody end in sight, select Quit and Reload. Star Trail will bring you to the Disk options.

RELOAD

WEAPON

GUARD

REPEAT

OPTIONS

QUITAND

That's a fine piece of blade you have there. Who knows where the other piece went to, but it's clear that if you hope to live through this encounter, a new weapon is necessary. Selecting this option, he or she puts the weapon into the backpack and equips a different one instead. This action costs two movement points. Actions may continue if the character has remaining movement points.

Standing his ground, a character prepares to attack anything that moves into range adjacent to their square. Like a careful mode attack, the character's parry is strengthened when he or she opts to guard (after all, they're standing at ground zero with that blood lust in their eyes). Securing an area costs no points, and ends the character's actions for the present combat round, no matter how many movement Points may be left.

Offered after a round of combat has passed, Repeat Options tells Star Trail that you want a character to perform exactly the same actions he or she performed during the previous combat round.

ITEMS

CHARACTER

OPTIONS

CAST

MISSILE

ATTACK

SPELL

#### COMBAT

During combat, there's always a chance of a fumble, resulting in some  $serio_{us}$  consequences for the character or monster involved. When your character  $juggle_s$  his weapon, there are three possible results:

- $\cdot$  The fumbling combatant is struck for 1 to 6 hit points by his or her  $\mathsf{own}$  weapon.
- · The fumbling combatant's opponent gets a free strike.
- · The fumbling combatant's weapon breaks.

When all is said and done, your characters wipe their brows of the heat of combat and prepare to continue with their adventure. Before they move on their way, however, they'll have a chance to do various things and will receive others.

If your party won the fight, *Star Trail* shows you any loot lying about the combat area — including all weapons and items your opponents were carrying. If there is any loot available, you can select the items you want. Just choose any item, and it's deposited into your party's bunker. When you've taken all the goodies you want, press the right mouse button, ESC or PGDN to return to normal game mode.

When your party wins an encounter with monsters, all surviving characters receive experience points for their efforts. The first time they encounter a particular monster, however, they will receive extra points for braving unknown forces.

Everyone looks around. The Rogue checks out the Magicienne; she looks back. The Warlock nods to the Warrior in appreciation of his efforts. And then, the Silvan Elf grows concerned. Someone is missing.

So it happens when your party returns to adventure and gets their bearings about them. Following combat, characters may find themselves in numerous positions:

- The team was split when one or more characters ran from the encounter. Bring them to the same location and reunite them as one team.
- One or more characters were wounded or poisoned. Have someone use Treat Wounds or Treat Poison on them. This reduces the danger of subsequent damage. In case of a fast-acting poison, you will need the spell Pure And Clear.
- One or more characters have died. Try to leave the scene of combat as fast as possible and go look for a temple to pray for a resurrection.

## APPENDIX A: GENERATION

Creating your own characters is an important part of any fantasy-role playing experience. Nursing them from level-one tots to mighty warriors provides a feeling and a challenge unlike any other. In *Star Trail*, you may create your party in any one of four different ways and on two different levels. The Advanced Mode allows you full control over each character's statistics, while the Novice Mode provides you with the fastest and easiest way to create a character.

Fach method, its limitations and its advantages is described below.

## The Four Methods of Getting a Party Together

| Mode        | Party         | You Handle                                                                        | Star Trail Handles                                                                                   | -1 1-                         |
|-------------|---------------|-----------------------------------------------------------------------------------|----------------------------------------------------------------------------------------------------|-------------------------------|
| Novice      | Pregen        | Fun                                                                               | Character creation, skills (suggests<br>best character to do an action) and<br>magic/skill increases | METHOD #<br>NOVICE &<br>QUICK |
| get there:  | select Novi   | ice. Your party will be wai                                                       | ting for you in the Temple.                                                                          | 1.                            |
| Advanced    | Pregen        | Skills, magic/<br>skill increases                                                 | Character creation                                                                                   | METHOD #<br>ADVANCEI<br>QUICK |
| get there:  | select Adva   | nced. Your party will be v                                                        | vaiting for you in the Temple                                                                        | COTCK                         |
| Novice      | Created       | Character Creation                                                                | Skills (suggests best character to do an action), magic/skill increases                              | METHOD #<br>NOVICE &          |
| low the dir | ections in A  | ice and Create Character (<br>ppendix A: Character Crea<br>pers and add your own. | the "baby" icon) from the Temple and<br>ation. Exit the generation, remove the                       | DETAILED                      |
| Advanced    | Created       | Character Creation<br>Skills, magic/skill<br>increases                            | Number crunching                                                                                     | METHOD<br>ADVANCE<br>DETAILED |
| low the di  | rections in A | nced and Create Character                                                         | (the "baby" icon) from the Temple and<br>ation. Exit the generation, remove the                      |                               |

Pregen = Pregenerated

CREATING YOUR CHARACTER

FIGHT

AFTER THE

OOOPPPS!

FUMBLE!

THE

THE GOODIES

GETTING EXPERIENCE

RETURN TO ADVENTURE

Once you begin Star Trail select Generation (the "baby" icon in the Temple of Peraine) to create your own characters. Soon you'll see a generation screen similar to the one below. Here, you see all the attributes that make up each Arkanian woman and man.

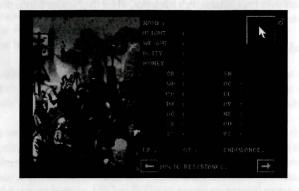

Character generation in *Star Trail* allows you to control all facets of your character's development. You may define their statistics individually, placing each roll strategically... where you feel it will make a difference. Or, if you prefer the more casual approach, *Star Trail* will do most of it for you. Although *Star Trail's* character generation is "open," meaning you can select the available options in almost any order, it's recommended you follow the order of the manual, at least for your first time through.

DECIDING ON & CLASS FOR YOUR CHARACTER

THE NEW

**ICON** 

CHARACTER

Before you begin rolling your characters, it's important to determine what types of characters you hope to create. Just as on Earth, characters in Arkania have professions and fields of knowledge they follow, learn and perfect. Everything from a character's strength to his or her skills is influenced by their profession. A character's profession is known as his or her class. In *Star Trail*, your characters may pursue any one of twelve classes (detailed in Appendix C):

Dwarf/Dwarvess · Rogue/She-Rogue · Jester/She-Jester Warrior/She-Warrior · Male/Female Thorwalian · Warlock/Witch Druid/Druidess · Magician/Magicienne · Male/Female Green Elf Hunter/Huntress · Male/Female Silvan Elf · Male/Female Ice Elf

#### APPENDIX A: GENERATION

Once you've reviewed the classes available and have ideas for your party make up, the actual character creation begins.

The Character Generation Menu Character Generation Free selection of class New Basic Values Change Basic Values Name Gender Appearance Print Character Sheet Save Character New Character Return to main program Press the Right mouse button or PaUP to return the menu to the screen at anytime during character generation

Like most good adventurers, Arkanian characters don't like to be referred to as "Hey, You." To give characters a name (even before you decide what they're going to be), select the menu option or click "Name" on the character screen. You may name your character anything you like, but his or her name will be abbreviated on the main screen if it's over seven letters.

Next, select your character's gender by choosing the menu option or by clicking on the gender symbol (the upper right-hand corner). Men and women are equally skilled, talented, trained and rewarded in Utopia, er, Arkania. You may change their gender anytime prior to saving the character.

Depending on which generation method you prefer, you may select Free Selection of Class or New Basic Values.

Selecting this option, *Star Trail* allows you to choose the profession your character will follow from any of the twelve classes available and assigns the minimum attribute values for that class to the character. If you select Free Selection of Class, move on to the next section.

Selecting this option, you take the dice into your hands. First, decide on an class for your character... but keep it in your head for the time being. Then, following the minimum entrance requirements for your class as listed in Appendix C, you manually distribute the attribute values to qualify for the class. Characters who are hand crafted in this manner have higher overall attributes than those created in Free Selection. If you select this option, skip to that section on page 36.

SELECTING A

SELECTING

ANAME

WHICH WAY?

FREE SELECTION OF CLASS

NEW BASIC

FREE

NEW

BASIC

36

VALUES

SELECTION

OF CLASS

If you prefer to select your class without rolling all the attribute values yourself, Star Trail will do it for you. By selecting Free Selection of Class, Star Trail shows you a list of all available classes in Arkania, and allows you to select the profession of your choice. Once you have selected a class, Star Trail automatically gives the character his or her attribute values.

While Free Selection is quick, characters created by this method have certain drawbacks:

- The characters attribute values will be the minimum amount required for entrance into the class you've selected. Characters created manually tend to benefit from the "roll of the dice."
- Their positive attributes will not be above 12, versus 13 for manually created characters.
- Their negative attributes will not be below 3, versus 2 for manually created characters.

After you've selected your character's class, you may skip to Choosing an Arcane Lore on page 38. It's a good idea to read through the pages on the way, though, so you'll have an understanding of character's attributes, their benefits and their drawbacks.

Characters earn their mettle when you define their attributes. When you select this option, *Star Trail* "rolls" values for their positive attributes (the left hand column) and their negative attributes (the right hand column). This is as true to role playing as a game can get.

**POSITIVE ATTRIBUTES** Like you, your characters have certain levels of wisdom, dexterity and strength, among other attributes. In Arkania, the seven positive attributes are tracked numerically and, for newly created characters, range from 8 to 13.

- **Courage (CR):** A high courage influences quick decisions and provides a high amount of willpower. This can be of value in a fight, when trying to resist a spell or when conversing.
- Wisdom (WD): This attribute measures the theoretical or "bookish" knowledge a character has, memory, ability to plan ahead and to think in abstract terms. This makes it the basis of most magic.
- **Charisma (CH):** A character with a high charisma value will find it easier to influence others. Also, his or her teammates will be more open to the character's suggestions.
- Dexterity (DX): This attribute is needed to manipulate small objects. It affects disarming traps, opening locks and other maneuvers which require slight of hand. It also affects a magician's ability to weave a magic spell.
- Agility (AG): This measures the ability to move skillfully and to avoid sudden obstacles. It also helps characters to avoid blows in combat.
- Strength (ST): More than just brute muscle power, this is also the knowledge of how to use it to the fullest. A necessity for moving heavy objects and using heavy weapons, strength also determines a character's maximum load.

#### APPENDIX A: GENERATION

**Intuition (IN):** It's not necessarily anything you heard or anything you saw, but something just tells you that something's up. A character's intuition affects his or her ability to perform many skills and also influences a magic user's ability.

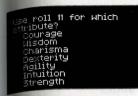

You'll see *Star Trail's* initial roll on your screen. This roll, an 11 let's say, can be used for any of the seven attributes; you select which one depending on the class you're hoping to create. After placing the first value, *Star Trail* will roll again until you have placed each roll with a positive statistic.

Next, you'll assign values for the negative attributes just like you did for the positive attributes. Keep in mind that classes have negative attribute requirements as well. The seven negative attributes, which range from 2 to 8 for new characters are:

NEGATIVE

- Superstition (SN): Characters with high superstition notice certain things, black cats and the like, and instantly understand their meaning. A high superstition often makes a character particularly susceptible to magic.
- Acrophobia (AC): A fear of heights, leading to a distinct feeling of vertigo. A large acrophobia value can be a severe handicap when a character is forced to cross a suspension bridge or stand at a cliff's edge.
- Claustrophobia (CL): The fear of being buried alive which can close in when traveling through narrow halls and low corridors.
- Avarice (AV): The urge to gather gold, jewelry and other precious items. A character gripped by avarice will often forget all else happening around him or her just to loot something that has caught his or her eye.
- Necrophobia (NE): A particularly terrifying fear of death and anything connected with it, especially the undead mummies, zombies and skeletons. A character with a high necrophobia value will sometimes refuse to fight against undead and may run away instead.
- Curiosity (CU): A healthy amount of curiosity is something of a prerequisite for a true hero, but too much of anything is a curse, and so it is with curiosity. Magicians especially are often overcome with curiosity upon discovering old scrolls and magical artifacts.
- Violent Temper (VT): A character with a violent temper is easily insulted and quick to draw a weapon to right any perceived wrong.

Iter assigning your character's attribute values, select Choose Class. *Star Trail* will how you a list of classes your character qualifies for. Just select one to make it official. It times, however, you may see that the character you've created doesn't qualify or any class at all. In this case, *Star Trail* will tell you that you've failed to meet the innum entrance requirements for any class. Perhaps, he or she is just a point or so shy where it counts. You don't need to start over... just roll the dice a bit more! elect the Change Basic Values option, covered in the next section, to modify his other current values. If you find yourself miles away from your desired class, though, and may also select New Basic Values and re-roll.

CHOOSE

When you've placed all of your rolls and are still just one point away from creating that Silvan Elf that you've been trying for, don't worry... you still have another option open to you. Change Basic Values allows you to alter both positive and negative attributes by trading off points between the two.

For example, a Silvan Elf requires an agility of 13, but, let's say, in your attempt to create this class, your agility is only 12. Otherwise, you qualify for the class. It's just too close for a re-roll, so you select Change Basic Values. *Star Trail* shows you a menu listing all of the positive attributes. Select the attribute, agility in this case, and you'll have the option to increase or decrease the attribute value. Selecting increase, his agility jumps to 13.

#### But there is a price... for every one point change you make to a positive attribute, you will be required to make a two point change to a negative attribute.

After you increase the positive attribute, *Star Trail* shows you a menu of negative attributes... and asks you to trade off for the positive increase in agility by increasing your negative attributes by two points. You may put both increases in one attribute or split them between two different attributes. Just be careful not to alter a negative attribute above (or below) the minimum entrance requirement for the class you're hoping to create.

Change Basic Values also allows you to decrease negative attribute values. For example, say that same Silvan Elf has a 5 for avarice but needs 3. You can use this option to decrease two points from your negative attributes by choosing to remove one point from a positive attribute.

Regardless of which way you do your point trading, remember that positive attributes cannot be decreased below 8 or above 13. Negative attributes cannot go below 2 or above 8. Additionally, once you begin to change an attribute, you may not turn in the other direction. Values that are lowered may not be raised later on. Likewise, values that are raised may not be lowered. You may, however, continue heading in the same direction.

When you have completed the adjustment to your character's negative attributes, *Star Trail* will return you to the character screen. Just right click or hit P<sub>G</sub>U<sub>P</sub> and return to the menu options. If you have further changes, though, select Change Basic Values again.

CHOOSING AN ARCANE LORE

38

CHANGE

BASIC

VALUES

If you created a Magician or Magicienne, *Star Trail* will ask you to choose the character's preferred Arcane Lore. Arcane Lore influences the character's magical focus and affects his or her spell casting for the selected category. The different lores as well as their magical spells are covered in the Arcane Lore section of this manual. In the Advanced Mode, a Magician or Magicienne also has the option to transfer increase attempts. You may choose to trade either spell increase attempts for skill attempts or visa versa. Additionally, this class can give up 10 spell increase attempts for an additional 10 astral points (AP). (For more information, see page 42).

#### APPENDIX A: GENERATION

After you've selected your class, Star Trail shows you a selection of portraits

With your character's class in place, you'll see several new attributes.

- Money: As in any world, money is an important commodity in Arkania. Luck determines how much money he or she receives.
  - Gold Ducats: Are the highest form of currency and are displayed as "D."
  - Silver Crowns: 10 Silver Crowns equal a Gold Ducat. Silver Crowns are displayed as "S."
  - Copper Bits: 10 Copper Bits equal a Silver Crown. Copper Bits are displayed as "B."
- Height and Weight: Help to define the physical aspects of your character and are based on the class you selected for your character.
- **Deity:** A character's deity is very important in Arkania. Based upon the month the character is born, the deity determines the character's general way of life and may offer bonuses to attribute or skill values (then again, they may not... deities are funny that way).
- Life Points (LP): Represent the amount of damage a character can take before it dies. A character's life points are based upon his or her statistics and increase with experience. Should the life points reach five or fewer, the character will lose consciousness; he or she will die at zero. Life points can be regained through sleep, potions or magical intervention.
- Astral Points (AP): All kinds of magic are powered by astral energy which is measured in astral points. These points represent the amount of magical power your character has and also the amount of points available to cast spells. Astral points are also based upon your character's class. They increase with experience and are replenished through sleep, potions or meditation.
- Endurance: Reflects your character's ability to withstand strain, is a key factor in the movement points the character has available and determines how much burden he or she can tolerate before losing movement points. Endurance is based on a character's life points (LP) and strength (ST).
- Magic Resistance (MR): Represents a character's ability to ward off the effects of magical spells. A character's magic resistance is based upon his or her courage (CR), wisdom (WD) and superstition (SN).

If you're creating a character in the Novice Mode, you're nearly done. Skip to page 43 to save your character. He or she has all the same values as advanced characters, but Star Trail automatically handles skills and spell increases, assigning and tracking all of their calculations for you.

<sup>17</sup> you created your characters in the Advanced Mode, you may further customize your characters in three areas: skills, attack and parry values and, for magic users, magic. These changes are explained in the following sections. FOR NOVICE MODE...

APPEAR

ADDITIONAL CHARACTER/

ATTRIBUTES

ANCE

CLASS

FOR ADVANCED MODE...

Arkanian characters have lots of skills that are needed in their world. When you first create your character in the Advanced Mode, he or she is given a set of statistic values that reflect the standard training for a character of that class. To review your character's skills, click on either arrow at the bottom of the generation screen until you reach any one of the character's skill screens. Press the arrow again to review more skills. (Skills are fully explained in Appendix D: Character Skills.)

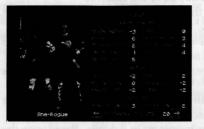

At the bottom of the skill screens, between the arrows, you'll notice REMAINING ATTEMPTS: 20. This number may vary depending on the character's class.

Your character's "remaining attempts" are chances for you to increase skills you consider important for the character and your adventure in Arkania. To attempt a skill increase:

- Move to the skill screen that contains the skill you want to increase.
- Press the right mouse button to open the Skill Increase Menu.
- Next, select a skill group.
- From the group you have selected, choose a skill to increase. Star Trail rolls a die to determine your success or failure and tells you of the outcome.
- · Repeat these steps until all of your skill attempts are used.

While increasing your skills, keep the following things in mind:

- Combat and Intuitive skills cannot be increased by more than one point when creating characters or when gaining levels.
- Knowledge skills cannot be increased by more than three points when creating characters or when gaining levels.
- All other skills areas cannot be increased by more than two points per level. If you increase a Combat skill, you will increase the skill's attack and parry value as well. You may further adjust these values, though. This is covered in the following section.

You have three attempts available to increase any one skill. Should you not succeed in increasing a skill within those three attempts, you will need to wait until the character gains a level of experience to try again. The highest skill value possible is +18. The lowest value is a -20.

#### APPENDIX A: GENERATION

A character's attack and parry values reflect his or her defensive and offensive ambat skills. In general, there are two different parts to the attack and parry values.

CHANGING ATTACK & PARRY VALUES

UNDER-

STANDING

THE VALUES

- 1. Basic Values: Overall reflections of the character's ability to fight offensively (ATtack) and to protect defensively (PArry).
  - AT: The basic value for Attack is based upon your character's courage (CR), agility (AG) and strength (ST).
  - PA: The basic value for Parry is based upon your character's intuition (IN), agility (AG) and strength (ST).

#### BASIC VALUES AT: 6 PA: 6

2. Mode Values: Mode values are based upon the combination of your character's actual combat skill value (SV, from the skill list) and the Basic Values. Like the Basic Values, Mode Values are split into two categories, attack (AT) and parry (PA).

| How the Mode Values are Determined |                                                                |                                                                                                    |  |  |
|------------------------------------|----------------------------------------------------------------|----------------------------------------------------------------------------------------------------|--|--|
| Basic Values                       |                                                                | Mode Values                                                                                                    |  |  |
|                                    |                                                                | EDGED WEAR. AT: 7 PA: 7 SV: 2                                                                                                    |  |  |
| - Step 1:<br>Step 2:               | Add the SV (Skill V<br>the Basic Values. I                     | nes together. Here, they equal 12.<br>Value), in this case it is 2, to the total of —<br>Here, the new total is 14.                                 |  |  |
| Step 3:                            | This total can be<br>individual AT (Atta<br>but cannot be less | divided any way you like between the<br>ick) and PA (Parry) values for each mode,<br>than the Basic Value. Here, Edged<br>and 7 PA. This totals 14. |  |  |

While Star Trail initially determines your character's Mode Values, you may change the individual AT (attack) and PA (parry) values to suit your own taste. If you prefer an offensive hack-slashing type character, increase their AT values. If, on the other hand, you prefer someone who's better at protecting him or herself from a blow, increase their PA values.

Increasing values is easy. Just remember the total from Step 2 in the above example. (Naturally, this total may be different for your characters and varies from Mode to Mode.) To get this total, add both Basic Values together, and then add the SV (skill value). You may split this number between the Mode's AT and PA values any way you like so long as they do not fall below the AT or PA Basic Values. For instance, if your total is 14 and your Basic Values are both 6, like above, you can have an AT value of 8 and a PA value of 6 (or 7 AT and 7 PA and so on). As you distribute the values, consider where you want the character's proficiency to lie: defensive moves or offensive moves. Though they are calculated the same way, the values for missile weapons and thrown weapons may not be changed. MODIFYING THE VALUES

INCREASING

SKILL

ONLY)

VALUES

(ADVANCED

What happens if a character has a negative combat skill value? You won't be able to do any adjustments for starters. The negative value is subtracted, more or less evenly, from the character's Basic Values to produce the AT and PA values. If the character's skill level is so low that it exceeds the total of the Basic Values, he or she would have zero AT and zero PA. He or she will not be able to protect the body from such a weapon's attack, and can't attack very well with it either.

Magic users in the Advanced Mode may also increase their current spell values. Just like increasing skills, *Star Trail* allows your character a certain number of attempts, magical bonus points of a sort, to increase spell values. Obviously, characters who are not magically gifted won't have this option. To attempt a spell increase:

- Move to the spell screen that contains the spell you want to increase. There
  are seven screens of spells and each is fully explained in the Arcane Lore
  section of this manual.
- · Press the right mouse button to open the Spell Increase menu.
- · Next, select a spell group.
- From the group you have selected, choose a spell to increase. Star Trail rolls a die to determine your success or failure, and tells you of the outcome. Repeat these steps until all of your spell increase attempts are used.

While trying to create a super spell caster, keep these things in mind:

- Depending on your character's class, he or she will have a varying number of increase attempts. Magicians and Magiciennes have 40, Druids, Druidesses, Warlocks and Witches have 25. All Elves have 20 attempts.
  - Certain spells have increase limits. After all, a level 1 character who can blow up Kvirasim and most of the surrounding fauna does not a balanced game make. The limits depend on your character's class.
    - Spells that are part of a character's class can be increased by two points. (See the Arcane Lore section of this manual for further information.)
    - Spells not in a character's class can be increased only 1 point.
       Magicians and Magiciennes can increase all spells belonging to
    - their Arcane Lore by 2 points.
    - Magicians and Magiciennes also possess certain "house spells" they can increase up to 3 points.

You have, at most, three attempts available to increase any one spell. Should you not succeed in increasing a spell with those three attempts, wait until the character gains a level to try again.

- Characters cannot use any spell with a value below -5. (In fact, it might be downright dangerous if they could.)
- The highest spell value possible is +18.

## APPENDIX A: GENERATION

Once you're happy with your character, select Save Character to add your character to the ranks of the elite, albeit inexperienced, adventurers, awaiting you. If your character profile is incomplete, or if another character by the same name already exists, Star Trail will let you know.

SAVING

CHARACTER

CHARACTER

YOUR

ANEW

GAINING

LEVELS

Once you've saved your character, select New Character to create another character. New Character is also helpful if your current character isn't cutting it, and you'd like to begin anew with a fresh slate of attributes. You may create as many characters as you like, and select up to six to join you in your adventure. *Star Trail* comes with six pre-rolled characters that you may use as well. Newly created characters may be added to your party at the Temple of Peraine in Kvirasim.

As your characters travel through Arkania, they will gain experience points as they face numerous foes, perform Herculian tasks and overcome other perils common to daily life. When your characters accumulate enough experience points, they become eligible for new experience levels. To reach the next level of experience, characters need to gain:

| EP Lvl  | EP Lvl   | EP Lvl   |
|---------|----------|----------|
| 01      | 15,0003  | 50,000 5 |
| 5,000 2 | 30,000 4 | 75,000 6 |

When your character gains a level, they will enjoy its numerous benefits:

- You may choose to increase any positive attribute, followed by a decrease of two points to your negative attributes.
- Life points (LP) will increase by up to six points. For magic users, these points may increase by up to eight points.
- Magic users may divide these eight points between LP and AP.

If you are playing in the Advanced Mode, you will have the opportunity to use skill and spell increase attempts to continue to shape the ideal character, much as you may have or would have done in the Advanced Character Generation. Additionally, other factors come into play:

- All classes get 20 skill increase attempts except for the Magician and Magicienne who receive 15.
- When increasing combat skills, you will have the opportunity to adjust AT and PA values.
- Spell increase attempts depend on class. Magicians and Magiciennes receive 40, Druids, Druidesses, Warlocks and Witches receive 25 and Elves receive 20.
- With the exception of Elves, magic users may convert skill increase attempts into spell increase attempts and vice versa.
- Magicians and Magiciennes may forgo some spell increase attempts in return for astral points.

42

WHAT IF?

INCREASING

SPELL

VALUES

## APPENDIX B: CHARACTER REVIEW

After you've rounded up your party and take a minute or two to review one of your characters (just double click on their protrait), you'll notice that he or she has several new attributes that weren't apparent during character generation. Additionally, when you review your characters, you'll also have new options available to you

The character review screen shows you everything you need to know about your character and also allows for his or her feeding and care. Nearly every section of the review screen offers some kind of information.

| Portrait. Arrows to<br>the side allow<br>you to scroll to<br>another member. | Body. Click here<br>to "pull down"<br>body icon.                                                                                                    | Name & Class                                                                                                    |
|------------------------------------------------------------------------------|----------------------------------------------------------------------------------------------------|----------------------------------------------------------------------------------------------------|
|                                                                              | Elvis Presley<br>Magician<br>Hunger<br>Thirst<br>EP: 17200<br>Level: 3<br>Money:<br>2D 35 8B<br>Height: 134 cm<br>Weight: 134 cm<br>Weight: 3360 oz | Deity Hesinde<br>CR 10/10 SN 4/4<br>HD 13/13 AC 3/3<br>CH 12/12 CL 5/5<br>AG 12/12 NE 4/4<br>N 8/8 CU 7/7<br>ST 9/9 VT 7/7<br>LP 30/30<br>AP 43/49<br>MR 2<br>AC 0<br>Endurance 39<br>Load 450 oz |
| aracter's backpack<br>ds up to 16 iterms                                     | General Information                                                                                                    | Secondary Statistics                                                                                                    |

Character Statistics. (Attack & Parry Values also appear here)

STATISTICS

ENCUMBRANCE

THE REVIEW

SCREEN

Once characters are generated and have joined your party, they acquire three new, secondary statistics, each of which are seen in the character review.

Encumbrance (ENC): A character can only carry so much before his knees start to buckle and his back gives out. Encumbrance tracks this load and tells you how many ounces of armor, weapons and supplies a character carries. At most, a character can carry 100 x strength (ST) ounces. However, characters who push the limit or exceed it are not able to move as quickly or as much and lose movement points.

#### APPENDIX B: CHARACTER REVIEW

Movement Points (MP): A character's movements points determine how far they can travel and how many actions they can perform in one round of combat. The higher the movement points the better. Characters with low movement points may be carrying too much around.

MOVEMENT

ARMOR CLASS

THE VALUE

OF STATISTICS

Armor Class (AC): A character's armor class shows you how well he or she is protected against a creature's attack. Armor class ranges from zero (stark naked) to eleven (scale male over chain mail covered with plate armor and a bullet-proof vest).

When you review your characters, you'll notice that their statistics have two values: a base value and the current value.

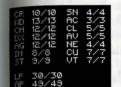

Base value (right): the statistic's normal level. This value changes only when characters gain a level. It serves as a reminder of the actual value's peak level.

**Current value (left):** the current level of the statistic that changes as characters become hurt or suffer a malady or are influenced by magic, potions or herbs.

As characters travel through Arkania, the values for certain attributes may change. When a character is hurt by a monster, for instance, the actual value of LP (life points) will decrease. Other times, the attributes are affected. Charisma, for example, goes down when characters become intoxicated.

After a hard day's travel, your characters are hungry, their throats are parched and they're all looking forward to a good meal. Characters eat "rations," picnic style meals with good helpings from each food group. Nearly every chandler's shop offers rations, and your party may occasionally find several left behind by wandering groups or hunt down dinner in the wild. Along with rations, characters take water to soothe their palates. Carrying their waterskins everywhere, characters may refill them at the many streams and rivers that weave through Arkania.

that weave through Arkania. Characters will nourish themselves so long as they have rations and water available. If characters are unconscious, however, you'll need to feed them. To serve up dinner, review the character. Pick up an appropriate item (a waterskin for example) from the inventory by clicking on it with the left mouse button. Next, click on the "mouth" icon, and it hits the spot. The character's hunger or thirst lines, depending on what you fed them, will reflect the satisfaction of these basic needs. This method

Unlike Earth, characters in Arkania can eat all they like without gaining weight. However, if you try to feed a character something that's not normally eaten (Thanks, but I'll pass on the filet of leather boot), *Star Trail* will let you know.

is also used should you wish to consume a herb or a potion.

EATING AND DRINKING

### EXAMINING ITEMS

ITEMS IN THE BACKPACK

> ITEMS ON THE BODY -EQUIPPING

APPENDIX B: CHARACTER REVIEW

To look at an item in your character's possession, click on it followed by the "eve" icon. Star Trail will tell you what it is and what condition it's in

Every Arkanian character has a backpack, a place where they store up to 16 items By left clicking on an item to select it, it highlights red. Characters can drop it, give it to another player or use it in some other way. Handling items, in all different ways is covered later on in this section under Review Options.

In addition to their backpacks, characters may carry seven items on their body These items are considered "equipped" and at the ready. Obviously, a sword in your backpack won't be nearly as useful in combat as a sword in the hand (unless you fall backward onto a monster, that is). Items such as swords affect your character's performance in combat.

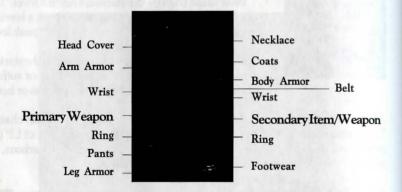

Items that cover parts of the body work to lower their armor class (AR). Each of the carrying slots represents a part of the body. To equip your character, just select an item from inventory and drag it to the appropriate body icon. Boots, for example, would go in the Footwear icon. Should you try to equip something your character can't wear, like pants on his head, Star Trail will let you know.

While most of the body icons are used for armor and clothing, the primary and THE LEFT & secondary hand icons have a special significance. Only items in those two boxes can be used instantly.

- Primary Hand: The primary hand is the weapon hand. This weapon will be at the ready should a monster approach. If characters don't have a weapon here and are attacked, they will have to arm themselves in the first round, losing precious time, or fight unarmed.
- Secondary Hand: The secondary hand is the potion, herb, shield or missile hand. The items in the secondary hand are held readied for use at a moment's notice during combat (for more information, see Use Item in the Combat section).

#### APPENDIX B: CHARACTER REVIEW

while reviewing your character, you have numerous options aside from equipping tem or investigating their basis statistics. To see the options available to you, click he right mouse button. You'll see a menu containing the different review options. reselect any option, highlight it and press the left mouse key.

REVIEW

OPTIONS

View Character: Pulls down the "Body" panel.

- Change Name: Just as it implies, you may rename your character selecting this option.
- Change Appearance: For super cheap and efficient plastic surgery, select Change Appearance.
- Next Level At ...: To see how many experience points a character requires before he or she achieves the next level of experience, select this option.
- Use Item: Some items can be used, like using a tinder box to light a torch or using a scroll by reading it. Select the item followed by Use Item. If you select an item that can't be used, like leather leggings, Star Trail will let vou know.

Drop Item: If you're hoping to lower your encumbrance, or if your character is pack-ratting a lot of junk, you can get rid of it using Drop Item. First, select the object you wish to drop. Then, select Drop Item. Items that are dropped are gone forever. Just in case you made a mistake, Star Trail will ask you if you really want to drop the item before it disappears. Use Skill: Certain skills may be used while reviewing your character. Generally, these skills are of the healing variety, like Treat Wounds for example. To use one of the skills available, just select it.

- Cast Spell: To have your character whip off a spell, select Cast Spell. Star Trail will ask you to choose the spell group, followed by the actual spell. In general, healing or adventure type spells (like a light spell) are the type that you would cast in review. Detonating a fire ball into empty air, after all, could prove rather hazardous, not to mention a waste of time.
- Attack/Parry Values: To toggle between the character's basic values and his or her Attack and Parry values, select this option. This option is only available in the Advanced Mode.
- Skill Values: To review a character's skills, select the Skill Value option. This option is only available in the Advanced Mode.
- Spell Values: Spell Values allows you to review your character's magical proficiency. This option is only available in the Advanced Mode.
- Print Character Sheet: If you have a standard dot-matrix printer, Star Trail will print a character sheet for you when you select this option. Should you have problems printing on your printer, try printing it to an ASCII file instead. You can change the default in the Game Options menu.
- Exit: Selecting this option, you leave your character's review and return to the Main Window.

RIGHT HANDS

## TRADING

#### APPENDIX B: CHARACTER REVIEW

That wand your Warrior found would certainly be better used in the hands of your Magicienne. So, naturally, he hands it over. To trade items between characters, click on the item to select it as your cursor. The inventory square will be highlighted in red. Next, click on the arrows next to the character's portrait until you reach the character you desire. Once there, just deposit the item in his or her inventory by clicking on an empty backpack icon. If you place the item over a full inventory spot, however, the items will swap.

MERGING

Items that are alike and can be grouped may be merged in Arkania. To merge two items, like two rations for example, click on one item to select it. The cursor will shape itself as the item, and its inventory box will be highlighted in red. Next, click on another item to merge the two. If the items can be merged, they will join together, occupying only one spot in your character's inventory. If the items cannot be merged, you'll just swap one for the other.

MANAGING YOUR FUNDS Arkania is an equal opportunity world. All members of the party, man and woman alike, make an equal amount of money for their efforts. This money goes into the party's coffer with each character having an equal share. When your party visits a merchant, this money goes into a community slush fund, allowing the party to pool their money for goods that need to be purchased.

## REALMS OF ARKANIA

# SHADOWS OVER RIVA

A Fantasy Role-Playing Game Based on DAS SCHWARZE AUGE Germany's Number One Role-Playing System

## CREDITS

| GAME DIRECTOR                                                      |
|--------------------------------------------------------------------|
| EXECUTIVE PRODUCER                                                 |
| STORYBOARDS Lothar Ahle, Hans-Jürgen Brändle, Horst Weidle         |
| PROGRAMMINGLothar Ahle, Hans-Jürgen Brändle, Wulfgang Schulz       |
| Erwin Haid, Horst Weidle, Ulrich Walth,                            |
| ADDITIONAL PROGRAMMING                                             |
| Daniel Vorhauer, Oliver König                                      |
| Mario Knezovic, Michael Brinkmann, Michael Flad                    |
| Engels Hammong Cons II                                             |
| 3-D SYSTEM                                                         |
| GRAPHICS Vadim Pietrzynski Andre Taulien                           |
| ADDITIONAL GRAPHICS                                                |
| ADDITIONAL GRAPHICS Lars Müller, Tobias Weingaertner,              |
| Stefan Kreschek, Pixlers Vienna,                                   |
| Spellbound Software, Ugercan Yüce,                                 |
| Bernd Karwath, Martin Sauter, Olando Petermann<br>COMBAT SCENARIOS |
| COMBAT SCEINARIOS                                                  |
| MUSIC AND SOUND EFFECTS                                            |
| ON-LINE MANUAL TEXT                                                |
| LAYOUT                                                             |
| COVER ARTWORK                                                      |
| COVER ARTWORK                                                      |
| GERMAN PLAYTESTERS                                                 |
| Torsten Bosch, Reiner Bosch, Renier Boss,                          |
| Alexander Ehlert, Michael Grabowski, Daniel Hartmann,              |
| Frank Wizemann, Young-Moo Choi, Grischa Jacobs                     |

#### ENGLISH VERSION

| GAME TEXT TRANSLATION      | Reinhold H. Mai                       |
|----------------------------|---------------------------------------|
| ON-LINE MANUAL TRANSLATION | Christine Zimmerman                   |
| ENGLISH MANUAL             |                                       |
| ENGLISH EDITORS            | Charles Miles, Brenda Garneau         |
| ENGLISH VOICESRic          | hard Dumont, Rick Jones, Shaun Lyng,  |
|                            | Nancy Neilson, Terrance Scammel       |
| VOICE DIRECTOR             |                                       |
| SOUND ENGINEERS R          | andy Young, Marc Andre Bourbonnais    |
| RECORDED AT Platinum Heigh | ts Studio in Montreal, Quebec, Canada |
| ENGLISH PLAYTESTERS        | Bill Logan (lead),                    |
| Andy Backer, Mary Jo       | DiBella, Pam Dreizen, Barry Gelfand,  |
|                            | n Hosmer, Harold Lehman, Phil Lewis,  |
| Joan McKeown, Charles I    | Miles, Mike Montgomery, Ben Morley,   |
| Tom Ne                     | edham, Luis Salazar, Doug Sanderson,  |
|                            | Kathy Shaw, Marilyn Wasserman         |
|                            |                                       |

Special thanks to all, especially to the numerous unmentioned playtesters who have contributed to the creation of this program. Thanks to Roland Musical Instruments GmbH for their kind support. This program uses Smacker video technology. Copyright 1996 by Invisible Inc. d.b.a. RAD Software

#### SHADOWS OVER RIVA

#### **Installation and Quick Reference Card**

Welcome to *Shadows Over Riva*. This reference card includes everything you need to know to install the game and begin your adventure. If you have any problems while installing or running the game, consult the Trouble Shooting section of this card.

#### **Minimum System Requirements**

486/33 or faster, MS-DOS 5.0 or higher, 8 MB of RAM, doublespeed CD ROM drive or faster, 60 MB free hard drive space, mouse, Sound Blaster/Pro/16/AWE 32, Wave Blaster, Gravis Ultrasound, Pro Audio Spectrum 8/16, Ad-Lib or 100% compatible.

#### **MS-DOS Installation**

- 1. Exit from any other programs, including Windows. Place the *Shadows Over Riva* CD in the CD drive.
- 2. At the DOS prompt, type D:
  - where  $D: \$  is your CD drive. Then press the ENTER key.
- 3. Type INSTALL and press the ENTER key.
- 4. Follow the on-screen prompts. To play the game once it's installed, go to the directory where you installed it (typically C:\RIVA), type **RIVA**, and then press the ENTER key.

#### Windows 95 Installation

- 1. Place the *Shadows Over Riva* CD in the CD drive. Double-click on the My Computer icon on your desktop, then double-click on the icon for your CD drive.
- 2. Double-click on the INSTALL.EXE icon.
- **3.** Follow the on-screen prompts. When the installation program asks if you would like to create a Windows program group, respond "Yes."
- **4.** To run the game, first click on the Start button. Select the ROA3– Shadows Over Riva program group, then double-click on the ROA3–Shadows Over Riva icon.

#### **Creating New Characters**

You begin the game with a party of pre-made characters. If you'd like to create your own party, click on the Character Options icon in the Temple where you start. See the manual for more information.

#### Transferring Parties from Star Trail or Blade of Destiny

If you own one of the two previous games in the *Realms of Arkania* series, you may import your old game into *Shadows Over Riva*. Simply copy the old game from the directory \STAR\GAMES or \BLADE into the directory \RIVA\GAMES. Make sure you give the copied save the extension .GAM. Then load the old game by using the Disk Options menu.

#### The Main Play Screen

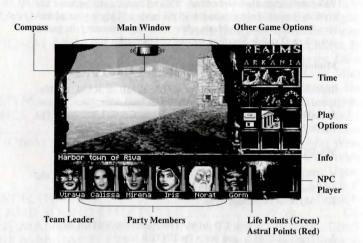

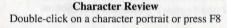

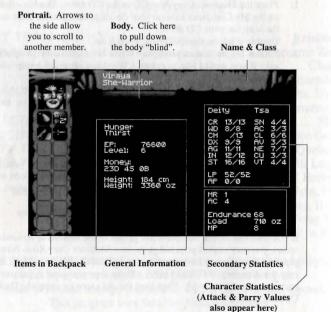

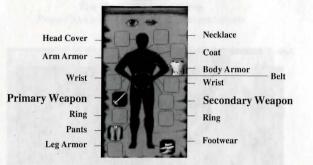

To equip an item, drag it to the appropriate slot.

To *use* an item, click on the item, then right-click to bring up the Character Review options. Select Use Item from the menu.

To eat an item, drag it to the mouth icon.

To examine an item, drag it to the eye icon.

For other options, right-click while on the Character Review screen. The Character Review options menu will appear.

#### Item Distributor Press F10

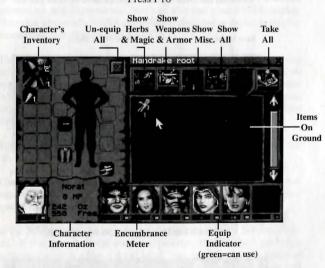

To view only a particular type of item, click on one of the four top buttons. For example, clicking on the button that shows a shelf with a sword on it will display only weapons and armor. Combat

#### The Game Options Screen Press F3 to bring up the Game Options Screen

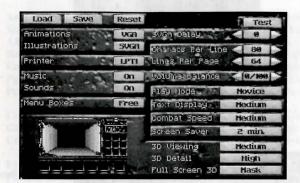

At the top of the Game Options screen are three tabs. When you have set the game options the way you want them, click on the Save tab to save your current game settings. Click on the Load tab to load settings you had previously saved. Click on the Reset tab to set all the game settings back to their default values.

There are three groups of game options: Video Options, Printer Options, Game Options, and 3D Options. To find out more about any option, left-click on the option name. A brief description of the option will appear.

In the **Video Options** section, you can set the resolution used for animations and illustrations. You can also test your SVGA display. Note that you need a VESA compliant video card or driver to display animations and illustrations in SVGA.

9

The **Printer Options** section lets you adjust setting for when you print character sheets or diary entries. If you are having trouble printing, try setting the game to print to "File". The game will create ASCII files instead of sending information to the printer. You can then load the ASCII files into a word processing program to print them.

You may adjust music, sound effects, and the balance between the two in the **Sound Options** section.

The **Game Options** section allows you to set your play mode to Advanced or Novice, as well as adjust the screen saver delay, combat speed, menu boxes, and text speed.

In the **3D Options** section, you may adjust the game's 3D detail levels. If you have a slower machine, you may find that you get better performance with a lower detail level. You may also switch between the normal display and the full screen 3D display. (Note that you can also switch between the normal display and the full screen 3D view by pressing Control-V.)

Active Character

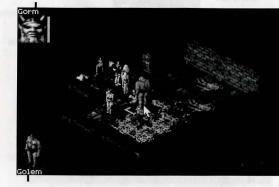

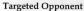

Characters have a maximum of one attack and one parry per round. They may cast spells and shoot arrows diagonally, but may move and attack to the north, south, east or west. See the Combat section of the manual for more details.

7

Saving and Loading Games Click on the Disk Options icon to save or load games.

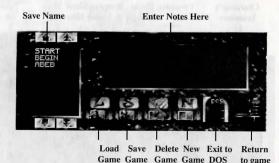

The On-line Manual Press F1 to bring up the on-line manual

|      | D D  | 3.       |            | 4.8       | + +    |
|------|------|----------|------------|-----------|--------|
| Exit | Back | 12 10 10 | Toggle     | Jump      | Scroll |
| St   | art  | Print    | Resolution | thru Text | Text   |

#### Keyboard Shortcuts

| Arrow Keys      |                         |  |
|-----------------|-------------------------|--|
| Shift+Arrow Key |                         |  |
| Alt+Arrow Key   |                         |  |
| Home            |                         |  |
| End             |                         |  |
| PgUp            | Open Menu               |  |
| PgDn            | Close Menu              |  |
| Ctrl-Q          | Ouit                    |  |
| Ctrl-P          | Pause                   |  |
| Ctrl-V          | Toggle Full Screen Mode |  |
| F1              | On-line Manual          |  |
| F2              |                         |  |
| F3              | Game Options            |  |
| F4              |                         |  |
| F5              | Diary                   |  |
| F6              | Automap                 |  |
| F7              |                         |  |
| F8              |                         |  |
| F9              |                         |  |
|                 | Item Distributor        |  |

#### 13

#### Troubleshooting

Here are some of the most common questions about *Shadows Over Riva*, along with their solutions. If your problem isn't listed here, please call our Technical Support number.

## The game says I don't have enough memory, but I have 8 MB of RAM or more! What's the problem?

You probably don't have enough conventional memory. Riva doesn't need much conventional memory, but the more XMS memory it has, the better. If you get a "Not enough memory" message, try adding NOEMS to the EMM386 line in your CONFIG.SYS file (for example: DEVICE=C:\WINDOWS\EMM386.EXE NOEMS.)

#### I'm trying to play through Windows 3.1 and the game won't work!

Exit Windows and play the game through DOS.

It takes a looooong time to load my saved games. Is something wrong?

Nope. Depending on your hardware and where you are in the game, you may experience lengthy loading times. Just relax and wait ....

I don't get any music in the game.

To get music, your CD-ROM drive and soundcard need to be set up to play Redbook audio. Consult the manuals for your CD-ROM drive

#### The Automap Click on the Automap icon or press F6

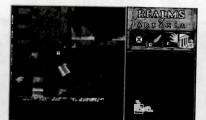

#### The Diary Press F5 to access the diary

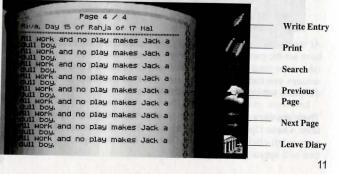

Icons

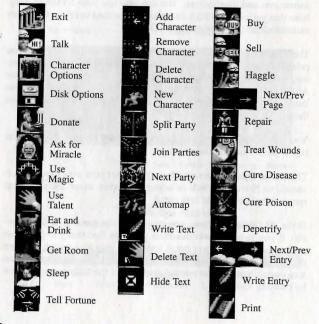

and soundcard for information on how to hook up a Redbook Audio cable.

I went to the Game Options screen and set my difficulty level to Advanced. But the next time I played the game, it was set back to Novice again! How do I get the Advanced difficulty level to stick?

Press F3 to bring up the Game Options screen, then set the difficulty to Advanced. Now *click on the Save tab at the top of the Game Options screen.* If you don't click on Save, changes in Game Options won't carry over to the next game session.

#### I'm standing on a diagonal to an enemy, but I can't hit him!

Remember, you can only attack enemies hand-to-hand from the north, south, east, or west. You can't attack on a diagonal with a sword or other hand weapon (though you can with a bow or spell.)

#### My characters keep getting sick. What's wrong?

Make sure your characters are well-fed and well-rested. Most importantly, make sure they're wearing clothes! You're sure to get a cold if you walk around in the buff all the time.

#### Where do I go? What should I do?

As the priestess of Travia suggested, try visiting the other temples in the area. The local cemetary is also a good place to dig around. Last, but far from least, pay a visit to the Harbour Maid tavern. You're sure to pick up some good gossip there.

15

#### **Technical Support**

**Technical Support** 

Call (315) 393-6644, Monday–Friday, 9 am to 5 pm Eastern, or send e-mail to tech@sir-tech.com. You may also write to us at: Technical Support, Sirtech Software Inc., P.O. Box 245, Ogdensburg, NY 13669.

If your disk has become unreadable within 30 days of purchase, return it with a dated, original receipt to Sir-tech Software, Inc. for a free replacement. After 30 days, enclose \$10.00 to cover costs of media restoration or replacement plus \$2.50 to cover shipping and handling. (NY residents, please add 7% sales tax to the total of repair and shipping.) Prices are subject to change without notice. Please include the following information in your package. Failure to do so could delay processing time:

- · Original master diskettes
- Warranty card (if not already sent to us)
- Letter explaining problem and computer configuration
- For free replacements within 30 days, original and dated sales receipt (it will be returned to you)
- For replacements after 30 days, \$10.00 repair charge plus \$2.50 shipping handling fee and tax if applicable

#### The Hints Hotline

Call (315) 393-6633, Monday–Friday, 4 pm to 8 pm Eastern; Weekends and Holidays, 12 pm to 4 pm Eastern. Or, you may write us at: Hints Hotline, Sirtech Software Inc., P.O. Box 245, Ogdensburg, NY 13669.

#### E-Mail

webmaster@compuserve.com 16

## WELCOME TO RIVA

After recovering the Salamander Stone and forging peace between the Elves and Dwarves, a brave band of adventurers arrives in the seaside town of Riva. As the war against the Orcs continues, the party soon discovers that strange things have begun to happen in the town ....

Before you begin your adventures in *Shadows Over Riva*, decide on which difficulty level you'd like to use. The game allows you to select a level of play that fits your own preferences. You can switch modes at any time during game play by pressing F3 and selecting the mode you want from the Game Options screen. The two levels of play are Novice and Advanced:

- **Novice:** The Novice level is designed for gamers who want to enjoy the game play, but don't want to juggle all the statistics that are common to role-playing games.
- Advanced: The Advanced level offers you complete control over your characters' statistics, skills and magic, allowing you to custom tailor your party. While this process of fine-tuning takes time, it allows you to craft your party just as you like it.

You begin the game with a set of pre-made characters. If you'd like to use the pre-made characters, you're ready to hit the streets and begin the adventure. If you'd like to create your own characters, you can do that in the Temple of Travia. For more information, read the Arriving at the Temple section on the next page, as well as Part Four: Characters.

You may also import characters from *Realms of Arkania: Star Trail*. Instructions are included on the reference card.

| Party          | You Handle                                                                                                    | Shadows Over Riva Handles                                                                                                    |
|----------------|----------------------------------------------------------------------------------------------------|----------------------------------------------------------------------------------------------------|
| Premade        | Fun                                                                                                    | Character creation, skills (suggests<br>best character to do an action) and<br>magic/skill increases                                                                                                    |
| Start the game | e in Novice mode. Your pa                                                                                         | arty will be waiting for you in the Temple.                                                                                                    |
| Premade        | Skills, magic/<br>skill increases                                                                                 | Character creation                                                                                                    |
| Select Advan   | ced. Your party will be w                                                                                         | aiting for you in the Temple                                                                                                    |
| Created        | Character Creation                                                                                                | Skills (suggests best character to do an action), magic/skill increases                                                                                                    |
| Part Four: Cha | aracters. Exit the generation                                                                                     | icon) from the Temple and follow the<br>in process, remove the pregenerated party                                                                                                    |
| Created        | Character Creation<br>Skills, magic/skill                                                                         | Number crunching                                                                                                    |
|                | Premade<br>Start the gam<br>Premade<br>Select Advan<br>Created<br>: Select Crea<br>Part Four: Cha<br>then add you | Premade       Fun         Start the game in Novice mode. Your par         Premade       Skills, magic/<br>skill increases         Select Advanced. Your party will be w         Created       Character Creation         : Select Create Character (the "baby"         Part Four: Characters. Exit the generation         then add your own creations.         Created       Character Creation |

pregenerated party members and then add your own creations.

## PART ONE: EXPLORING

#### ARRIVING AT THE TEMPLE

Your adventures in the troubled town of Riva begin in the Temple of Travia, You'll see a screen similar to the one below. From here, you can create new characters and add them to your party, or perform any of the other temple options.

Like the many other temples scattered throughout the city, the Temple of Travia offers your party the chance to make offererings to the gods. If you're lucky, you might even witness a miracle! The priests and priestesses of the temples are also fine sources of information.

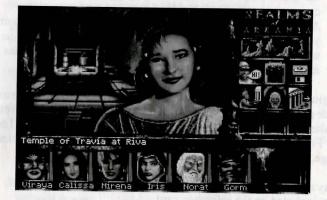

#### GAME ICONS

On the right side of the screen are the game icons. You can select and activate any icon by left clicking on it. All icon functions can also be selected by right clicking anywhere to bring up a menu of all available options.

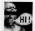

TALK: Click on this icon to talk to the priestess. She'll tell you of the perils that face the city. After she's finished speaking, you may question her further on the city and its residents. For more information on talking to non-player characters (NPCs), see the "Buying, Selling, and Talking" section of the manual (page 10).

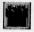

CHARACTER OPTIONS: You begin Shadows Over Riva with a party of pregenerated characters. If you'd like to create your own characters, click on this icon. Several new Character Options icons will appear:

ADD CHARACTERS: If you've created some characters and want to add them to your party, use this option. (Since the party can hold six characters at most, you'll have to remove some pregenerated characters before adding your own creations.) Later in the game, you can

## EXPLORING

also use this option to add characters you had previsously left at this particular temple.

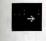

LET GO CHARACTERS: To remove a character from your party, select this option, then select the character you'd like to scram. The character will remain at the temple where you left him or her.

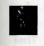

**DELETE CHARACTERS:** This erases a character *permanently*, casting him into the Nameless Void, never to be seen again. Use with caution!

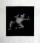

CREATE NEW CHARACTERS: This option lets you create your own custom characters, right down to the smallest detail. For more information, see Part Four: Characters (page 32).

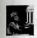

MAKE OFFERING: Party members who wish to donate to their deity may select this option. The gods are thought to favor those who demonstate their piety with an outlay of cash.

ASK FOR A MIRACLE: A character may ask a god for a bit of divine intervention using this option. Naturally, a god is more likely to grant a miracle to his or her own worshippers, as well as those who have make a hefty financial contribution. Even so, the gods are fickle, and miracles remain rare events.

DISK OPTIONS: To save your game, load a game or exit to the so-called Real World, click here. To save a game, click on an existing save game name and then click on the "S" disk. If you haven't already made a save game, or just don't want to save over any existing files, select the "New" icon. Before saving, you can add notes about the particular save by clicking and typing in your information in the gray text box. To load a game, click on the game's name and the "L" disk. To exit the game completely, click on the Exit to DOS icon.

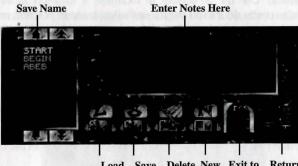

Load Save Delete New Exit to Return Game Game Game DOS to game

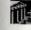

LEAVE THE TEMPLE: Click on this icon to leave the temple and venture onto the sprawling streets of Riva.

#### THE MAIN PLAY SCREEN

The Main Play Screen shows you the world around you. It also lets you interact with the world as you adventure through Riva.

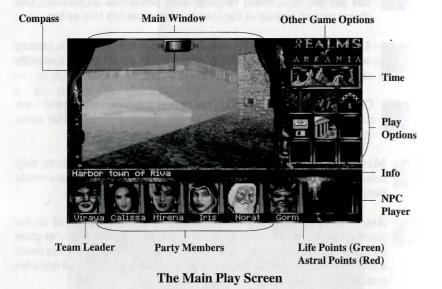

**MOVING AROUND:** Moving the mouse pointer up, down, or to the sides shows you the directions you may travel. A **left click** will start you moving in that direction. You can also use the direction keys on the keyboard to navigate.

Pressing HOME or END allows you to look up or down. Holding down the SHIFT key will make the party run, while holding down the ALT key will move the party sideways without turning ("strafe").

**DOING THINGS:** Use the SPACEBAR to examine a location more carefully. SPACEBAR also opens doors and chests, and allows you to perform certain other tasks, such as picking locks. If you're trying to use something in the main window, try SPACEBAR first.

**CHARACTER PORTRATTS:** All characters in your party have their own icons that show their most important attributes. Besides their name, life and astral points, the icons also allow you to move and review characters. (Detailed information about characters is in Part Four.) The character on the far left is the Team Leader. Unless otherwise indicated, the Leader is the person in the party who initiates action (tries the door, pokes at the odd heap of rags in the corner, etc).

- Moving a character: Click and drag a character's portrait to another character's portrait. The two will change places.
- Reviewing a character: Double click on their portrait. Reviewing

## EXPLORING

a character allows you to equip them with arms and armor, feed them, and so on. For more information, see the "Characters" section of the manual.

**NPC PLAYER:** Sometimes, a non-player character (NPC) may offer to join your party for a while. When you have an NPC along, his or her icon will appear here. (For more information on NPCs, see page 10.)

#### PLAY OPTIONS

You can access key game features with the Play Options icons. Depending on where you are and what you're doing, not all game options may be available.

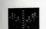

**SPLIT PARTY:** In certain circumstances, you may want to divide your party. For example, you might come across a tunnel that's so small only your Dwarf could make it through. To divide the party, select Split is allowed by the character or characters who will break off from the main

Party followed by the character or characters who will break off from the main group. When you split your group, keep in mind:

- 1. You can control only one group at a time.
- 2. Characters in the non-active group have shaded portraits and names.
- 3. Time passes simultaneously for the separate teams.
- 4. You can join parties *only* when they are both at the exact same location.
- 5. In the automap, the team you're not with appears as a blue circle.

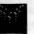

JOIN PARTY: To join together two or more groups who are at the same location, select the Join Parties option.

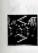

**NEXT PARTY:** When your party is split, click the Next Party icon to switch to your other party. If your party is split into three or more groups, a screen will appear where you can select the party of your choice.

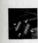

**AUTOMAP:** The Automap feature gives you a detailed map of the place you're currently exploring. Areas you have not yet visited are black, while places you've been before are displayed in glorious color.

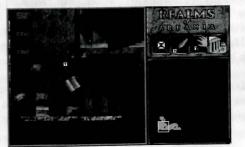

E

4

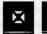

Hide Text Icons/Show Text Icons: This toggle on the T Automap screen lets you hide the "T" text icons. These icons indicate spots where you've made notes on the automap, Hiding the icons gives you a clearer view of the map.

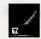

Write Text: Allows you to take notes about the events and people at the highlighted location. Enter your text in the text box, and press the ESC key when you're finished. A "T" icon will appear at the spot where you made your entry. You can view your text later by clicking on the T icon. Note: You may have a maximum of 100 entries on a map.

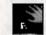

Erase Text: To erase an entry from the map, click on its T icon, then on the Erase Text icon.

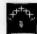

CAST SPELL: To cast non-combat magic, such as healing or light spells, select this option, then the character who will cast the spell. Next, select the spell group and the spell name. (For further information on spells, see Part Three: Magic.)

**RESTING:** From time to time, your party will have the chance to rest. A nice, peaceful rest is vital for recovering health and energy. Your party may rest while in their room at an inn, or in other suitably secure spots. You may not, however, just plunk down your packs and snooze in the city streets. Depending on where you choose to rest, you'll have numerous options available to you.

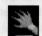

USE TALENT: By choosing the Use Talent option, a character may treat others for poison, disease or wounds or practice a bit of Alchemy. Just select a skill to perform, and, if necessary, a person to perform it on. Depending on the skill level of the character, life points may be restored to the wounded, and the poisoned and diseased may be cured. Of course, if your character is unskilled in treating the ailment, he may just make things worse!

Characters wishing to spend their time brewing magic or healing potions may opt to use the Alchemy skill. To mix potions, the character must have: an alchemy set, all necessary containers, all necessary herbs and an appropriate recipe. Solid skills in Herb Lore and Alchemy are also musts. When your character mixes the brew, Riva will let you know the outcome. Be careful: if the alchemist concocts something so vile that it melts the very jar it was mixed in, he will fail the attempt. All ingredients and containers used in the goop will be lost.

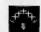

Use MAGIC: While holed up to rest, magic users may cast spells to heal or otherwise enchant the party. Magicians have two additional options while resting: meditating and charging their wands.

## EXPLORING

Generally reserved for Magicians and Magiciennes, meditation allows a character to convert some of his life points (LP) to astral points (AP). Other magic-using character types who carry at least one dose of thonnys in their packs may meditate as well.

Wand Rituals are powerful options available only to Magicians or Magiciennes. The ritual allows the magic user to try to transfer some of his or her astral points to a magical wand. The Magician spends hours focusing his mind, his magic and his energy over the wand until it accepts the spell. This lengthy transfer of energy also consumes many astral points, but is permanent once charged. Should your character choose to cast a wand spell, regardless of success or failure, he or she will be unable to perform any magic for the remainder of the camp. (For the full details on the rituals, refer to page 30.)

While resting, characters may require the aid of healing magic or other spells. To cast a spell, select the Cast Spell option, a magically talented character, the spell group and the spell itself. (For further information on spells, see the Magic section of the manual.)

SPLIT PARTY: Some members of your party may opt to go off exploring while the others stay behind at the inn. Select Split Party to partition the party.

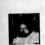

SLEEP: As your characters sleep, they may replenish both astral and life points. Yet you may not sleep so well if you're not properly prepared. There's nothing like sleeping outdoors in the rain without a blanket or food. Sleeping while diseased, hungry, or exposed can actually do more harm than good. Clicking on the Sleep button sends all characters in the party to slumberland, so complete any other activities such as meditation or spellcasting first.

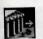

ExIT: If you weren't really tired after all, this option will return you to your adventure.

THE DIARY (F5): To bring up the game diary, click on the Realms of Arkania logo and then select "Diary." (You can also press F5.) The diary automatically tracks your adventure, and allows you to insert your own notes as well. It's a good idea to check your diary frequently-it may contain a vital clue, or jog your fading memory.

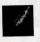

WRITE ENTRY: If you'd like to add an to entry the diary yourself, select Write Entry. Riva's diary automatically moves to a new page. There's no limit to the number of pages you can add. If you'd like to write another War and Peace, go right ahead.

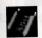

PRINT: Select the Print option to get a hard copy of your entries. Riva allows you to select the range of pages you wish to print. If you prefer

to print to a file, you may choose that setting in the Game Options (see the Game Options section below for further information).

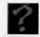

**SEARCH:** The diary's powerful Search feature allows you to scope out the entries for certain persons, particular travels, gods and miscellaneous topics. You can also search from a listing of all topics or quickly locate your personal entries.

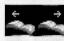

PREVIOUS/NEXT PAGE: Clicking one direction or another, you can flip the pages to find the entry that you're looking for or to read over the diary's contents in general. You can also move to a specific page by pressing PGUP and selecting the "# of Page" option.

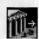

LEAVE DIARY: To head back to the game, select Leave Diary.

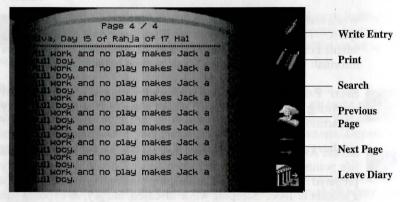

**ON-LINE MANUAL (F1):** Need to know the difference between a Green Elf and a Silvan Elf? Can't remember the difference between Fulminictus and Ignifaxus? *Shadows Over Riva* comes with a complete built-in manual you can instantly refer to during the game. Just press **F1**, and the answers are at your fingertips. The on-line manual is a hypertext document, like a World Wide Web page. Click on a yellow hypertext link to learn more about that subject.

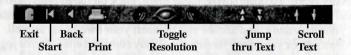

At the bottom of the manual screen are the manual control icons:

**EXIT:** To leave the on-line manual and return to the game, click on the Door icon.

START: Click here to jump to the table of contents at beginning.

**BACK:** This works like the Back button in your Web browser. Click on it to return to the last page you've read.

## EXPLORING

**PRINT:** Use this icon to print. If you have any trouble, try printing to a file first (you set this option on the Game Options screen.)

**TOGGLE RESOLUTION:** Click here to toggle between low resolution mode and high resolution mode.

JUMP UP/DOWN: Click on the dashed arrows to jump through the text one screen at a time.

SCROLL UP/DOWN: Use the solid arrows arrows to scroll the text up or down one line at a time.

GAME OPTIONS (F3): The Game Options screen allows you to adjust game settings such as the detail level, difficulty level, and the printing method. For full information on the Game Options screen, see the game's Reference Card (the booklet inside the CD case). You can also consult the on-line manual for the full scoop.

SCORE (F9): This feature shows you your current game score. Note that it's possible to win the game with fewer than the maximum 1000 points.

**ITEM DISTRIBUTOR (F10):** The item distributor allows you to do just thatdistribute items among your party members. Bring up the item distributor by pressing F10. Next, click on the portrait of the character you're removing items from, then place the items you'd like to transfer in the large box to the right. Next, click on the portrait of the character you'd like to give the items to, and transfer the items into her inventory. You can use the buttons on the top to display only certain kinds of items-only weapons and armor, for example. Press Esc or click on the button in the top right corner to exit the item distributor.

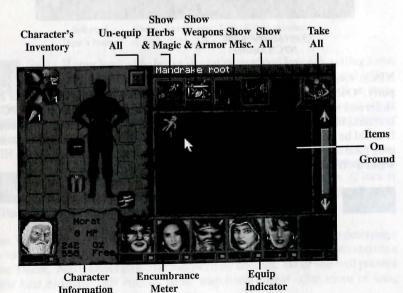

(green=can use)

#### BUYING, SELLING, AND TALKING

Anything can be yours in the city of Riva-anything under the sun, from healing herbs to deadly swords, from carefully-hidden secrets to a wild night on the town. All you need is a quick tongue, a sharp eye, and a big, big sack of ducats. Here you'll learn how to negotiate with the various vendors and townspeople of Riva.

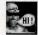

TALK: Select the "Hi" icon to strike up a conversation with one of the city's residents. When talking with a local, you will be presented with several possible topics your party may discuss. Often, you may progress through several rounds of conversation before you learn what you

wish to know . . . or you get the door slammed in your face.

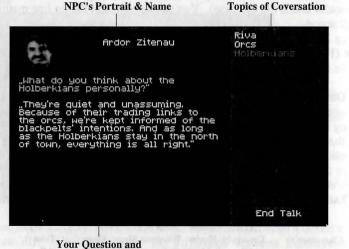

NPC's Answer

NPCs: Occasionally, a non-player character (NPC) may offer to join your party. Once the NPC has joined, you may review the NPC, study his or her skills and swap items if you like. You may not, however, control the NPC in combat. Just as they freely joined your party, NPCs may leave it at any time. It could be you'll wake up one morning to discover the NPC has left, leaving only fond memories. (Of course, the memories might not be so fond if the NPC walked off with your money and gear .....)

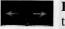

PREVIOUS PAGE/NEXT PAGE: Some merchants have gigantic inventories. Use the Next and Previous Page icons to move from shelf to shelf.

## EXPLORING

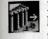

LEAVE: After you've had your fill of a house or shop, select Leave to head back to the streets. In sub-menus, this icon will take you back to the original menu.

Buy: When you enter a shop, select Buy to view and select from the establishment's inventory. When you select an item, Shadows Over Fair Riva highlights characters who can use it in green. The price and quality of a particular item may vary from shop to shop.

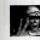

Weight of

**Purchases**/

Carrying

Capacity

HAGGLE (Buy): Once you've decided to make a purchase from one of Arkania's merchants, you can try to cut a better deal. After you select Haggle and a person to do the haggling, your character and the merchant start negotiating . Of course, a character skilled in Haggle has the best chance of getting a good discount. With the offer made, the vendor mulls it over, and, depending on your tact, diplomacy and haggling skill, he or she may accept your offer.

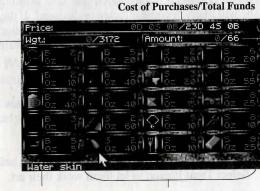

Number of **Purchases**/ **Total Slots** Available

Shop's Inventory. Left click to purchase Selected Item's Name an item, right click to return it to the shelf.

SELL: If your load is too heavy or you're strapped for cash, selling some items is the perfect solution. Sometimes, as with gathering and selling SELL herbs, the trade can even be quite profitable. When you sell an item, you'll see an inventory of your goods along with the price the merchant is willing to pay you. Like buying items, you and the merchant can haggle over your price once you've selected the items to sell.

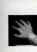

USE TALENT (Pickpocket): If you're low on cash, you might want to try picking a merchant's pockets. Choose Pickpocket to do so. If luck is with you, a few of her coins may be yours. If you get caught, though, don't expect leniency.

USE TALENT (Evaluate): Before you sell an item, you might want to determine its value. To Evaluate an item, review a character skilled in Evaluation and then Use Talent. Next, select Evaluate followed by an item. He or she will present their best estimate. Of course, some merchants might offer more or less, depending on their own view of the item.

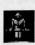

REPAIR (BLACKSMITH): If your armor's been dinged or your sword blade snapped, the blacksmith is there to pound it back into shape. To fix broken equipment, select Have an Item Repaired, followed by the character and the item in question. The smith will look the item over and quote you a price. Just like other shops, you're free to haggle over it.

Click on the Repair icon again to retrieve your item. Keep in mind, though, that metalwork is neither an exact nor a speedy craft. You may have to leave your weapon at the smith's for a while. There is always some chance that upon returning, you'll find your sword or armor is beyond repair-or at least beyond the skills of the smith.

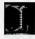

TAKE MEASUREMENTS (Tailor): There's nothing like some new adventuring garb to cheer the party up. This option allows you to order a custom-tailored outfit.

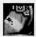

TREAT WOUNDS (Healer): If a wounded character is left untreated for too long, she will likely become infected or diseased. If the wounds are beyond the treatment skills of your party, head to a healer in town for relief. Select Treat Wounds, followed by the character. The healer will quote you a price and get to work. Of course, the outcome depends on the healer's skill.

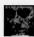

TREAT ILLNESS (Healer): There are numerous maladies in Arkania. Should one of your characters require an elixir for his or her condition, select Treat Illness.

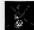

TREAT POISON (Healer): Many healers can cure poison before it kills a character. Select Treat Poison to let them work their art.

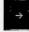

DEPETRIFY (Healer): For most characters, being magically turned to stone is a fate worse then death. Should this happen to a party member, lug your comrade-turned-lawn-ornament back to a healer. Depetrify may return her to flesh and blood.

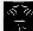

TELL FORTUNE (Seeress): The seeress will try to get a glipse of your future, for a price.

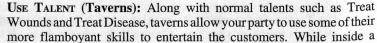

tavern, characters may Cheat (card tricks and the like), perform Acrobatics, or Play an Instrument. Skilled characters will earn a bit of money for a successful performance. Unskilled characters will be uncermoniously booted out the door.

## EXPLORING

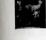

EAT AND DRINK (Inns and Taverns): After a hard day's adventuring, a good, home-cooked meal hits the spot. Inns and Taverns offer your party what they're looking for. Just click the Eat and drink icon.

RENT ROOM (Inns): To stay the night at an inn, select the Rent a Room icon. The innkeep will let you know what types of rooms he has available, along with their cost. Select one to book your room. The innkeeper will then ask you how long you wish to stay.

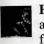

HAVE FUN (Brothels): Riva's red light districts offer entertainment of a more, er, exotic sort than that found in its taverns. Select Have Fun for a quickie.

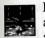

BATHE (Bathhouse): A nice, soothing bath is just what you need after a hard day's questing. A dip at the public baths will wash away the dust and grime of the road, and make you feel as fresh as a donf sprig.

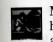

MASSAGE (Bathhouse): Helps you relax when your high-speed lifestyle has you stressed out. Futher down . . . a little to the right . . . that's it, ahhhhh.

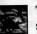

THE WORKS (Bathhouses): A bath and a massage, and perhaps a little something extra.

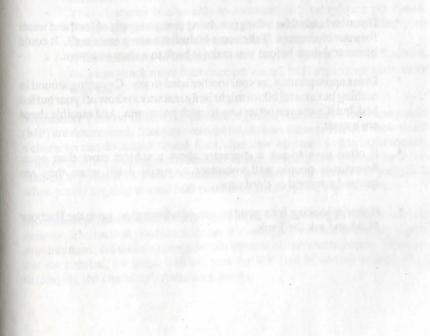

#### EXPLORATION TIPS

Exploring Riva and its surroundings is a perilous business. Here are a few free pointers for savvy adventurers:

- When exploring dungeons or other dangerous places, put characters with high Perception, Strength and Agility in the front of your party. They'll have the best chance to notice traps before they're set off and will be able to open doors with a shove.
- When shopping or exploring in town, make your Party Leader a character with high Charisma and good Social Skills, such as Haggle. Such a character will be able to charm information out of people, and negotiate bargains in shops.
- If you're traveling in the wilderness, characters with strong Nature skills are best to lead your party. They will notice tracks and other landscape features that lesser skilled companions might miss.
- Keep a light source handy for when it gets dark. Carry some torches or lanterns with oil and a tinder box to light them. Magically gifted characters may also light the way with a Fiat Lux spell. Magicians may magically charge their wand to contain an automatic, inextinguishable light spell. (See the Magic section of this manual for more information on Wand Spells).
- If you're headed for a dungeon, bring along a supply of food and water for your characters. Take some bedrolls to sleep on as well. It could be several days before you make it back to a shop or tavern.
- Dress appropriately, as your mother used to say. Cavorting around in nothing but a metal bikini might be a great way to show off your buffed bod, but it's an even better way to catch pnemonia. And sensible shoes are a must.
- It often pays to ask a character about a subject more than once. Sometimes people will volunteer a crucial detail when they are quizzed a second or third time.
- If you're looking for a good source of information, go to the Harbour Maid and ask for Tarik.

## PART TWO: COMBAT

#### DRAW YOUR WEAPONS

While most of Riva's occupants are friendly, a few are downright hostile. Combat begins when tact and diplomacy fail. Whether it's an accidental encounter with drunken dwarves or a supreme test of arms against a mighty dragon, you will have to fight for your very survival sooner or later.

**INITIATIVE:** Combat in *Shadows Over Riva* takes place in rounds, allowing each member of your party to make a set of maneuvers (moves, an attack or a spell, etc) before his turn ends. When your party and a group of monsters first square off, the computer determines who has *initiative*—the first shot. A character or monster with initiative is allowed to attack or move first. The computer then goes down the line until each character or monster has made a move. The computer determines who has initiative by checking several factors:

- Were the characters or the monsters surprised? Surprised combatants are usually staring vacantly at their shoes when the first blade strikes.
- How courageous (CR) are your characters in comparison to their foes? Courageous characters leap to the call of danger and have no fear of encountering a dangerous beast. Those who aren't so brave will hang back, not wanting to muss up their hair.
- Every character and monster is allowed to act once per combat round. He or she may attempt more than one action in that time, but they must all be performed back to back, without any other character acting in between.
- Your character is also able to *automatically* parry once per round. Things can get hairy, however, if two monsters are attacking your character . . . and he or she can defend against only one.
- A few monsters of extreme stature (ogres, giants, Dennis Rodman, etc.) can attack more than once per round, but they cannot parry more than once.

**MOVEMENT POINTS:** Before the combat begins, a character's *movement points* (MP) are determined. Since movement takes time, there is a limit to how much a character can do in each round. Each character may move up to eight squares in the combat area during each round of combat. Some characters may have less than eight points if they are encumbered. It's hard to zip across the battlefield when you're lugging around 500 pounds of armor, gold, and flatware.

Movement points are used for both *movement*, like stepping to the side, and for *actions*. Each action you take, whether it's swinging a sword or casting a spell, requires time, and thus requires a certain amount of movement points. Throughout the combat, the game will tell you the MP cost of certain actions while displaying the character's remaining points.

## COMBAT

#### THE COMBAT SCREEN

As combat starts, the Combat Screen appears. The Combat Screen gives you an overhead view of the battlefield. It is laid out in a grid, allowing characters to move north, south, east or west. Characters may not move diagonally (though they may fire arrows or spells diagonally). At least one side of the battlefield will always be "open," allowing party members and monsters a route of escape.

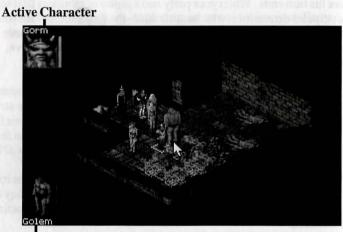

#### **Targeted Opponent**

ACTIVE CHARACTER: The *active character*—the party member or monster that is currently acting—stands in a highlighted square. All other characters are inactive while waiting for their turn. These characters may be potential targets for your attacks, or they may be party members you'll need to protect. They will automatically party the first attack against them, but, since most can party only once per round, they become sitting ducks afterward.

**TARGETED OPPONENT:** A picture of the *targeted opponent* appears when you select it for attack from the combat area.

**DAMAGE INDICATOR:** Sharing the same space as the targeted opponent, the *damage indicator* reveals the results of a character's or a monster's actions. The different colored "stars" and the associated numbers contain the combat results:

Red + number: Green + number: Blue: Orange: Light Red: Yellow: Brown: Pink: Dark Blue:

Character was hit for # damage. Monster was hit for # damage. Character fumbled attack or parry. Opponent fumbled attack or parry. Hit was absorbed by armor, no damage. Attack was parried. Character's weapon has broken. Character has lost consciousness. Failed attack.

## COMBAT

#### COMBAT OPTIONS

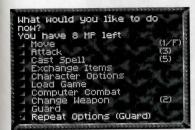

The combat options box lists the options currently available to the active character. The combat options box also allows you to turn control of this battle over to the computer, if that's what you want.

AUTOMATIC COMBAT MODES: Shadows Over Riva offers four different "modes" of combat, giving you as much or as little control over a fight as you like. The first

three modes turn the reins of command over to the computer:

**Computer Combat/Compute Combat:** The computer handles the whole ball of wax. It simulates the entire fight off-screen, based upon the statistics and skills of your characters versus those of the monsters. It then shows you the outcome.

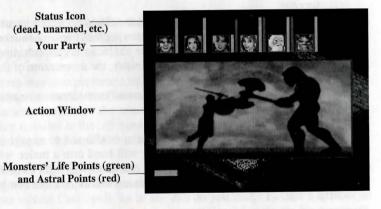

- Computer Fight/Whole Party: Shadows Over Riva handles everything, but lets you watch each thrust and parry as it unfolds.
- **Computer Fight/Just This One:** *Shadows Over Riva* handles the moves for the active character, and allows you to control the others.

AUTOMATIC COMBAT APPROACH: In each of these automatic combat modes, you must choose a combat apporach for the computer-controlled characters. The combat approach tells the computer how you want the character to handle a particular fight. For example, you might tell your heavily-armored dwarf to attack aggressively and never use a bow, while you might order your physically weak magician to attack carefully at a distance with magic. The Combat Approach screen lets you set all of these options.

## COMBAT

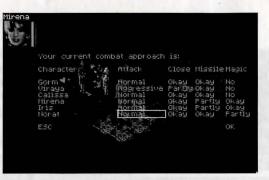

ATTACK: You may tell a character to attack in one of three styles:

- Aggressive: An aggressive attack takes the character's full concentration. Since characters are entirely consumed with their targets, they may not be able to parry a counterattack aimed at them. However, the attack's momentum will be great and will have a better chance of success.
- **Careful:** A careful attack takes all the character's concentration, but devotes most of it to protection, bettering the chances of successfully parrying a counterattack. Since the character is concentrating on his or her own safety as well as the monster, the momentum of the strike is reduced.
- Normal: A normal attack gives equal consideration to attack and parry.

**CLOSE:** Determines whether the character is allowed to engage in close combat. If set to "OK," the character will head into a melee without a second thought. If set to "Partly," the character will fight close-up only when necessary. If set to "No," the character will avoid close combat at all costs.

**MISSILE:** Use this option to control whether a character is allowed to use missile weapons such as bows or slings. As with close combat, it can be set to "OK," "Partly," or "No."

MAGIC: Determines whether a character is allowed to use magic during the battle. It can be set to "OK," "Partly," or "No." If a character has no Astral Points, this option is set to "No" by default.

**MANUAL COMBAT MODE:** If you prefer to control the combat yourself, use manual combat. This is the default mode. You run the show by selecting from the manual combat options that are covered in the rest of this section.

Move: You'll need to move into position before you close in for the kill. To get your Warriors' blade within range of the foe, select Move. Unless

## COMBAT

encumbered, a character may move up to eight squares per round. Should you move your character, keep the following things in mind:

- A character can only move forward, back, to the left or to the right, with a cost of 1 MP per square entered.
- A character cannot pass through squares occupied by other party members or monsters.
- You cannot walk through squares containing walls or other solid objects. (You probably knew that already.)
- If a character crosses the edge of the combat area, the game will ask you if the character is trying to flee. If you answer yes, the character is out of the fight for good. This can split your team.

**ATTACK:** The Attack option engages your characters in the art of physical combat. To attack a creature, a character must be standing in a square adjoining the creature's square to the north, south, east or west. The exception to this rule is a missile weapon, such as a bow. Missile weapons may be fired from up to ten squares away at a creature in a direct line with no obstructions. Missiles may also be fired diagonally.

Any form of attack costs three movement points. It also ends the character's actions for the present combat round, no matter how many movement points he or she may have left.

Characters may also perform a missile or throwing attack. This type of attack allows characters to hurl or fire a missile at an opponent up to 10 squares away. The character must have the missile weapon in his or her *right* hand and any necessary missiles in the *left* hand, and must have the target in a direct line of sight, unblocked by high obstacles or other persons.

**CAST SPELL:** Raising his hands, your magic user sends a divine blue aura heading toward a monster, enveloping him in magical power. When your character selects Cast Spell, he or she can do just that. To cast a spell at an opponent, the character must have a direct line of sight to the opponent, unblocked by high obstacles or other persons. Not all spells are usable in combat, and spell ranges vary. *Casting a spell costs five movement points and ends the character's actions for the present combat round, no matter how many movement points he or she may have left.* 

**ITEMS:** A character can use any item held in his or her left hand. During combat it's a good idea to have an elixir or other artifact ready just in case. Using an item costs three movement points and ends the character's actions for the present combat round, no matter how many movement points he may have left. You may also drop an item or change the item in the character's left hand.

CHARACTER OPTIONS: You can check out all the important hack and slash statistics of the active character by selecting Character Options . You can also change their default attack mode: aggressive, normal or careful. When you

## COMBAT

select Check Values, you'll see his or her current attack value, parry value, armor class, type of weapon, hit points of weapon, life points and astral points. You are also shown any poison or enchantment affecting the character. This option is very useful if your character seems to be acting strangely, or if you're concerned for his or her life.

QUIT AND RELOAD: Should things go bad for your party or if it looks like there's a bloody end in sight, select Quit and Reload. The Disk Options screen will appear, and can reload and try, try again.

**CHANGE WEAPON:** Your may want to change change a character's weapon in mid-battle. Perhaps his sword broke during the last round, or maybe he was trying to dispatch a dragon with nothing more than a blunt letter opener. The Change Weapon option puts the weapon into the backpack and equips a different one instead. This action costs two movement points. Actions may continue if the character has remaining movement points.

**GUARD:** Standing his ground, a character prepares to attack anything that moves into range adjacent to their square. Like a careful mode attack, the character's parry is strengthened when he or she opts to guard. Securing an area costs no points, and ends the character's actions for the present combat round, no matter how many movement points may be left.

**REPEAT OPTIONS:** Repeat Options appears after a round of combat has passed. Use this option if you want a character to perform *exactly* the same actions he or she performed during the previous combat round. Repeat Options may not be available in certain circumstances (for example, if the monster you attacked last round is now dead).

#### HACKING AND SLASHING

**DAMAGE:** When a monster attacks a character, it may land a successful hit, and it may cause damage. If a hit is successful, it may do from 1 to 20 hit points of damage. Your character's armor may absorb some of that damage. Naturally, a giant Ogre fighting with a club the size of a compact car is going to do you a lot more damage than a jester armed with a whoopie cushion.

Any damage taken by the character is removed from his or her life points. If his or her life points reach 5 or lower, the character will slip into unconsciousness and become an easy target (though there's a chance that the opponent will leave your character for dead). If life points fall to zero, the character will die.

**FUMBLE!:** A misplaced step, a faulty grip, or just plain bad timing .... During combat, there's always a chance of a fumble. There are three possible results when things go wrong:

## COMBAT

- The fumbling combatant is struck for 1 to 6 hit points by his or her *own* weapon.
- The fumbling combatant's opponent gets a free strike.
- The fumbling combatant's weapon breaks.

#### BATTLE'S END

When your party wins an encounter with monsters, all surviving characters receive experience points for their efforts. The first time they encounter a particular monster, however, they will receive extra points for braving unknown forces.

**GATHERING THE GOODIES:** If your party won the fight, *Shadows Over Riva* shows you any loot lying about the combat area — including all weapons and items your opponents were carrying. If there is any loot available, you can select the items you want.

When you've taken all the goodies you want, press the right mouse button, ESC or PGDN to return to normal game mode.

**THE AFTERMATH:** Things can get confused in the heat of battle. Following combat, characters may find themselves in numerous positions:

- The team was split when one or more characters ran from the encounter. Bring them to the same location and reunite them as one team.
- One or more characters were wounded or poisoned. Have someone use Treat Wounds or Treat Poison on them. This reduces the danger of subsequent damage. In case of a fast-acting poison, you will need the spell Pure And Clear.
- One or more characters have died. Leave the scene of combat as fast as possible, then look for a temple and pray for a resurrection.

## PART THREE: MAGIC

A well-honed blade is not the only way to face the dangers of Arkania. A wellcrafted magic spell can work miracles as well. Your team can use magic for either their own benefit, or for another's demise.

Your characters may cast spells at almost any time and nearly everywhere. In combat, characters simply choose Cast Spell. Clicking the Use Magic icon while adventuring also provides access to spells.

Remember, though: a character can only cast a particular spell if his or her spell value is at least -5 (and preferably better than that).

**NOTE:** Certain spells cannot be cast in combat. As all combat actions are, by necessity, spontaneous, characters can only use spells that require little or no time to prepare and cast in a fight.

#### THE SPELLS

Your magic-using characters learn a variety of different spells, according to their classes. Spells are grouped by Arcane Lore, the ancient magical beliefs which formed them and guided their schools of thought.

Magicians, Elves, Witches and Druids know a tremendous number of spells, grouped into various areas of magic. The following list contains all spells included in this game, along with the attributes involved in a successful casting of each spell. The Lore column shows the group that originated the spell.

Although any character may learn and cast almost any spell, the sheer number of spells available encourages characters to specialize.

#### Spell Chart Legend (Next Two Pages)

- \* ..... Equals damage caused
- \*\* ...... Level of illusion x 2
- \*\*\* ..... Until end of combat or until attacked by player
- \*\*\*\* ... And the appropriate attribute
- AC ..... Armor class raised equal to astral points used.
- F\* ..... Magic resistence of target times 3 multiplied by astral points used.

## MAGIC

| SPELL                          | LORE              | ATT   | RIBU'  | TES  | AP   | DURATION       |
|--------------------------------|-------------------|-------|--------|------|------|----------------|
|                                |                   | DISPE |        | 115  |      |                |
| Domination                     | Druid             | WD    | IN     | CH   | 8-20 | Permanent      |
| Destruction                    | Magician          | WD    | WD     | DX   | V    | Special        |
| Guardian                       | Magician          | IN    | CH     | ST   | v    | Combat/ to End |
| Illusion                       | Magician          | WD    | IN     | CH   | **   | One Use/Perm.  |
| Transformation                 | Witch             | CR    | WD     | CH   | 5-50 | Permanent      |
| 11 ansior mation               | witch             | CK    | WD     | CII  | 5-50 | reimanent      |
|                                |                   | MINA  |        |      |      |                |
| Ball and Chain                 | Elf               | WD    | CH     | ST   | 12   | Combat/ to End |
| Bambaladam                     | Elf               | IN    | CH     | CH   | 8    | Combat/ to End |
| Evil Eye                       | Druid             | CR    | CH     | CH   | 8    | ***            |
| Great Need                     | Witch             | WD    | IN     | CH   | 8    | Combat/ to End |
| Confusion                      | Druid             | WD    | WD     | CH   | 8    | Combat/ to End |
| Master/Animals                 | Druid             | CR    | CR     | CH   | 8    | Combat/ to End |
| Horriphobus                    | Magician          | CR    | IN     | CH   | 7    | Combat/ to End |
| Astral Theft                   | Druid             | CR    | WD     | ST   | 6    | Special        |
| Respondami                     | Magician          | WD    | IN     | CH   | 5    | Special        |
| Meekness                       | Witch             | CR    | CH     | CH   | 5    | Combat/ to End |
| Somnigravis                    | Elf               | WD    | CH     | CH   | 8    | Combat/ to End |
| Dance!                         | Druid             | CR    | WD     | CH   | 6    | Combat/ to End |
|                                | DEA               | NONO  | 1064   | SPEI | 15   |                |
| Blood and Furor                |                   | CR    | CR     | CH   | 13   | Combat/ toEnd  |
| Banish Spirits                 | Magician<br>Druid | CR    | CR     | CH   | 13   | 1 Use/Perm.    |
|                                | Druid             | CR    | CR     | CH   | V    | Special        |
| Conjure Spirits                |                   |       |        |      | 26   | Combat/ to End |
| Heptagon                       | Magician          | CR    | CR     | CH   |      |                |
| Summon Crows                   | Witch             | CR    | CH     | CH   | 13   | One Use/Perm.  |
| Skeletarius                    | Magician          | CR    | CR     | CH   | 15   | Combat/ to End |
|                                | E                 | LEMEN | ITS SI | ELLS |      |                |
| <b>Conjure Elemntal</b>        | Druid             | CR    | WD     | CH   | V    | Combat/to End  |
| Nihilatio                      | Magician          | WD    | ST     | ST   | 10   | 1 Turn         |
| Solidirid                      | Elf               | IN    | AG     | ST   | 14   | 10 Rounds      |
|                                |                   | OVEM  | ENT    | DELL | <    |                |
| Acceleratus                    | Elf               | WD    | AG     | ST   | 7    | 10 Rounds      |
| Foramen                        | Magician          | WD    | WD     | DX   | v    | One Use/Perm.  |
| Motoricus                      | Magician          | WD    | DX     | ST   | vV   | Special        |
|                                | Elf               | IN    | AG     | AG   | v    | Special        |
| Without Trace<br>Transversalis |                   | WD    | ST     | ST   | 15   | Immediate      |
|                                | Magician          |       |        |      | V    |                |
| Walk On Ice                    | Elf               | WD    | AG     | ST   | v    | Special        |
|                                | RALIE             | ILAI  | NG SP  | ELLS |      |                |
| Balm of Roond                  | Elf               | CR    | IN     | CH   | 7-up | Permanent      |
| Witch's Spit                   | Witch             | IN    | CH     | ST   | Ŷ    | Permanent      |
| Pure and Clear                 | Magician          | WD    | WD     | CH   | V    | Permanent      |
| Rest the Body                  | Elf               | WD    | CH     | ST   | 7    | 1 Sleep        |
|                                |                   |       |        |      | V    |                |

| SPELL                        | LORE            | ATT      | 'RIBU'   | TES      | AP            | DURATION                     |
|------------------------------|-----------------|----------|----------|----------|---------------|------------------------------|
|                              | CIA             | IRVOY    | ANC      | FSPF     | 115           |                              |
| Eagle's Eye                  | Elf             | WD       | IN       | DX       | 5             | Short                        |
| Analyze                      | Magician        | WD       | WD       | IN       | 10            | One Use                      |
| Attributes                   | Elf             | WD       | IN       | CH       | 7             | One Use                      |
| Exposami                     | Elf             | WD       | WD       | IN       | 5             | One Use                      |
| Odem Arcanum                 | Elf             | WD       | IN       | CH       | 5             | One Use                      |
| Penetrating                  | Magician        | WD       | WD       | ST       | 5             | One Use                      |
| Sensible                     | Elf             | WD       | IN       | CH       | 5             | One Use                      |
|                              | 1               | LLUSIC   | ON SP    | ELLS     |               |                              |
| Chameleony                   | Elf             | IN       | CH       | AG       | 5             | Combat/ to End               |
| Duplication                  | Magician        | WD       | CH       | AG       | 8             | Combat/ to End               |
| Camouflage                   | Witch           | WD       | CH       | AG       | 6             | Short                        |
| Witch's Knot                 | Witch           | WD       | IN       | CH       | 4             | Combat/to End                |
|                              |                 | OMB      |          | FILE     |               |                              |
|                              |                 |          |          |          | -             | 2 D                          |
| Lightning                    | Elf             | WD       | IN       | AG       | 5             | 3 Rounds                     |
| Darkness' Power              | Magician        | CR       | WD       | ST       | 10            | Combat/to End                |
| Iron Rust                    | Magician        | WD       | CH       | AG       | 5<br>*        | One Use/Perm.                |
| Fulminictus                  | Elf             | WD       | AG       | ST       | *             | One Use/Perm.                |
| Ignifaxus                    | Magician        | Unkn     |          | CT       |               | One Use/Perm.                |
| Plumbumbarum                 | Magician        | CH       | AG       | ST<br>CH | 5             | Combat End                   |
| Terror Broom                 | Witch           | CR<br>CR | IN       | CH       | 4<br>V        | One Use/Perm.<br>1-20 Rounds |
| Terror Power<br>Accurate Eye | Magician<br>Elf | IN       | IN<br>AG | DX       | 5             | 3 Rounds                     |
| Accurate Lyc                 |                 |          |          |          | in the second | 5 Rounds                     |
| ALL DESCRIPTION OF           | COMM            |          |          |          |               | AL AND DAME                  |
| Witch's Eye                  | Witch           | IN       | IN       | CH       | 2             | Special                      |
| Necropathia                  | Magician        | CR       | WD       | CH       | S             | Special                      |
|                              | TRAN            | SFORM    | ATIC     | DN SI    | PELLS         |                              |
| Eagle, Wolf                  | Elf             | CR       | IN       | AG       | 7             | 1 Hour                       |
| Arcano                       | Magician        | CR       | WD       | CH       | 7             | 1 Hour                       |
| Magic Armor                  | Elf             | IN       | AG       | ST       | AC*           | 5 Minutes                    |
| Fire's Bane                  | Witch           | CR       | CR       | ST       | 7             | Lvl x Hours                  |
| Increase CR, etc.            | Varies          | WD       | CH       | ****     | 7             | 2 Hours                      |
| Mutabili                     | Magician        | WD       | AG       | ST       | ?             | 3-4 Days                     |
| Paralyze                     | Magician        | IN       | CH       | ST       | 13            | Varies                       |
| Salother                     | Magician        | WD       | IN       | CH       | F*            | Varies                       |
| Ocean's Floor                | Elf             | CR       | WD       | ST       | V             | Special                      |
| Visibili                     | Elf             | WD       | WD       | AG       | 5             | Varies                       |
|                              | TRAN            | SMUT     | ATIO     | N SP     | ELLS          |                              |
| Abvenenum                    | Elf             | WD       | WD       | DX       | 5             | Permanent                    |
| Aeolitus                     | Elf             | WD       | CH       | ST       | 5             | Special                      |
| Burn!                        | Magician        | CR       | WD       | ST       | 1-20          | One Use                      |
| Claudibus                    | Magician        | WD       | DX       | ST       | V             | 1 Hour                       |
| Darkness                     | Druid           | WD       | WD       | DX       | 3             | Lvl + 3 hours                |
| Freeze Soft                  | Magician        | CR       | WD       | ST       | 1-20          | Special                      |
| Fiat Lux                     | Elf             | WD       | WD       | DX       | 1             | Lvl + 3 hours                |
| Melt Solid                   | Magician        | CR       | WD       | ST       | 1-20          | Special                      |
| Silentium                    | Elf             | WD       | WD       | CH       | 5             | 1 Round                      |
| A 1 A                        | 710             | *****    | OTT      | ~~~      | * *           | a 11                         |

WD

CH

ST

Special

## MAGIC

#### DISPELL SPELLS

**DOMINATION:** Removes a spell which takes control of one of your characters.

**DESTRUCTION:** Magic Powers, Hide Away. Draws all astral energy from a magical artifact, thus turning it into a mundane (non-magical) item.

GUARDIAN: From Magic Harm Thou Protect Me. Conjures up a protective dome resistant against a great number of magical attacks (such as Fulminictus or demon attacks).

**ILLUSION:** Dispells all illusions in a small area. Used against Duplication.

**TRANFORMATION:** Removes an enchantment that has transformed a character into something else.

#### DOMINATION SPELLS

**BALL AND CHAIN:** Keeps the spell's target from wandering away.

**BAMBALADAM:** Your Friend I Am. The spell's target thinks the caster a friend. In combat, this means an end to all attacks on him or her.

**EVIL EVE:** Turns an opponent against his or her companions in combat. Character must be one square away to cast.

**GREAT NEED:** Causes an overwhelming unspecified desire in the spell's target, causing him or her to ignore anything else.

**CONFUSION:** This spell results in its target being quite confused, reducing his or her effectiveness in combat.

MASTER OF ANIMALS: Same effect as Bambaladam, but only on animals.

HORRIPHOBUS: All You See And All You Hear. Causes a blind panic in the caster's opponent that makes him or her likely to run away.

ASTRAL THEFT: Withdraws astral points from the spell's target and allows the caster to use these to power a spell.

**RESPONDAMI:** *Tell Me Now And Tell Me True.* Forces the target to speak the truth.

**MEEKNESS:** Allows the caster to tame wild animals.

**SOMNIGRAVIS:** Fall down, be fast asleep. Puts the target to sleep.

**DANCE!:** Forces the target to dance until exhausted.

Calm the Storm Elf

#### DEMONOLOGY SPELLS

**BLOOD AND FUROR:** In This Combat, Be My Aide. Conjures up a Lower Demon.

**BANISH SPIRITS:** Banishes ghosts and spirits, removing the magical energy that allows their presence.

presence. nents.

**CONJURE SPIRITS:** Conjures up ghosts and spirits.

**SKELETARIUS:** *Rise Up Now From Grave And Tomb.* Allows the caster to turn slain opponents into undead doing his bidding in combat.

HEPTAGON: Horned-Head Demons.

Cross The Moat. Conjures up a Horned

SUMMON CROWS: Conjures up a flock

of crows that attack the caster's oppo-

(i.e. High) Demon.

#### ELEMENTS SPELLS

**CONJURE ELEMENTAL:** Conjures up an elemental creature to fight for the party.

**SOLIDIRID:** Carry To My Goal True. Creates a magic rainbow bridge of up to 50 paces in length.

**NIHILATIO:** Of All Things Heavy I'll Be Free. Nullifies gravity for a while in the area around the caster.

#### MOVEMENT SPELLS

ACCELERATUS: *Fly Away With Lightning Speed.* Doubles the caster's speed, improving his or her combat values.

**FORAMEN:** Open Up, Lock And Door. Opens the lock on a chest or door.

MOTORICUS: Lifeless Item, Get Thee Hence. Allows the caster to move small items without touching them.

WITHOUT TRACE: Be My Step On Sand. Allows the caster to move without leaving any trace of his or her passing. **TRANSVERSALIS:** Get Me Where I Want To Be. A teleport spell that can carry the caster to any place he or she knows. Difficult to learn.

WALK ON ICE: Just As I Walk On Ground I Know. The Caster can move across any frozen surface as if it were solid ground.

#### HEALING SPELLS

MAGIC

**BALM OF ROOND:** *Heal This Wound.* Turns astral points of the caster's into life points of the patient's.

WITCH'S SPIT: Used as a Balm, but with different results depending on whether it is used on poison, illness or wounds.

**PURE AND CLEAR:** Free From Poison Thou Shalt Be. Removes poison from the target's organism. **REST THE BODY, REST THE MIND:** In Healing Sleep New Strength You'll Find. Enhances the regeneration attained during the following sleep period.

**HEAL ANIMAL:** Works the same as Balm, but only on animals.

#### CLAIRVOYANCE SPELLS

**EAGLE'S EYE:** Sharpened Senses Tell *Me Clear*. Raises the perception value by 7 points.

ANALYZE: Tell Me What Their Nature Brings. Allows the caster to analyze the nature of a magical artifact.

**ATTRIBUTES:** *Thy Inner Self Reveal To Me.* Reveals an opponent's combat values.

**EXPOSAMI:** Show To Me The Tracks Of Life. Reveals the presence of nearby living beings to the caster.

**ODEM ARCANUM:** Do I Sense The Magic Touch? Shows whether an item or person has a magical aura.

**PENETRATING:** *Through The Walls I Look Alone.* Allows the caster's gaze to penetrate solid walls. This reveals a larger area on automapping.

**SENSIBLE:** All Feelings I Can Tell. Allows the caster to read an opponent's feelings.

#### ILLUSION SPELLS

**CHAMELEONY:** To My Foe Disguised I'll Be. This spell allows the caster to blend in with the surrounding area, becoming almost invisible, as long as he or she does not move.

**DUPLICATION:** Accursed The Foe's Eye Shall Be. The caster conjures up a ghostly double of himself, making him much harder to hit in combat.

**CAMOUFLAGE:** The caster appears to observers in some quite harmless guise, e. g. as a child or an old woman.

WITCH'S KNOT: This spell creates an illusionary barrier that is impassable for any opponents.

## MAGIC

#### COMBAT SPELLS

LIGHTNING: Lightning Blind Thee. Blinds an opponent with a harsh, blinding magic light making the opponent unable to attack or parry.

**DARKNESS' POWER:** Fighting Comrade From The Night. The caster's shadow turns substantial and fights at his or her side.

IRON RUST AND ROTTED WOOD: The Teeth Of Time Do Blades No Good. Makes an opponent's weapon rot away. The caster has to touch it first, though.

FULMINICTUS: *Hit My Foe And Kill Him.* A magic lightning strike causing tremendous damage.

IGNIFAXUS: Although much is unknown about this spell and its origins, witnesses say it conjures a lance of fire that burns the opponent targeted.

**PLUMBUMBARUM:** Arms and Armament Be As Lead. The arms of the caster's opponent turn heavy as lead, making attacks and parries difficult.

**TERROR BROOM:** Lets a witch's broom or warlock's staff move and attack by itself.

**TERROR POWER:** *Hit The Foe As None Can.* Pushes the spell's target into a berserker-like rage, allowing him or her to do more damage to the opposition.

ACCURATE EYE: To The Target, Strike it, Do. Forms a magic line from the bow to its target, guiding the arrow and helping it hit the spot aimed for.

#### COMMUNICATIONS SPELLS

WITCH'S EYE: This spell allows warlocks and witches to recognize each other by looking at their eyes.

**NECROPATHIA:** *Tell Me From Among The Dead.* Allows the caster to contact the spirits of the deceased.

#### TRANSFORMATION SPELLS

EAGLE, WOLF: *Like An Animal In The Dark.* Allows the caster to take on animal shape.

ARCANO: *That Spell I Shall Resist*. Raises the spell target's magic resistance. Cannot be cast at self.

**MAGIC ARMOR:** Creates a magic armor of variable strength around the caster.

INCREASE CR, WD etc.: Increases the stated attribute value by a number of points. Cannot be cast at self.

FIRE'S BANE: Makes the caster a lot less susceptible to fire, dragon breath and the Ignifaxus spell.

MUTABILI: A complicated spell that lasts 3-4 days and requires lots of different ingredients which can only be found in well-equipped laboratories. Unfortunately, there are none in the Northlands of Arkania . . . .

**PARALYZE:** *Be Still as Stone.* Petrifies the spell's target for a long time.

SALOTHER: *Be Another*. Turns the spell target into a toadstool for a bit.

**OCEAN'S FLOOR:** Breathe The Water As In A Dream. Allows breathing under water.

**VISIBILI:** Magic Turn Me Unseen. Turns the entire team invisible. This allows them to explore a dungeon with less risk of constant attack by various monsters.

#### TRANSMUTATION SPELLS

**ABVENENUM:** Leave This Food Without A Spot. Purifies poisoned or spoiled food.

**AEOLITUS:** Blow The Dust And Smoke From Here. Creates a small breeze.

**BURN!:** Can be used to light flammables, for example, torches without benefit of a tinder box.

**CLAUDIBUS:** *Locked And Bolted Is My Door.* Magically locks doors, chests etc. for a certain time.

**DARKNESS:** Creates a magic darkness that is penetrable for no one's eyes but the caster's, on whom it is centered. In combat, this spell reduces the attack chances of the caster's opponents unfortunately, it does the same for his or her companions. **FREEZE SOFT:** Turns any fluids into solid material.

**FIAT LUX:** This spell creates a magic source of light resting on the caster's hand and shining with the approximate brightness of a torch.

MELT SOLID: Makes any lifeless materials soft and easy to shape.

SILENTIUM SILENTILL: All Is Still. Suppresses all sound around the caster.

CALM STORM: Creates a zone of calm around the caster, protecting him or her and any within that zone from being harmed by a gale.

**WAND RITUALS:** These powerful rituals allow a Magician or a Magicienne to "charge" a wand with certain spells. Although the effort takes immense amounts of astral points, the charge is permanent. An appropriately charged wand is used *automatically* if the situation calls for it. Further, the wand may hold more than one ritual at a time.

There are four different rituals, or charges, that wands may hold:

- **Ritual #1** Makes a magic wand unbreakable and prepares it to be charged with further spells. All Magicians and Magiciennes start the game with a wand already containing this charge.
- **Ritual #2** After successful completion of this ritual (at a cost of 23 astral points) the wand can be used at any time as an undousible torch. The game assumes any Magician with charge #2 uses it automatically in dungeons and caves, so no other characters need carry a light.
- **Ritual #3** This allows the caster to turn his wand into a rope 10 paces long whenever he or she wants to. The rope will attach itself to any protruding rock, ledge, hook etc. when thrown. The ritual has a cost of 19 astral points. The game assumes any Magician with charge #3 will automatically use the wand as a rope when in an appropriate situation (e.g. climbing).
- **Ritual #4** This ritual allows the Magician or Magicienne to cast any spell at a cost reduced by 2 AP (minimum cost for any spell: 1 AP). This ritual costs 27 astral points.

**HOUSE SPELLS:** Every Magician or Magicienne must decide which type Arcane Lore he or she favors, be it Demonology, Transformation or some other. Based on this specialization, he or she gains a "bonus" with certain spells. These spells are called "house spells" and their value can be increased by up to three points each when the character reaches a new experience level.

Magicians or Magiciennes may specialize in only *one* Arcane Lore grouping and will receive the spell value bonus for that group only. In the following list, you'll see the spell value starting bonus for each group of "house" spells.

## MAGIC

#### HOUSE SPELL BONUSES

#### DISPELL SPELLS

#### **CLAIRVOYANCE SPELLS**

| Domination     |    |
|----------------|----|
| Destruction    | +1 |
| Guardian       | +2 |
| Illusion       |    |
| Transformation | +3 |
| Odem Arcanum   | +1 |
|                |    |

#### **DOMINATION SPELLS**

| Bambaladam  | +3 |
|-------------|----|
| Horriphobus | +4 |
| Respondami  | +2 |
| Sensible    |    |
| Somnigravis | +2 |

#### **DEMONOLOGY SPELLS**

| Banish Spirits +    | -2 |
|---------------------|----|
| Blood and Furor +   | -3 |
| Conjure Elemental + | -2 |
| Heptagon +          | -2 |
| Necropathia +       | -1 |
| Skeletarius+        |    |

#### **MOVEMENT SPELLS**

| Acceleratus+   | 3 |
|----------------|---|
| Foramen +:     | 3 |
| Motoricus+     | 2 |
| Without Trace+ | 2 |
| Transversalis+ | 2 |

#### HEALING SPELLS

| Balm of Roond  | +3 |
|----------------|----|
| Pure and Clear | +3 |
| Rest the Body  | +3 |
| Increase CR    | +1 |
| Arcano         | +2 |

# Attributes+1Exposami+2Odem Arcanum+2Penetrating+1Sensible+2

Eagle's Eye ..... +1

Analyze ......+2

#### COMBAT SPELLS

| Lightning+    | 2  |
|---------------|----|
| Iron Rust+    | .] |
| Fulminictus+  |    |
| Ignifaxus+    | 2  |
| Plumbumbarum+ | 2  |
| Accurate Eye+ | 2  |
| Magic Armor+  | .] |

#### TRANSFORMATION SPELLS

| Eagle, Wolf+3 |
|---------------|
| Magic Armor+2 |
| Paralyze+2    |
| Salother +3   |
| Visibili+2    |
|               |

#### **TRANSMUTATION SPELLS**

| Abvenenum+2  |
|--------------|
| Burn! +1     |
| Claudibus+1  |
| Darkness+2   |
| Fiat Lux+2   |
| Melt Solid+2 |
| Silentium +2 |
|              |

## PART FOUR: CHARACTERS

#### CREATING CHARACTERS

Part of the thrill of any role-playing game is leading your characters on to greater and greater triumphs, watching them grow in power and prestige. Creating characters from scratch, molding them in every detail, is fun as well.

Shadows Over Riva lets you spend as much or as litle time managing your characters as you like. If you're in a rush, or if you've never played a roleplaying game before, you may want to use the pregenerated party option. Other players will want to tinker with every last statistic and skill. It's your choice.

In all, there are four methods of creating a new party. Each method, its limitations and its advantages is outlined below:

#### The Four Methods of Getting a Party Together

| Mode           | Party           | You Handle                                             | Shadows Over Riva Handles                                                                            |
|----------------|-----------------|--------------------------------------------------------|----------------------------------------------------------------------------------------------------|
| Novice         | ice Premade Fun |                                                        | Character creation, skills (suggests<br>best character to do an action) and<br>magic/skill increases |
| To get there:  | Start the gan   | ne. Your party will be wai                             | ting for you in the Temple.                                                                          |
| Advanced       | Premade         | Skills, magic/<br>skill increases                      | <sup>(</sup> Character creation                                                                      |
| To get there:  | Select Advan    | ced. Your party will be w                              | aiting for you in the Temple                                                                         |
| Novice         | Created         | Character Creation                                     | Skills (suggests best character to do an action), magic/skill increases                              |
|                | art Four: Cha   | racters. Exit the generation                           | icon) from the Temple and follow the<br>, remove the pregenerated party members                      |
| Advanced       | Created         | Character Creation<br>Skills, magic/skill<br>increases | Number crunching                                                                                     |
| and follow the | directions in   |                                                        | aracter (the "baby" icon) from the Temple<br>t the generation, remove the pregenerated               |

**NOTE:** You may also import characters from *Star Trail*. See the Reference Card or the on-line manual for more information.

## CHARACTERS

**CREATE CHARACTERS:** Once you begin *Shadows Over Riva*, select Character Generation (the "baby" icon in the Temple of Travia) to create your own characters. Soon you'll see a generation screen similar to the one below. Here, you see all the attributes that make up each Arkanian woman and man.

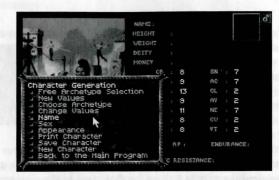

Before you begin rolling your characters, it's important to determine what types of characters you hope to create. Just as on Earth, characters in Arkania have different backgrounds and skills. For example, someone raised in a penthouse in Manhattan will have very different skills and abilities than someone raised in a fishing camp in Alaska. It's just the same in the fantasy world of Arkania. A Jester has very different skills and abilities than a Silvan Elf. In *Riva*, each character can come from one of twelve character *classes* (character classes are detailed in Appendix A). The twelve character classes are:

> Jester/She-Jester Hunter/Huntress Warrior/She-Warrior Rogue/She-Rogue Thorwalian Dwarf/Dwarvess Warlock/Witch Druid/Druidess Magician/Magicienne Green Elf Silvan Elf Male/Female Ice Elf

After you've taken a look at the different classes and their abilities, you're ready to start creating characters.

**CHARACTER CREATION OPTIONS:** You'll be using the Character Creation Options menu to craft your brainchildren. Although *Riva's* character generation is "open," meaning you can select the available options in almost any order, it's recommended you follow the order of the manual, at least for your first time through.

**NAME:** In the beginning was the name . . . . To give a character a name (even before you decide what they're going to be), select the menu option or click "Name" on the character screen. You may name your character anything you like, but the name will be abbreviated on the main screen if it's more than seven letters long.

**GENDER:** Next, select your character's gender by choosing the menu option or by clicking on the gender symbol (the upper right-hand corner). Men and women are equally skilled, talented, trained and rewarded in Utopia, er, Arkania. You may change their gender anytime prior to saving the character.

Depending on which generation method you prefer, you may select Free Selection of Class or New Basic Values.

**FREE SELECTION OF CLASS:** Selecting this option, *Shadows Over Riva* allows you to choose a character class from any of the twelve classes available and assigns the *minimum* attribute values for that class to the character.

While Free Selection is quick, characters created by this method have certain drawbacks:

- The characters attribute values will be the *minimum* amount required for entrance into the class you've selected. Characters created manually tend to benefit from the "roll of the dice."
- Their positive attributes will not be above 12, versus 13 for manually created characters.
- Their negative attributes will not be below 3, versus 2 for manually created characters.

If you do use Free Selection, you may skip to Choose an Arcane Lore on page 37. It's a good idea to read through the pages along the way, though, so you'll have an understanding of character's attributes, their benefits and their drawbacks.

**NEW BASIC VALUES:** Selecting this option, you take the electronic dice into your hands to "roll" a character. First, decide what class you'd like to try for. Then, following the minimum entrance requirements for your class as listed in Appendix A, you can manually distribute the attribute values displayed to qualify for the class. Characters who are hand crafted in this manner will, *on average*, have higher overall attributes than those created using Free Selection.

(Note: If you've never played a role-playing game before, you're probably wondering why we're talking about "rolling" and "dice" when there are no dice to be seen! The character creation system in *Riva* is based on a pen and paper system which uses dice rolls: here, however, the computer handles all the "dice rolling" for you. The numbers the computer displays for attributes are the results of these electronic dice rolls.)

## CHARACTERS

When you select New Basic Values, *Riva* "rolls" values for the character's positive attributes (the left hand column) and her negative attributes (the right hand column). As you might expect, positive attributes are characteristics which help that character, while negative attributes are that character's faults and shortcomings.

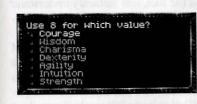

You'll see the computer's initial roll on your screen. This roll, an 8 say, can be used for any of the seven positive attributes; you select which one depending on the class you're hoping to create. After placing the first value, the computer will roll again until you have placed each roll with a positive statistic.

**POSITIVE ATTRIBUTES:** Positive attributes are tracked numerically and, for newly created characters, range from 8 to 13. The positive attributes are:

- **Courage (CR):** A high courage influences quick decisions and provides a high amount of willpower. This is valuable in a fight, when trying to resist a spell or when conversing with others.
- Wisdom (WD): This attribute measures the theoretical or "bookish" knowledge a character has, memory, ability to plan ahead and to think in abstract terms. This makes it the basis of most magic.
- Charisma (CH): A character with a high charisma value will find it easier to influence others. Also, his or her teammates will be more open to the character's suggestions.
- **Dexterity (DX):** This attribute is needed to manipulate small objects. It affects disarming traps, opening locks and other maneuvers which require slight of hand. It also affects a magician's ability to weave a magic spell.
- Agility (AG): This measures the ability to move skillfully and to avoid sudden obstacles. It also helps characters to avoid blows in combat.
- Strength (ST): More than just brute muscle power, this is also the knowledge of how to use it to the fullest. A necessity for moving heavy objects and using heavy weapons, strength also determines a character's maximum load.
- **Intuition (IN):** It's not necessarily anything you heard or anything you saw, but something just tells you that something's up. A character's intuition affects his or her ability to perform many skills and also influences a magic user's ability.

## CHARACTERS

**NEGATIVE ATTRIBUTES:** Next, you'll assign values for the negative attributes just like you did for the positive attributes. Keep in mind that many classes have negative attribute requirements! The seven negative attributes, which range from 2 to 8 for new characters are:

- Superstition (SN): Characters with high superstition notice certain things, black cats, bad omens, and the like, and instantly understand their meaning. A high superstition often makes a character particularly susceptible to magic.
- Acrophobia (AC): A fear of heights, leading to a distinct feeling of vertigo. A large acrophobia value can be a severe handicap when a character is forced to cross a suspension bridge or stand at a cliff's edge.
- **Claustrophobia** (CL): The fear of being buried alive which can close in when traveling through narrow halls and low corridors.
- Avarice (AV): The urge to gather gold, jewelry and other precious items. A character gripped by avarice will often forget all else happening around him or her just to loot something that has caught his or her eye.
- Necrophobia (NE): A particularly terrifying fear of death and anything connected with it. A character with a high necrophobia value will sometimes refuse to fight against undead (mummies, zombies, skeletons, etc.) and may run away instead.
- **Curiosity (CU):** A healthy amount of curiosity is something of a prerequisite for a true hero, but too much of anything is a curse, and so it is with curiosity. Magicians especially are often overcome with curiosity upon discovering old scrolls and magical artifacts.
- Violent Temper (VT): A character with a violent temper is easily insulted and quick to draw a weapon to right any perceived wrong.

**CHOOSE CLASS:** After assigning your character's positive and negative attribute values, select Choose Class. The game will show you a list of classes your character qualifies for. Just select one to make it official.

Sometimes, a character you've created doesn't qualify for any class at all! In this case, *Shadows Over Riva* will tell you that you've failed to meet the minimum entrance requirements for any class. Perhaps, he or she is just a point or two shy where it counts. Don't fret. You don't need to start over ... you just need to roll the dice a bit more! Select the Change Basic Values option, covered in the next section, to modify his or her current values. If you find yourself miles away from your desired class, though, you may restart the character from scratch.

**CHANGE BASIC VALUES:** When you've placed all of your rolls and are still just one point away from creating that Silvan Elf that you've been trying for, don't worry . . . you still have another option open to you. Change Basic Values allows you to alter both positive and negative attributes by trading off points between the two.

For example, a Silvan Elf requires an agility of 13. Suppose the character you've created qualifies to be a Silvan Elf–*except* his agility is only 12. It's just too close for a re-roll, so you select Change Basic Values. The game shows you a menu listing all of the positive attributes. Select the attribute, agility in this case, and you'll have the option to increase or decrease the attribute value. Select Increase, and his agility will jump to 13.

#### But there is a price... for every one point change you make to a positive attribute, you will be required to make a two point change to a negative attribute.

After you increase the positive attribute, the game will show you a menu of negative attributes and ask you to trade off for the positive increase in agility by increasing your negative attributes by two points. You may put both increases in one attribute or split them between two different attributes. Just be careful not to alter a negative attribute above (or below) the minimum entrance requirement for the class you're hoping to create.

Change Basic Values also allows you to decrease negative attribute values. For example, say that same Silvan Elf has a 5 for avarice but needs 3. You can use this option to decrease two points from your negative attributes by choosing to remove one point from a positive attribute.

Regardless of which way you do your point trading, remember that positive attributes cannot be decreased below 8 or above 13. Negative attributes cannot go below 2 or above 8. Additionally, once you begin to change an attribute, you may not turn in the other direction. Values that are lowered may not be raised later on. Likewise, values that are raised may not be lowered. You may, however, continue heading in the same direction.

When you have completed the adjustment to your character's negative attributes, *Shadows Over Riva* will return you to the character screen. Just right click or hit PGUP and return to the menu options. If you have further changes, though, select Change Basic Values again.

**CHOOSE ARCANE LORE:** If you created a Magician or Magicienne, *Shadows Over Riva* will ask you to choose the character's preferred Arcane Lore. Arcane Lore influences the character's magical focus and affects his or her spell casting for the selected category. The different lores as well as their magical spells are covered in the Magic section of this manual. In the Advanced Mode, a Magician or Magicienne also has the option to transfer increase attempts. You may choose to trade either spell increase attempts for skill attempts or visa versa. Additionally, this class can give up 10 spell increase attempts for an additional 10 astral points (AP). (For more information, see page 42).

**PORTAITS:** After you've selected your class, *Shadows Over Riva* shows you a selection of portraits appropriate for your character. Just click on your preference.

**OTHER ATTRIBUTES:** With your character's class in place, you'll see several new attributes.

- Money: As in any world, money is an important commodity in Arkania. Luck is one factor that determines how much money he or she starts with.
  - Gold Ducats: Are the highest form of currency and are displayed as "D."
  - Silver Crowns: 10 Silver Crowns equal a Gold Ducat. Silver Crowns are displayed as "S."
  - Copper Bits: 10 Copper Bits equal a Silver Crown. Copper Bits are displayed as "B."
- Height and Weight: Help to define the physical aspects of your character and are based on the class you selected for your character.
- **Deity:** A character's deity is very important in Arkania. Based upon the month the character is born, the deity determines the character's general way of life and may offer bonuses to attribute or skill values. (Then again, they may not. Deities are funny that way.)
- Life Points (LP): Represent the amount of damage a character can take before it dies. A character's life points are based upon his or her statistics and increase with experience level. Should the life points reach five or fewer, the character will lose consciousness; he or she will die at zero. Life points can be regained through sleep, potions or magical intervention.
- Astral Points (AP): All kinds of magic are powered by astral energy which is measured in astral points. These points represent the amount of magical power your character has and also the amount of points available to cast spells. Astral points are also based upon your character's class. (Dwarves, for example, have none.) They increase with experience and are replenished through sleep, potions or meditation.
- Endurance: Reflects your character's ability to withstand strain, is a key factor in the movement points the character has available and determines how much burden he or she can tolerate before losing movement points. Endurance is based on a character's life points (LP) and strength (ST).
- Magic Resistance (MR): Represents a character's ability to ward off the effects of magical spells. A character's magic resistance is based upon his or her courage (CR), wisdom (WD) and superstition (SN).

If you're creating a character in the Novice Mode, you're nearly done. Skip to page 42 to save your character. He or she has all the same values as advanced characters, but *Shadows Over Riva* automatically handles skills and spell increases, assigning and tracking all of their calculations for you.

If you created your characters in the Advanced Mode, you may further customize your characters in three areas: skills, attack and parry values and, for magic users, magic. These changes are explained in the following sections.

## CHARACTERS

INCREASING SKILL VAL-UES: Arkanian characters have lots of skills that are needed in their world. When you first create your character in the Advanced Mode, he or she is given a set of statistic values that reflect the standard training for a character of that class. To review your character's skills, click on either arrow at the bottom

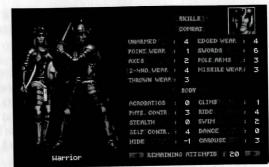

of the generation screen until you reach any one of the character's skill screens. Press the arrow again to review more skills. (Skills are fully explained in Appendix B: Character Skills.)

At the bottom of the skill screens, between the arrows, you'll notice the text REMAINING ATTEMPTS: 20. This number may vary depending on the character's class.

Your character's "remaining attempts" are chances for you to increase skills you consider important for the character and your adventure in Arkania. To attempt a skill increase:

- Move to the skill screen that contains the skill you want to increase.
- Press the right mouse button to open the Skill Increase Menu.
- Next, select a skill group.
- From the group you have selected, choose a skill to increase. The computer rolls a die to determine your success or failure and tells you of the outcome.
- Repeat these steps until all of your skill attempts are used.

While increasing your skills, keep the following things in mind:

- Combat and Intuitive skills cannot be increased by more than one point when creating characters or when gaining levels.
- Knowledge skills cannot be increased by more than *three* points when creating characters or when gaining levels.
- All other skills areas cannot be increased by more than *two* points per level.
- If you increase a Combat skill, you will increase the skill's attack and parry value as well. You may further adjust these values, though. This is covered in the following section.
- You have *three* attempts available to increase any one skill. Should you not succeed in increasing a skill within those three attempts, you must wait until the character gains a level of experience to try again.
- The highest skill value possible is +18. The lowest value is a -20.

ATTACK AND PARRY VALUES: A character's attack and parry values reflect his or her defensive and offensive combat skills. In general, there are two different parts to the attack and parry values.

- 1. **Basic Values:** Overall reflections of the character's ability to fight offensively (ATtack) and to protect defensively (PArry).
  - AT: The basic value for Attack is based upon your character's courage (CR), agility (AG) and strength (ST).
  - PA: The basic value for Parry is based upon your character's intuition (IN), agility (AG) and strength (ST).
- 2. **Mode Values:** Mode values are based upon the combination of your character's actual combat skill value (SV, from the skill list) and the Basic Values. Like the Basic Values, Mode Values are split into two categories, attack (AT) and parry (PA).

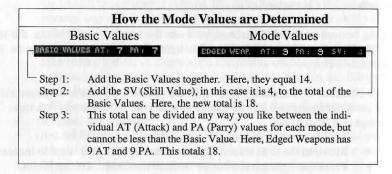

**MODIFIVING VALUES:** While the computer initially determines your character's Mode Values, you may change the individual AT (attack) and PA (parry) values to suit your own taste. If you prefer an offensive, berserker type character, increase their AT values. If, on the other hand, you prefer someone who's better at protecting him or herself from a blow, increase their PA values.

Increasing values is easy (no, really). Just remember the total from Step 2 in the above example. (Naturally, this total may be different for your character's and varies from Mode to Mode.) To get this total, add both Basic Values together, and then add the SV (skill value). You may split this number between the Mode's AT and PA values any way you like so long as they do not fall below the AT or PA Basic Values.

For instance, if your total is 14 and your Basic Values are both 6, like above, you can have an AT value of 8 and a PA value of 6 (or 7 AT and 7 PA and so on). As you distribute the values, consider where you want the character's proficiency to lie: defensive moves or offensive moves. Though they are calculated the same way, the values for missile weapons and thrown weapons may not be changed.

## CHARACTERS

**WHAT IF?** What happens if a character has a *negative* combat skill value? You won't be able to do any adjustments, for starters. The negative value is subtracted, more or less evenly, from the character's Basic Values to produce the AT and PA values. If the character's skill level is so low that it exceeds the total of the Basic Values, he or she would have zero AT and zero PA. He or she will not be able to protect the body from such a weapon's attack, and can't attack very well with it either. Unless you plan to keep this character long, long way away from the front lines, you'll probably want use a different character.

**INCREASING SPELL VALUES:** Magic users in the Advanced Mode may also increase their current spell values. Just like increasing skills (see below), your magic-wielding characters have a certain number of attempts, magical bonus points of a sort, to increase spell values. To attempt a spell increase:

- Move to the spell screen that contains the spell you want to increase. There are seven screens of spells and each is fully explained in the Magic section of this manual.
- Press the right mouse button to open the Spell Increase menu.
- Next, select a spell group.
- From the group you have selected, choose a spell to increase. The computer will roll a die to determine your success or failure, and will tell you of the outcome. Repeat these steps until all of your spell increase attempts are used.

While trying to create a super spell caster, keep these things in mind:

- Depending on your character's class, he or she will have a varying number of increase attempts. Magicians and Magiciennes have 40, Druids, Druidesses, Warlocks and Witches have 25. All Elves have 20 attempts.
- Certain spells have increase limits. After all, the mysteries of the universe are extremely difficult to comprehend. The limits depend on your character's class.
  - Spells that are part of a character's class can be increased by *two* points. (See the Magic section of this manual for further information.)
  - Spells that are not in a character's class can be increased by only *one* point.
  - Magicians and Magiciennes can increase all spells belonging to their Arcane Lore by two points.
  - Magicians and Magiciennes also possess certain "house spells" they can increase by up to *three* points.
- You have, at most, three attempts available to increase any one spell.
- Should you not succeed in increasing a spell with those three attempts, wait until the character gains a level to try again.
- Characters cannot use any spell with a value below -5. (In fact, it might be downright dangerous if they could.)
- The highest spell value possible is +18.

SAVING A CHARACTER: Once you're happy with your character, select Save Character to add your character to the ranks of the elite, albeit inexperienced, adventurers, awaiting you. If your character profile is incomplete, or if another character by the same name already exists, the game will let you know.

**ROUNDING OUT THE PARTY:** Once you've saved your character, select New Character to create another character. New Character is also helpful if your current character isn't cutting it, and you'd like to begin anew with a fresh slate of attributes. You may create as many characters as you like, and select up to six to join you in your adventure. *Shadows Over Riva* comes with six pre-rolled characters that you may use if you like. Newly created characters may be added to your party at the Temple of Travia.

#### LEVEL INCREASES

As your characters travel through Arkania, they will gain experience points as they face numerous foes, perform Herculian tasks and overcome other perils common to daily life. When your characters accumulate enough experience points, they become eligible for new experience levels.

LEVEL INCREASE EFFECTS: When a character gains a level, she will enjoy numerous benefits:

- You may choose to increase any positive attribute, followed by a decrease of two points to your negative attributes.
- Life points (LP) will increase by up to six points. For magic users, these points may increase by up to eight points.
- Magic users may divide these eight points between LP and AP.

If you are playing in the Advanced Mode, you will have the opportunity to use skill and spell increase attempts to continue to shape the ideal character, much as you may have or would have done in the Advanced Character Generation. Other factors also come into play:

- All classes get 20 skill increase attempts, except for the Magician and Magicienne who receive 15.
- When increasing combat skills, you will have the opportunity to adjust AT and PA values.
- Spell increase attempts depend on class. Magicians and Magiciennes receive 40, Druids, Druidesses, Warlocks and Witches receive 25 and Elves receive 20.
- With the exception of Elves, magic users may convert skill increase attempts into spell increase attempts and vice versa.
- Magicians and Magiciennes may forgo some spell increase attempts in return for astral points.

## **CHARACTERS**

#### CHARACTER REVIEW

After taking the time to put the perfect party together, you'll want to track each character and her possesions. To review a character, just double-click on the character's portrait.

The character review screen shows you everything you need to know about your character and also allows for his care and feeding.

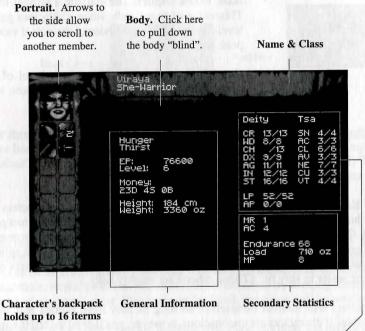

Character Statistics. (Attack & Parry Values also appear here)

Once characters are generated and have joined your party, they acquire three new, secondary statistics, each of which are seen in the character review.

**ENCUMBRANCE (ENC):** A character can only carry so much before his knees start to buckle and his back gives out. Encumbrance tracks this load and tells you how many ounces of armor, weapons and supplies a character carries. At most, a character can carry 100 x Strength (ST) ounces. However, characters who push the limit or exceed it are not able to move as quickly or as much and lose movement points.

**MOVEMENT POINTS (MP):** A character's movements points determine how far they can travel and how many actions they can perform in one round of combat. The higher the movement points, the better. Movement points are related to encumbrance: characters with low movement points may be carrying too much stuff.

42

## CHARACTERS

ARMOR CLASS (AC): A character's armor class shows you how well he or she is protected against a creature's attack. Armor class ranges from zero (stark naked) to eleven (scale male over chain mail covered with plate armor and a Kevlar vest).

UNDERSTANDING STATISTICS: When you review your characters, you'll notice that their statistics have two values: a *base* value and the *current* value.

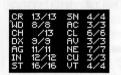

.

- **B**ASE VALUE (**right**): The statistic's normal level. This value changes only when characters gain a level. It serves as a reminder of the actual value's peak level.
- **CURRENT VALUE (left):** The current level of the statistic that changes as characters become hurt, diseased, enchanted, and so on.

As characters travel through Arkania, the values for certain attributes may change. When a character is hurt by a monster, for instance, the actual value of LP (life points) will decrease. Other attributes may be affected. Charisma, for example, goes down when characters become intoxicated.

**EATING AND DRINKING:** After a hard day's travel, your characters are hungry, their throats are parched and they're all looking forward to a good meal. Characters eat "rations," picnic style meals with good helpings from each food group. Nearly every chandler's shop offers rations, or you might splurge and eat a nice sit-down dinner at an inn. Along with rations, characters need todrink water to stay fit. (Those rations are mighty salty.)

Characters will nourish themselves so long as they have rations and water available. If characters are unconscious, however, you'll need to feed them. To serve up dinner, review the character. Pick up an appropriate item (a waterskin for example) from the inventory by clicking on it with the left mouse button. Next, click on the "mouth" icon, and it hits the spot. The character's hunger or thirst lines, depending on what you fed them, will reflect the satisfaction of these basic needs. This method is also used should you wish to consume a herb or a potion.

Unlike Earth, characters in Arkania can eat all they like without gaining weight. However, if you try to feed a character something that's not normally eaten (candlesticks, longswords, fruitcake), the game will let you know.

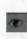

**EXAMINING ITEMS:** To look at an item in your character's possession, click on it followed by the "eye" icon. Your character will tell you what it is and what condition it's in.

THE BACKPACK: Every Arkanian character has a backpack, a place where they store up to 16 items. Left click on an item to select it (a red highlight surrounds selected items). Characters can drop a selected item, give it to another character

or use it in some other way. Handling items, in all different ways, is covered later on in this section under Review Options.

**EQUIPPING ITEMS:** In addition to their backpacks, characters may carry various items on their body. These items are considered "equipped" and at the ready. Obviously, a sword in your backpack won't be nearly as useful in combat as a sword in the hand (unless you fall backward onto a monster, that is). Items such as swords affect your character's performance in combat.

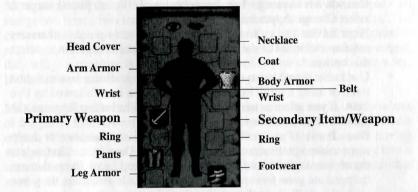

Items that cover parts of the body work to lower their armor class (AR). Each of the carrying slots represents a part of the body. To equip your character, just select an item from inventory and drag it to the appropriate body icon. Boots, for example, would go in the Footwear icon. Should you try to equip something your character can't wear, like pants on his head, the game will let you know.

While most of the body icons are used for armor and clothing, the primary and secondary hand icons have a special significance. Only items in those two boxes can be used instantly.

**PRIMARY HAND:** The primary hand is the weapon hand. This weapon will be at the ready should a monster approach. If characters don't have a weapon here and are attacked, they will have to arm themselves in the first round, losing precious time, or fight unarmed.

**SECONDARY HAND:** The secondary hand is the potion, herb, shield or missile hand. The items in the secondary hand are held readied for use at a moment's notice during combat (for more information, see Use Item in the Combat section).

**REVIEW OPTIONS:** While reviewing your character, you have numerous options aside from equipping them or investigating their basis statistics. To see the options available to you, click the right mouse button. You'll see a menu containing the different review options. To select any option, highlight it and press the left mouse key.

- VIEW CHARACTER: Pulls down the "Body" panel.
- CHANGE NAME: Just as it implies, you may rename your character selecting this option.
- CHANGE APPEARANCE: For super cheap and efficient plastic surgery, select Change Appearance.
- NEXT LEVEL AT ...: To see how many experience points a character requires before he or she achieves the next level of experience, select this option.
- USE ITEM: Some items can be used, like using a tinder box to light a torch or using a scroll by reading it. Select the item followed by Use Item. If you select an item that can't be used, like leather leggings, the game will let you know.
- **DROP ITEM:** If you're hoping to lower your encumbrance or dump some useless junk, you can get rid of it using Drop Item. First, select the object you wish to drop. Then, select Drop Item. Items that are dropped are *gone forever*. Just in case you made a mistake, the game will ask you if you really want to drop the item before it disappears.
- USE SKILL: Certain skills may be used while reviewing your character. Generally, these skills are of the healing variety, like Treat Wounds for example. To use one of the skills available, just select it.
- **CAST SPELL:** To have your character whip off a spell, select Cast Spell. The game will ask you to choose the spell group, followed by the actual spell. In general, healing or adventure type spells (like a light spell) are the type that you would cast in review. Detonating a fire ball into empty air, after all, could prove rather hazardous, not to mention a waste of time.
- ATTACK/PARRY VALUES: To toggle between the character's basic values and his or her Attack and Parry values, select this option. This option is only available in the Advanced Mode.
- SKILL VALUES: To review a character's skills, select the Skill Value option. This option is only available in the Advanced Mode.
- SPELL VALUES: Spell Values allows you to review your character's magical proficiency. This option is only available in the Advanced Mode.
- **PRINT CHARACTER SHEET:** The gane will print a character sheet for you when you select this option. Should you have problems printing on your printer, try printing it to an ASCII file instead; then print the character sheet from a word-processing program. You can change the default in the Game Options menu.
- **EXIT:** Selecting this option, you leave your character's review and return to the Main Window.

46

## CHARACTERS

**SWAPPING ITEMS:** Your Dwarf finds a powerful magic wand... but he can only use it as a backscratcher. It would do more good in the hands of your mystic Magicienne. To trade items between characters, click on the item to select it as your cursor. The inventory square will be highlighted in red. Next, click on the arrows next to the character's portrait until you reach the character you desire. Once there, just deposit the item in his or her inventory by clicking on an empty backpack icon. If you place the item over a full inventory spot, however, the items will swap.

**MERGING ITEMS:** Items that are alike and can be grouped may be merged. To merge two items, two rations for example, click on one item to select it. The cursor will shape itself as the item, and its inventory box will be highlighted in red. Next, click on another item to merge the two. If the items can be merged, they will join together, occupying only one spot in your character's inventory. If the items cannot be merged, you'll just swap one for the other.

MANAGING YOUR DUCATS: Arkania is an equal opportunity world. All members of the party, from Dwarf to Druid, make an equal amount of money for their efforts. This money goes into the party's coffers, with each character having an equal share. When your party visits a merchant, this money goes into a community slush fund, allowing the party to pool their money for goods that need to be purchased.

## **APPENDIX A:** CHARACTER CLASSES

All characters in *Shadows Over Riva* have certain backgrounds, specialties and physical attributes that make them different from each other. This diversity provides for 12 different *character classes*. You choose a character's class either by using the Free Selection of Class or after going through the New Basic Values process.

This section contains the lowdown on each class: its background, specialties, and attribute requirements.

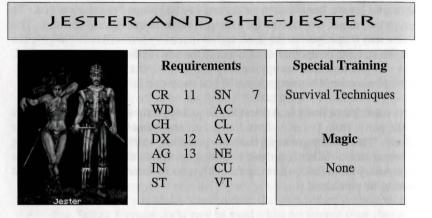

These traveling troubadors aren't merely buffoons. A life on the road has taught them all kinds of survival techniques. Having had their fair share of experience with rogues and pickpockets, jesters well know how to protect themselves and the party.

## HUNTER AND HUNTRESS

|                | Requir | rements | Special Training |
|----------------|--------|---------|------------------|
|                | CR     | SN      | Missile Weapons  |
| and the second | WD     | AC      | Hunting          |
|                | CH     | CL 7    |                  |
|                | DX     | AV      | Magic            |
|                | AG 12  | NE      |                  |
|                | IN 12  | CU      | None             |
|                | ST     | VT      |                  |

These intense loners possess a thorough knowledge of Arkania's wilderness, its game and its dangers. Through years of training, they have become incredibly proficient with many kinds of bows and other missile weapons.

## APPENDIX A: CHARACTER CLASSES

#### WARRIOR & SHE-WARRIOR

|            | Re | Requirements |    |         | Special Training |
|------------|----|--------------|----|---------|------------------|
| The second | CR | 12           | SN |         | Combat           |
| 120        | WD |              | AC | States. | Survival         |
|            | CH |              | CL | 11115   |                  |
|            | DX |              | AV |         | Magic            |
|            | AG | 11           | NE | P. Mar  |                  |
|            | IN |              | CU |         | None             |
| 1. A       | ST | 12           | VT | <6      |                  |

Warriors are masters of armed combat, and are often sorely needed to ensure a party's survival in these violent times. Due to their training, they are a strong and hardy people with the ability to don the heaviest armor and to carry twohanded swords. Members of this classes are known to be fairly laid back (warriors with violent tempers don't survive past their teens).

#### ROGUE AND SHE-ROGUE **Special Training Requirements** 13 Thievery, Trickery CR SN WD AC City Skills CH CL DX 12 7 Magic AV AG 11 NE IN CU None ST VT

Whether pickpockets or tricksters, Rogues are at home in crowded towns and cities where they have ample opportunity to prove their particular skills. In the wilderness, however, Rogues are lost, often preferring to stay close to the party.

## APPENDIX A: CHARACTER CLASSES

THORWALIAN

|             | R  | Requirements |    |               | Special Training |
|-------------|----|--------------|----|---------------|------------------|
| Nº 3 1. 6.  | CR | 11           | SN | 6             | Combat           |
|             | WD |              | AC | 11 1 114      |                  |
|             | CH |              | CL | 4             |                  |
| State Parts | DX |              | AV | in the second | Magic            |
| 19 V2       | AG | 11           | NE | 1.5 10        |                  |
| 14 3 y 1 y  | IN |              | CU | 14 10         | None             |
|             | ST | 12           | VT | a later       |                  |

The hulking Thorwalians are equally honored and feared. Hailing from the seaside region of Thorwal, these red-headed giants are famous sailors and fighters, known for both good living and a lust for battle.

| DWARF AND DWARVESS |
|--------------------|
|--------------------|

|         | R  | lequi | rement | Special Training |            |
|---------|----|-------|--------|------------------|------------|
| 6 64    | CR |       | SN     | Mary             | Smithing   |
| 南人们要    | WD |       | AC     | 1000             | Axe/Combat |
|         | CH |       | CL     | 1000             |            |
| Sec.    | DX | 12    | AV     | 7                | Magic      |
|         | AG |       | NE     | States .         |            |
|         | IN |       | CU     | 1000             | None       |
| an 19 3 | ST | 12    | VT     |                  |            |
| Dwarf   |    |       |        | 1 miles          |            |

The Little People of Arkania are excellent smiths, and can value jewelry and other precious items with great accuracy. Their hands and eyes are also accurate with an axe.

## APPENDIX A: CHARACTER CLASSES

| 122 8         | Requ  | nirements | Special Training          |
|---------------|-------|-----------|---------------------------|
| a significant | CR    | SN        | Nature, Social            |
| 1 1 1         | WD    | AC <5     | Intuition                 |
|               | CH 13 | CL        | and the second stands and |
| 10 W 10 A     | DX    | AV        | Magic                     |
| A. 4 M        | AG    | NE        |                           |
| 8 8 V F       | IN 12 | CU        | Non-book                  |
| 1314          | ST    | VT        |                           |

In contrast to magicians, Witches and Warlocks do not derive their powers from the accumulated bookish knowledge of centuries, but from an intuitive understanding of human and animal nature.

#### DRUID AND DRUIDESS

|             | Requirements |         |       |       | Special Training   |
|-------------|--------------|---------|-------|-------|--------------------|
| The service | CR           | 13      | SN    |       | Nature             |
| - 1 72.5    | WD           | 12      | AC    |       |                    |
| 1 16 - 4    | CH           |         | CL    |       | bi anteri cata ant |
| 1/12        | DX           |         | AV    |       | Magic              |
| 44.,;8° >   | AG           |         | NE    | <5    |                    |
| w~ 1        | IN           |         | CU    |       | "Dark" Spells      |
| A Court     | ST           |         | VT    | 125.5 |                    |
| Druid       |              | Later a | 10000 |       |                    |

The secretive Druids are distinguished by their knowledge of dark spells of control, as well as by their love of nature in all its aspects. Their love of life may contribute to their reputation as skilled healers. Their beliefs forbid them from using metal armor and weapons, for fear of destroying their divine power.

## APPENDIX A: CHARACTER CLASSES

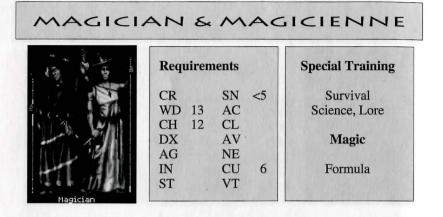

The adepts of the magical arts consider themselves scientists and delight in the discovery of spell formulas and other arcane mysteries. Their sorcerous skills allow them to survive under distinctly hostile circumstances, even if their mundane skills would not suggest anything of the sort.

| an and the second second second second second second second second second second second second second second se |    |       |       | - P      |                      |
|----------------------------------------------------------------------------------------------------|----|-------|-------|----------|----------------------|
| 14<br>14<br>14                                                                                                  | R  | lequi | remen | its      | Special Training     |
|                                                                                                    | CR |       | SN    |          | Nature, Social, Body |
|                                                                                                    | WD |       | AC    |          | Missile Weapons      |
| A WAR SWA                                                                                                    | CH | 12    | CL    |          |                      |
|                                                                                                    | DX |       | AV    | <5       | Magic                |
| 14 1 N N                                                                                                    | AG | 12    | NE    |          |                      |
| 1 1 1 1                                                                                                    | IN | 13    | CU    | 2        | Natural              |
| 1111                                                                                                    | ST |       | VT    | 105510.0 |                      |

Of all the elves, The Green Elves have had the closest contact with humans. They are not adverse to sitting 'round campfires discussing a day's events, and are occasionally spotted in taverns. While slight of stature, Green Elves possess a great deal of magic. They have much in common with Human mages, who are rumored to receive training on occasion from their Elven counterparts. Green Elves are also very self-disciplined, and are skilled in missile weapons.

## APPENDIX A: CHARACTER CLASSES

ICE EINTER

| and a     | R  | equi | remen | Special Training |                     |
|-----------|----|------|-------|------------------|---------------------|
| 2 in      | CR |      | SN    | <5               | Nature, Endurance   |
| Emme V    | WD |      | AC    | Selection        | Perception          |
|           | CH | 12   | CL    | Sec.             | Lord Martin Revenue |
|           | DX |      | AV    | <5               | Magic               |
| That      | AG | 13   | NE    | 1959             |                     |
| 10 201 18 | IN | 13   | CU    | 117 20           | Yes. Unknown        |
| A THE T   | ST |      | VT    |                  |                     |

Very few members of the Ice Elf family have ventured beyond their native land, and they are seldom seen in southern areas of Arkania. Ice Elves seem to possess a mysterious, unknown, magical sense, and their spells often puzzle magic users of a more traditional bent. Also a puzzle to outsiders is their remarkable endurance and keen sense of perception. Like all elves, they are known for their skill with missile weapons.

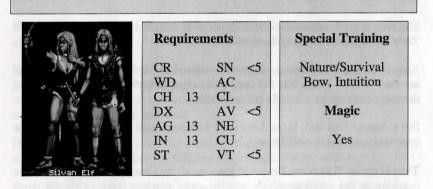

SILVAN ELVES

Silvan Elves live a secluded life in the dense forest of northern Arkania. There, they provide for themselves and are almost entirely self-sufficient. Needless to say, they have developed great nature and survival skills. They are also acknowledged masters of the bow, and possess a well-rounded understanding of the magical elements.

## APPENDIX B: SKILLS

All Arkanian characters need certain skills to survive in their world. In *Shadows Over Riva*, these skills are broken down into seven groups which all classes have the ability to develop: Combat, Body, Social, Nature, Lore, Craftsmanship and Intuition.

Skills range in value from -20 to a +18. When your characters attempt to perform an action, the game checks the action against your character's skill level to determine the action's success. A highly skilled character (+18) will likely perform an action easily. His inept companion (-20) will likely fail miserably. However, any character may try any action, regardless of their skill level.

#### COMBAT SKILLS

A character's Combat skills determine how well she holds up, both offensively and defensively, against her foes. These values are used to calculate a character's attack (AT) and parry (PA) values. On reaching a new level, Combat skills can be raised by *one* point.

UNARMED: This skill includes boxing, wrestling and kicking. It is a skill to fall back on in case the character's weapon breaks.

**EDGED WEAPONS:** This skill governs the use of all weapons used in a striking fashion, which includes most edged weapons (sabre, cutlass, etc). It also includes some blunt weapons such as the mace and morning star.

**POINTED WEAPONS:** Epee, rapier and foil, as well as all knives and daggers, are included in this category.

Swords: Swords are used as striking weapons, but can be used to pierce as well. They are handled easily and are readily available

**AXES:** Axes and hatchets are favored weapons of the northern Arkanians and are easy to find. Axes, like the orc hook or the barbarian war axe, do a lot of damage, but require a lot of skill to handle.

**POLE ARMS:** This skill is used not only for spears and pole arms, but also for quarterstaves and double fleurs.

**Two-HANDED WEAPONS:** This skill governs all two-handed swords such as the tuzakian or the rondracomb. Normally, only warriors learn to handle these awkward weapons.

MISSILE WEAPONS: The most common types of missile weapons are the various types of bows and the crossbow.

THROWING WEAPONS: Throwing weapons include all javelins, throwing knives, throwing stars and throwing hatchets such as the francesca.

## APPENDIX B: SKILLS

#### BODY SKILLS

Body skills are used to regulate all athletic actions such as climbing, hiding or riding. For a character to succeed in an action that requires a Body skill, good values for strength and agility are a must. Depending on the skill, other attributes may play a part in an action's success as well. These statistics are listed in parentheses following the skill's name. When characters gain an experience level, Body skills may be increased by up to *two* points.

**ACROBATICS** (CR/AG/ST): Somersaults and cartwheels are a useful way of earning money by performing for an audience. (Acrobatic reactions to unexpected situations rely more on the Physical Control skill.)

**CLIMB** (CR/AG/ST): Climbing is always risky, especially at great heights. Along with the skill level, success also depends on whether the character is using any special climbing equipment.

**PHYSICAL CONTROL** (CR/IN/AG): A successful check against this skill allows a character to reduce the consequences of a fall, to escape an opponent's grip or to squeeze through a narrow crack.

**RIDE** (CH/AG/ST): This is the ability to ride horseback during daring maneuvers without falling out of the saddle.

**STEALTH** (CR/IN/AG): The ability to move without a sound. The probability of success also depends on the ground walked on and on the type of armor worn. The clank of metal or the snap of a twig underfoot have a tendency to alert a potential target.

**SWIM** (CR/AG/ST): Determines how long a character can keep his or her head above water. Any kind of armor is a large hindrance to the swimmer.

**SELF CONTROL** (CR/ST/ST): The ability to take damage without letting the pain get the better of you. With a high self control, a characters would feel the wound, note its presence, but would not react to it, allowing them to continue an action with accuracy and skill.

**DANCE** (CH/AG/AG): Like Acrobatics, dancing offers many a crown to a sufficiently skilled dancer performing for an appreciative audience.

HIDE (CR/IN/AG): The ability to find a hiding place quickly and quietly.

**CAROUSE** (WD/IN/ST): The ability to hold oneself in check while visiting taverns. It affects the amount of beer, brandy and wine a character can drink before he or she becomes intoxicated.

#### APPENDIX B: SKILLS

#### INTUITIVE SKILLS

Intuitive skills are not trained but are improved primarily through practice. They are, somewhat, the character's sixth sense. Because of this, they can only be improved by *one* point when characters gain a level.

**DANGER SENSE** (WD/IN/IN): This skill provides a warning to characters of immediate danger posed, for instance, by an ambush or a trap.

**PERCEPTION** (WD/IN/IN): This skill allows you to notice hidden signs, secret doors, movement on the horizon or sounds behind a locked door.

#### SOCIAL SKILLS

Social skills help (or hinder) characters in the social situations they encounter. Attributes in parentheses affect the skill's chances of success. Social skills aren't much use in the wilderness or inside abandoned ruins, unless you encounter a particularly talkative rabbit or a very lonely ghost. When characters gain a level, Social skills may be increased by up to *two* points.

**CONVERT** (WD/IN/CH): The ability to convince others that your point of view is the correct one, especially in regard to religious matters. ("No, *really*, Norm, it's the will of the Twelve that you give me a raise. I saw it in a vision.")

**SEDUCE** (IN/CH/CH): An ability to attract members of the opposite sex. When looking for assistance, it never hurts if your target is attracted to you.

**HAGGLE** (CR/WD/CH): A good haggler knows how to smooth talk. In markets, the best hagglers can get discounts of up to 50% from a merchant.

**STREETWISE** (WD/IN/CH): Helps a character to find his way in town. It also helps him or her find unguarded shortcuts, to avoid the city guards and to know where to beg for the highest take.

LIE (CR/IN/CH): The ability to make your opponent believe anything you tell him. ("Say, this jeweled sword of yours looks a bit dull. Tell you what, give it to me and I'll get it back to you in a week or so, all nice and sharp.")

**HUMAN NATURE** (WD/IN/CH): Allows you to judge the probable reaction of non-player characters to your party.

EVALUATE (WD/IN/IN): This skill helps to estimate the value of artifacts and other useful items.

## APPENDIX B: SKILLS

#### NATURE SKILLS

Nature skills are a must for survival in the wilderness. They help characters to feel at home with the land, and are generally used whenever a party ventures outside of town. Following each skill's name are the attributes that influence a character's success. When characters gain levels, these skills may be increased by up to *two* points.

**TRACK** (WD/IN/AG): This skill is used to find animal tracks and judge the species that left them (wild pig, lion . . . or maybe a human?).

**BIND** (DX/AG/ST): Knowledge of ropes and knots helps when tying up game ... and in freeing oneself should you be bound and gagged by someone else.

**ORIENTATION** (WD/IN/IN): A well-honed sense of direction can be very useful, not just in the wilderness, but also down in the dungeons.

**HERB LORE** (WD/IN/DX): Not just the knowledge of where to find herbs, but also the ability to correctly identify and prepare them.

ANIMAL LORE (CR/WD/IN): Knowledge of animals is especially important in combat, when knowing where to find a vulnerable spot can mean the difference between life and death.

SURVIVAL (IN/DX/AG): Just the skill you need to find a good camping site.

#### LORE SKILLS

Lore skills cover the realm of verbal and written knowledge. Attributes that affect the skill's performance follow the skill's name. When characters gain new levels, Lore skills may be increased by up to *three* points.

ALCHEMY (CR/WD/DX): This skill governs the recognition and, most importantly, the preparation of potions and elixirs.

ANCIENT TONGUES (WD/WD/IN): This skill will allow your character to identify ancient scrolls.

GEOGRAPHY (WD/WD/IN): The lore of far-off countries.

HISTORY (WD/WD/IN): Knowledge of oral and written history.

**R**ITUAL (WD/IN/CH) Knowledge of the various rituals connected with the Twelve Gods.

## APPENDIX B: SKILLS

TACTICS (CR/WD/CH): Knowledge of successful combat movement.

**READ/WRITE** (WD/WD/DX): The ability to read and write your native tongue. Quite a rare skill in Arkania.

ARCANE LORE (WD/WD/DX): This skill allows characters to recognize an artifact or judge a spell's effect. An absolute must for magic users.

**TONGUES** (WD/IN/CH): This skill determines how many foreign languages a character speaks, and how well he speaks it.

## CRAFTSMANSHIP SKILLS

Craftsmanship skills are based on a character's ability to manipulate items or creatures with a deft hand and a nimble mind. All Craftsmanship skills are honed by constant use and practice. Following the skill's name are attributes affecting the skill. On reaching a new level, these skills may be increased by up to 2 points.

TRAIN ANIMALS (CR/IN/CH): Used to tame and train animals such as horses, hounds or falcons.

DRIVE (IN/CH/DX): The skill of handling carts, coaches and sleds.

**CHEAT** (CR/CH/DX): A skill that promises substantial monetary rewards—as long as no one *notices* you are playing with a marked deck or loaded dice. Should someone catch on, expect no mercy.

**TREAT DISEASE** (CR/WD/CH); **TREAT POISON** (CR/WD/IN); **TREAT WOUNDS** (WD/CH/DX): A number of team members should be proficient with these healing skills, especially Treat Wounds . . . a very handy skill for adventurers in Arkania. Untreated wounds often lead to infection and disease.

**INSTRUMENT** (WD/IN/DX): Using this talent and the appropriate musical instrument, a character can make some crowns at a tavern (if the crowd doesn't throw ale bottles at her instead).

LOCKS (IN/DX/DX): An essential skill for survival in towns and dungeons, it includes the picking of locks on doors and chests.

PICKPOCKET (CR/IN/DX) Using this skill is a risky endeavor. If you succeed, your reward is a handful of gold. If you fail, it's prison or a pummeling instead.

## APPENDIX C: ARKANIA'S DEITIES

The residents of Arkania worship many deities. The most important of these gods are the Twelve, the pantheon worshiped by the vast majority of Arkanians. There is also another god, a shadowy creature who inspires such fear that his name is never spoken and has all but been forgotten. Only in passing is he referred to as the God Without A Name.

Characters enter the realms of particular deities when visiting their temples. In a temple, characters may make offerings to the deities out of reverence, with the hope that the temple's cleric, and perhaps even the god, will smile on them. Needless to say, the higher the donation, the warmer the offering's reception. While in temples, characters may also ask for miracles from the deities. As you might expect, however, miracles are a relatively rare occurrence and do not happen at the drop of a hat. Of course, miracles, like wishes, *might* come true, so be careful what it is you ask for.

#### THE TWELVE

**PRAIOS:** The Sun God is also the God of Justice and the patron deity of the Central Empire, the largest Arkanian state. He favors courage and truth and shows no mercy.

**RONDRA:** The Goddess of War, of Storms and of Honorable Duels. Guile and cunning are foreign to her. Instead, courage and the willingness to sacrifice yourself for your companions are held in the highest regard.

**EFFERD:** The God of Water, Lord of the Ocean's Waves and Provider of Rain in the deserts. He is considered moody and unpredictable.

**TRAVIA:** The Goddess of the Hearth and Protectress of the Home is also the patron deity of marriage and fidelity. The Temples of Travia are used for sanctuary by all kinds of fugitives, and no one-not even city guards-dares draw a weapon on her hallowed ground. Your adventure in Riva begins in her temple.

**BORON:** The Lord of the Dead and one who's not likely to part with any of the souls in his care. He is also the god of Sleep and Provider of Dreams. His symbol is the broken wheel, used to mark graves all over Arkania.

**HESINDE:** The Goddess of Wisdom and Mistress of All Magic. Her temples often harbor huge libraries and treasure troves of magic artifacts.

**FIRUN:** Lord of Winter, Master of the Eternal Frost and God of Hunting. He is the patron deity of hunters, testing their strength against the most powerful of animals. Prayers and requests by mere humans have a slim chance of swaying him. Many prefer to pray to his daughter, Ifirn, to intervene on their behalf.

TsA: The Goddess of Life, Eternal Creator and Lady of Ressurection. Her servants are forbidden to take any life, and she herself occasionally grants the return of life to the deceased, wrestling a soul from the grip of Boron.

## APPENDIX C: ARKANIA'S DEITIES

**PHEX:** God of Merchants and Thieves and Lord of the Night. Nothing Arkanian is foreign to Phex, which explains why a heavy purse can go a long way to help a miracle along in one of his temples.

**PERAINE:** The Goddess of Fertility and Mistress of the Healing Arts is famous for her mercy and love for all living creatures. Clerics of Peraine provide a large and rather divine influence on Arkanian healers.

**INGERIMM:** This God of Creating and Destroying Fire and Lord of Smiths is worshiped most fervently by dwarves–often enough, he is the only God they worship.

**RAHJA:** The Goddess of Physical Love, Wine and Inebriation is famous for the revelry habitually staged in any temple dedicated to her worship.

#### LESSER DEITIES

Other, lesser deities have attracted their own worshippers in Arkania. Some of them are:

**SWAFNIR:** A demigod, and patron deity of Thorwalians, Swafnir is a son of Efferd's by Rondra. He is the protector of the Thorwalians' Dragonships and a moody God of Gales. According to his followers, he travels the oceans in the shape of a giant whale.

**IFIRN:** The daughter of Firun and perhaps one of the very few who can influence him in matters concerning Arkanians. Although she is not a god, temples have been built for her in hopes that it will increase the likelihood of a response from Firun.

**THE NAMELESS GOD:** Very little is known about this creature. Your characters will not find him or his clerics in any temple, but they might come across these servants of the dark somewhere along the way.

Taxa The Goulds was hime it than Ganase and Lady of Wassmellan. Mo arrestances are included in administration and the behavior at an entry in research the source of a market market many from the source of from the source of the source of a market many from the source of the source

## APPENDIX D: HERBS & POISONS

Your characters will likely come across a vast array of herbs that may prove useful in their adventures in the Riva region. Some herbs can be used without any prior preparation, while others require a skilled and knowledgable character before their use becomes apparent.

Herbs can be purchased from Arkania's many herbalists. Your party may also find herbs throughout Arkania's wild. Naturally, a character skilled in Herb Lore will have a much better chance to find herbs. Extremely skilled characters may even be able to gather extra herbs as a means to make money for the party, selling his or her reserves to one of Arkania's herbalists. And for those unlucky enough to have no party member skilled in Herb Lore, ready-made potions are available at Arkania's better herbalists.

Mixed together *with recipe in hand*, these herbs can form wondrous healing agents and deadly poisons. Without a recipe, however, your character may end up creating "Vaporize Party Immediately" instead of that helpful elixir you had in mind.

#### POISONS

**ARAX:** Concentrated cave-spider poison. Does only light damage, but reduces an opponent's combat values.

**BANE DUST:** A powerful poison that slowly robs magically gifted characters of their astral energy.

**BLACK LOTUS:** The pollen of the black lotus is used in the preparation of an extremely potent inhaled poison.

**FEAR POISON:** A magical poison of immediate effect identical to a successful Horriphobus spell.

**GOLDEN GLUE:** This is an acidic contact poison often found on doorknobs and the opening mechanisms of treasure chests.

HYAILIAN FIRE: Not a poison in the strict sense of the word, but it still belongs in this list. Anyone this brew is used on will start thrashing about in pain. This fluid will explode with a bang and go up in flames. **KUKRIS:** A deadly poison of almost immediate effect. It is extracted from a southern clinging root and is extremely expensive.

**MIASTHMATICUM:** A strong poison that clouds its vitim in a green fog and does severe damage.

SHURIN BULB: The shurin bulb, which is found in the Orcish Lands and in the wilds, offers a strong but very slow poison.

**SLEEPING POISON:** A mild, magical poison that makes an opponent fall asleep immediately. A strike against the afflicted suffices to wake him (or her) up again.

**TOADSTOOL POISON:** A poison of reddish yellow hue extracted from the fly agaric, it sees frequent use as a weapon poison. It is also quite often mixed with food. Victims will suffer, ah, stomach turmoil.

## APPENDIX F: HERBS & POISONS

#### HERBS

**ATMON:** This hardy flower, or rather, the salve made from it, has to be imported from the Khorn Desert. Atmon salve increases all Body skills.

**BELMART:** The dark green leaves of the belmart bush can be used to concoct a preventive medicine against disease and poisons.

**DONF:** Donf sprigs are a favored remedy of healers, prescribed for just about any affliction. They work best against paralysis and swamp fever, though.

**FINAGE:** A mix made from finage tree sprigs raises attributes lowered by magic or disease to the former value.

FOUR-LEAF LONEBERRY: The berries of this bush are among the most common medicinal herbs of all Arkania. They can be eaten raw or used to prepare a concoction. They also figure in many recipes for healing potions.

GULMOND: The leaves of the gulmond bush, found mostly in the Svellt Valley to the east of the Orcish Lands, are famous for increasing strength and endurance. The preferred way to take gulmond is as a tea, but it is also possible to chew the fresh leaves.

ILMEN LEAF: This is a weak hallucinogen imported from the south. The leaves are usually smoked; their vapors are said to calm even berserkers.

**JORUGA:** This yellow root of about finger length is the only known cure for rabies and valued accordingly. In northern Arkania, the joruga root can be found mostly within Nostria. **KAIRAN:** This fern plant only grows under water. It is extremely rare and is collected mostly along the shores of Nine Eyes Lake, though it can on occasion be found around other lakes and ponds.

**MANDRAKE:** This common root often grows in man-like shape and is the base of many magic potions. It can be found mostly in forest areas and wet grasslands.

**MENCHAL:** This cactus from the edge of the Arkanian deserts is a potent antidote to various poisons.

**OLGIN ROOT:** The roots of this moss species build up a resistance against all kinds of poison and disease. Unfortunately, olgin root is very rare and thus extremely expensive.

TARNELE: This plant, which is very similar in appearance to dandelion, can be found almost anywhere in Arkania and is one of the most basic supplies any healer carries. An ointment made from crushed tarnele leaves speeds up the nightly regeneration of life energy.

**THONNYS:** This homely herb allows elves, witches and druids to use astral meditation, a practice normally open only to magicians.

WHIRLWEED: Anything said about the loneberry applies to whirlweed. This, too, is in use all over Arkania, but its effect is stronger than the loneberry's. It should be present in every wellsupplied adventurer's backpack.

## APPENDIX E: DISEASES

Disease and infection are no strangers to Arkania. Characters can be brought down by exposure and infection just as surely as by sword or spell. While some diseases are mere inconvieniences, such as Numskull, afflictions such as Tetanus can be fatal. It's wise to treat a sick character as quickly as possible. Before a condition can be treated, however, it must first be diagnosed. A character requires some amount of Treat Disease skill just to figure out what the problem is. A poorly skilled character may have difficulty recognizing a common cold.

Certain diseases may require a specific herbal treatment for any healing efforts to be effective. Some afflictions may be so serious that trying anything less than the most skilled healer in Arkania will be a futile waste of effort. A selection of common diseases follows:

**BATTLEFIELD FEVER:** Ghouls and the undead are the carriers of this insidious disease, which is especially dangerous to elves. The infection spreads rapidly and with serious consequences, made worse by a debilitating loss of strength and life energy. The only known treatment is the combined application of joruga root and gulmond leaves.

**BLUE COUGH:** Blue cough is only possible as a consequence of numskull. The patient must be confined to bed to prevent the disease from worsening. If this regimen is kept up, the disease will likely pass. It may take a long time, but rest and waiting is the only way to get rid of blue cough once it develops.

**FROSTBITE:** There is no real treatment for frostbite. The best thing to do is to prevent it by wearing good shoes and warm clothes. In extreme weather conditions, especially in winter, characters should avoid long marches.

NUMSKULL: A character suffering from numskull feels weak and listless, and also suffers some damage. The biggest danger connected with a numskull infection is the possibility of blue cough. The usual cause for num-

skull is staying in cold water for too long without drying off and getting warm again afterwards. Almost any healing herb can be used to treat numskull.

**PARALYSITIS:** This dangerous disease, which can lead to total paralysis, is mainly transmitted by undead. The only chance a character with paralysitis has of being cured lies in fast treatment and application of donf sprigs.

**RABJES:** Rabies is transmitted by bites of wild animals. It is a rare, but often deadly disease. Also, there is a danger the infected character may attack his or her own companions as he or she is driven mad by the pain. For treatment, the patient must stay in bed. The only known herb with any effect against rabies is joruga root.

TETANUS: It is almost certain that the characters will have to deal with this dangerous disease some time during their adventures. Tetanus develops from infected wounds made by monster bites or rusty weapons. If not treated, the infection can cause the character's death. Characters should therefore make a habit of cleaning and dressing all wounds after battle.

## **APPENDIX F: CUSTOMER SERVICE**

#### TECHNICAL SUPPORT

If your game isn't working the way it's supposed to, we're here to help. Below is a list of ways you can contact us for assistance. When contacting us for technical support, please mention your computer make, operating system, amount of memory, and sound card make. If you're contacting us by phone, you'll get the fastest service if you're sitting at your computer.

**NOTE:** The following contacts are for technical support *only*. No game hint requests, please (the tech support guys don't play the games, so they'd just be making it up anyway).

Technical Support by Phone: Call (315) 393-6644. Technical support lines are open Monday-Friday (except holidays), 9 am to 5 pm Eastern Time.

Technical Support by E-mail: Send a message to tech@sir-tech.com.

Technical Support by Fax: Send a fax to (315) 393-1525.

**Product Updates:** From time to time, Sirtech issues updates for its games. If you're having problems with a game, contact our Technical Support staff. They may have an update that solves your problem. Updates are frequently available on Sirtech's Web page, and on CompuServe.

#### GAME HINTS

If you get stuck in the game and need a little nudge (or a blatant giveaway), our Hints Hotline can help. Call (**315**) **393-6633** for a hint. Hints Hotline hours are: Monday-Friday, **4 pm to 8 pm** Eastern Time; Weekends and Holidays, **12 noon to 4 pm** Eastern Time.

Getting a busy signal when you dial us? When a game is first released, that's not uncommon–lots of people are trying to get through. You can mail us a letter instead. Send it to:

Hints Hotline Sir-tech Software, Inc. P.O. Box 245 Ogdensburg, NY 13669

## APPENDIX F: CUSTOMER SERVICE

#### REPAIRS

If your disk has become unreadable within 30 days of purchase, return it with a dated, original receipt to Sir-tech Software, Inc. for a free replacement. After 30 days, enclose \$10.00 to cover costs of media restoration or replacement plus \$2.50 to cover shipping and handling. (NY residents, please add 7% sales tax to the total of repair and shipping.) Prices are subject to change without notice. Please include the following information in your package. Failure to do so could delay processing time:

- Original master diskettes
- Warranty card (if not already sent to us)
- Letter explaining problem and computer configuration
- For free replacements within 30 days, original and dated sales receipt (it will be returned to you)
- For replacements after 30 days, \$10.00 repair charge plus \$2.50 shipping handling fee and tax if applicable

#### COMMENTS & SUGGESTIONS

As you play this game, you may think of ways we can improve our products. If you do, we want to hear from you. Send your comments, compliments, criticisms and suggestions to:

> Product Development Sir-tech Software, Inc. P.O. Box 245 Ogdensburg, NY 13669

You can also e-mail suggestions to webmaster@sir-tech.com.

#### FOR MORE INFORMATION

To find out more about Sirtech's current and upcoming games, visit our World Wide Web site at www.sir-tech.com.

You can also contact Sirtech on CompuServe. Visit the GAMBPUB Forum (GO GAMBPUB).

## APPENDIX PROVIDENCE ENVICE

Compare master suscence

Letter explaining point in and computer consistences whether the former of the second second se

for replacements once to days, S1000 repair characteries and 32.86

#### COMMENTS & SUGGESTIONS

## Product Development

The constant and a second of the second of the second of t

To und out more about Stractly a current and operating parts, Visit on Winter Wede Web aire as new sit tack game.

You can also contact Sincell a Computer of Vielt be GAMBEUB From

#### DISCLAIMER

Neither Sir-tech Software, Inc., the author(s), distributor(s) or seller(s) of this product shall have any liability or responsibility to the purchaser or any other person or entity with respect to any liability, loss or damage caused or alleged to be caused directly or indirectly by this product, including but not limited to an interruption of service, loss of business and anticipatory profits or consequential damages resulting from the use or operation of this product. This product will be exchanged if defective in the manufacture, labeling or packaging, but except for such replacement the sale or subsequent use of this program material is without warranty or liability.

**Note:** This product is copyrighted and all rights are reserved. The distribution and sale of this product are intended for the personal use of the original purchaser only, and for use only on the computer system(s) specified herein. Renting this product, or duplicating and selling or renting or otherwise distributing this product, in any form, is hereby expressly prohibited.

#### EPILEPSY WARNING

A very small percentage of individuals may experience epileptic seizures when exposed to certain light patterns or flashing lights. Exposure to certain light patterns or backgrounds on a television or computer screen or while playing video or computer games may induce an epileptic seizure in these individuals. Certain conditions may induce undetected epileptic symptoms even in persons who have no history of prior seizures or epilepsy. If you, or anyone in your family, has an epileptic condition, consult your physician prior to playing. If you experience any of the following symptoms while playing a video or computer game: dizziness, altered vision, eye or muscle twitches, loss of awareness, disorientation, any involuntary movement or convulsions, IMMEDIATELY discontinue use of this product and consult your physician before resuming play.

Sirtech Software P.O. Box 245 Ogdensburg, NY 13669 Tel.: (315) 393-6633 Fax: (315) 393-1525 www.sir-tech.com

8